# **PBFT VS SPC User Guide**

for Peel Back Force Tester with SPC Capability

> **Model PBFTVS.USB700** with **FORCEWare™ Software, ver 5.5.4**+

> > Document ver 15.5 Document part no. PBT-002O CE Compliant November 17, 2011

All Rights Reserved www.gpd-global.com

#### **GPD Global**® PBFT VS SPC User Guide<br>
611 Hollingsworth Street, Grand Jct., CO 81505 USA Prepared by GPD Global Documentation Dept. tel: +1.970.245.0408 fax: +1.970.245.9674 Copyright ©2011 GPD Global e-mail: request@gpd-global.com

#### *PBFT VS SPC User Guide*

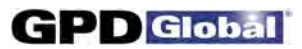

# **Legal**

#### **Trademarks**

GPD Global is a registered trade-mark of GPD Global, Inc. FORCEWare is a trade-mark of GPD Global, Inc. InstaCal is copyrighted by Measurement Computing. Windows is a registered trademark of Microsoft Corporation in the United States and/or other countries.

Throughout this manual, trademarks are used. Rather than put a trademark symbol in every occurrence of a trademarked name, we state that we are using the names in an editorial fashion only and to the benefit of the trademark owner with no intention of infringement of the trademark.

### **Safety Notices**

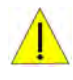

#### **IMPORTANT**

For your personal protection, read all instructions before operating this machine.

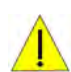

#### **Strain Gauge - Battery Pack**

DO NOT use other types of chargers besides the PBFT built-in battery charger. The strain gauge is equipped with a rechargeable NiMH (Nickel Metal Hydride) battery pack which is not accessible to the operator and should only be replaced by qualified maintenance or technical personnel fully aware of all safety precautions.

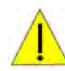

#### **Strain Gauge - Speed**

DO NOT strike or jar the strain gauge. Apply pressure to the strain gauge clip in a pulling or pushing motion, not by hitting or jarring it. Applying force to this precision instrument at an excessive speed may result in permanent damage to the unit.

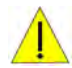

#### **Strain Gauge - Force**

DO NOT apply force to the strain gauge beyond recommended limit of 1 kg for standard strain gauge or 0.25 kg for 250g strain gauge. Applying excessive weight to this clip, which measures the peel back force of the cover tape, may result in permanent damage to the unit.

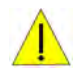

#### **Power Source**

Operate the PBFT only from the type of power source indicated on the data plate.

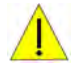

#### **Grounding**

The PBFT is equipped with a 3-wire grounding type plug (a plug with a third grounding pin). The 3-wire grounding type plug will fit into a grounding type power outlet. This is a safety feature. If you are unable to insert the plug into the outlet, contact your electrician to replace your obsolete outlet. Do not defeat the safety purpose of the grounding plug.

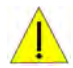

#### **Water & Moisture**

DO NOT use the PBFT near water or moisture (damp or wet floor, bench, or table) as corrosion can affect the smooth, consistent operation of the carriage, and thereby the PBFT readings.

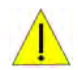

#### **Attachments**

DO NOT use attachments not recommended by GPD Global with the PBFT.

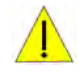

#### **Accessories**

DO NOT place the PBFT on an unstable cart, stand, tripod, bracket, or table. The PBFT may fall, causing serious personal injury and/or damage to unit.

# **Table of Contents**

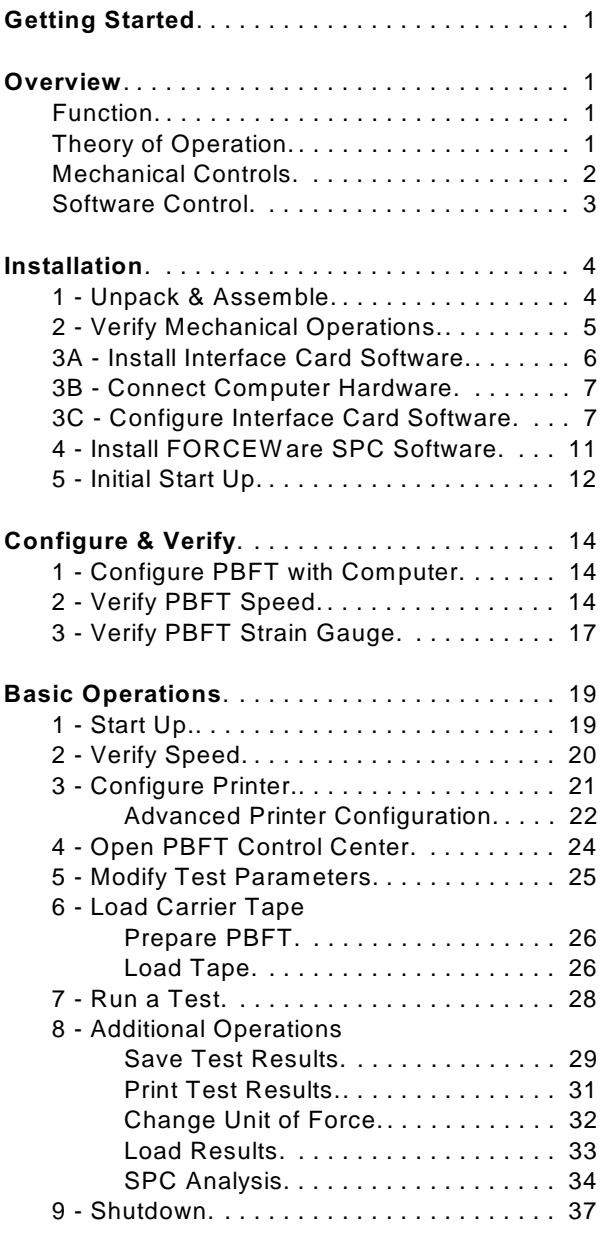

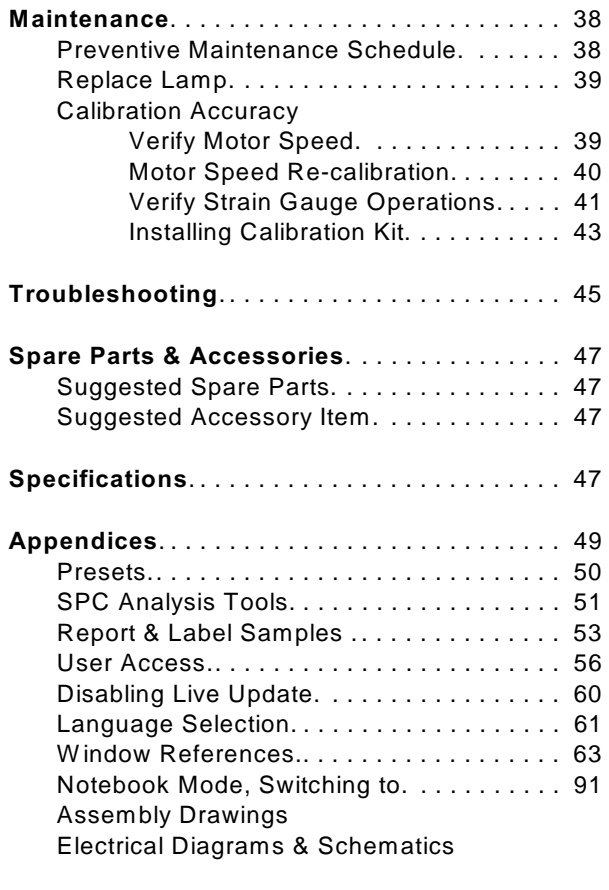

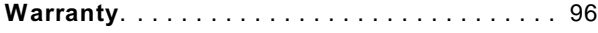

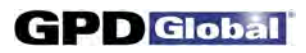

**NOTES** 

# **Getting Started**

To gain a complete understanding of how to set up and operate your Peel Back Force Tester (PBFT), GPD Global suggests reading the following sections:

- Tour the *Overview* section to gain an understanding of the purpose of the PBFT, its theory of operations, and the location and name of its mechanical and software controls.
- Use the *Installation* instructions and *Configure & Verify* instructions to properly install and prepare your PBFT for operations.
- Follow *Basic Operations* to put your software-driven PBFT into operation.
- For a description of each element used in each window, refer to the *Window References* appendix.

# **Overview**

This document describes how to use the **PBFTVS.USB700** (variable speed Peel Back Force Tester with USB) and its FORCEW are control software. FORCEW are software drives the variable speed PBFT with SPC and collects data from it, or can demonstrate such operation. The PBFT provides reliable and accurate peel back force measurements of cover tape adhesion to surface mount component carrier tapes ranging in width from 8 mm to 56 mm.

The FORCEW are software package was designed by GPD Global to be compatible with W indows 7, W indows XP, and W indows Vista operating systems on either a desktop or notebook computer.

FORCEW are software was constructed for easy use with a variety of hardware and contains many new features requested by our customers. It is, however, not backward compatible with the DOS based software previously used with the PBFT (PBFT software and MASTERFORCE software).

### **Function**

The GPD Global PBFT accurately measures and records the peel-back force required to remove the cover tape from surface mount component carrier tape. It accommodates tape widths from 8 mm to 56 mm and accepts plastic, metal, and paper tape materials in single and dual sprocket configurations. Test results are recorded for incoming or outgoing taped components.

## **Theory of Operation**

Set up involves loading and aligning a reel or strip of component carrier tape, verifying peel speed, configuring the printer, and, as needed, modifying test parameters.

Operations consist of zeroing out the strain gauge, logging onto the SPC software, setting the speed selector to the desired testing speed, and activating a test run.

Test results and speeds are recorded by the SPC software; the peel-back force is also displayed on the strain gauge LCD. Test results may be saved, printed, or reloaded for SPC analysis.

#### **Mechanical Controls**

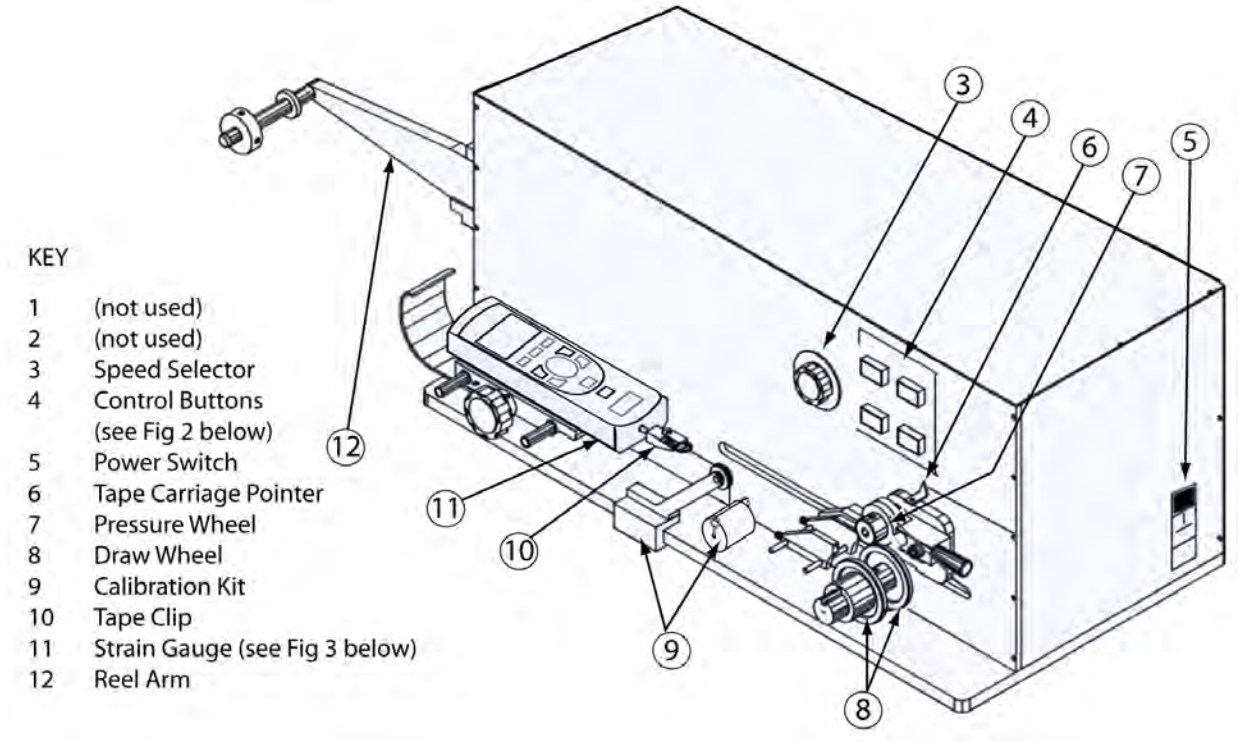

*Figure 1 PBFT VS - Key elements (shown with Calibration Kit installed)*

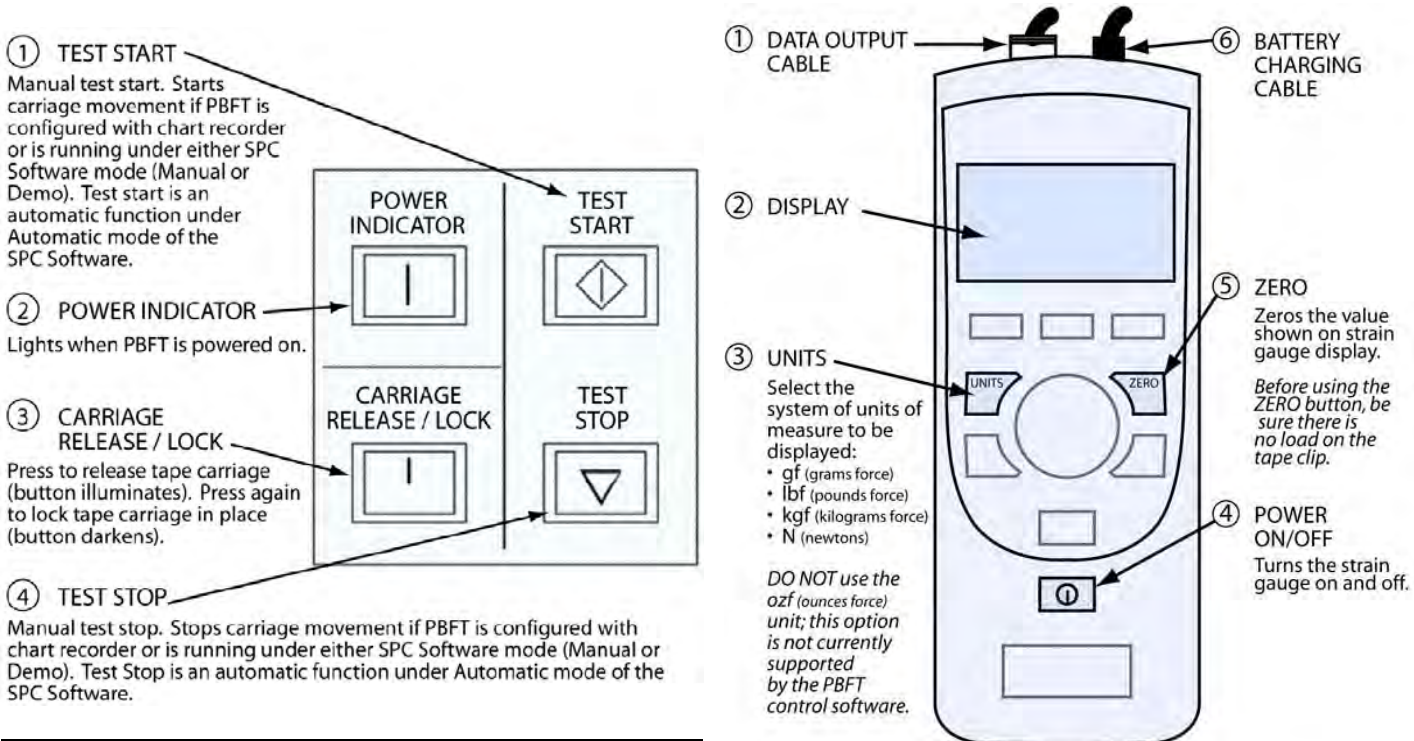

*Figure 2 PBFT VS Control Buttons*

*Figure 3 Strain Gauge - key elements*

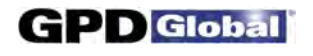

### **Software Control**

All FORCEW are software functions originate with the main window menu bar and its pull-down menus. Begin all setup, operation, analysis, and reporting functions at this main window.

A detailed description of each function is listed in the *Window References* appendix.

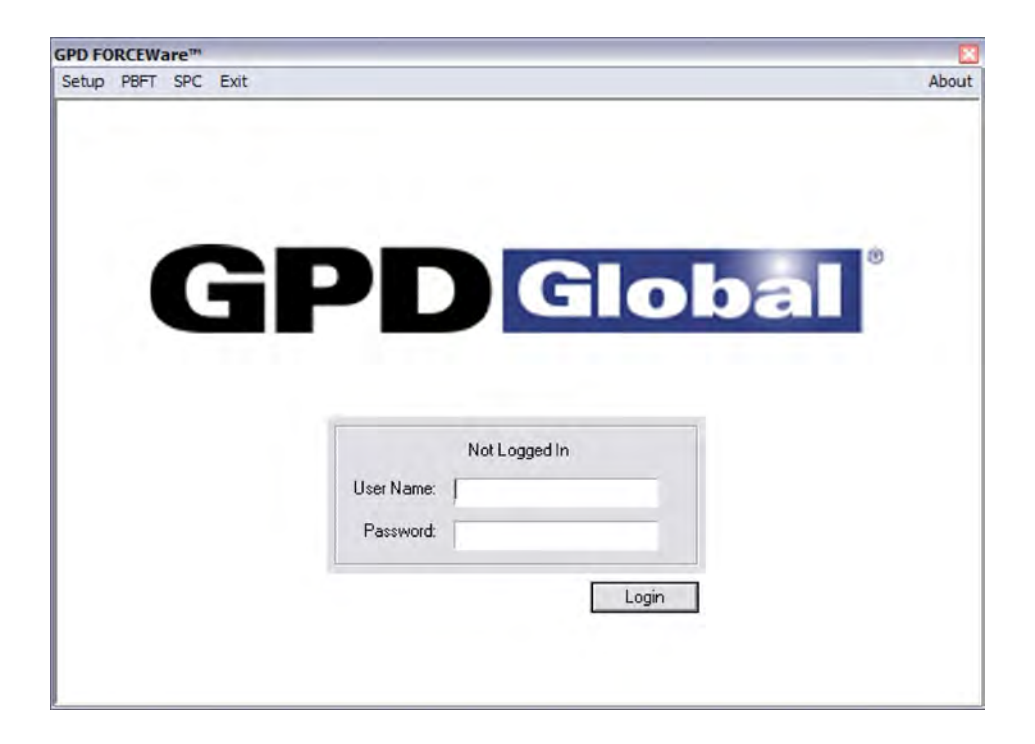

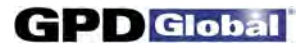

# **Installation**

To utilize the FORCEW are software package, use the following installation procedures to:

- install the provided hardware on your computer and, as applicable, on your PBFT;
- connect the computer and PBFT with the provided amplifier cable;
- install the software on your computer; and
- set up an initial user account.

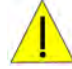

**CAUTION**: Installation should only be performed by qualified maintenance or technical personnel fully aware of all safety precautions. Read all safety notices before proceeding with installation.

**IMPORTANT:** Perform all installation steps in the order presented in this manual.

#### **Installation Procedure**

Installing your PBFT is a multi-step process. Perform all steps in the order listed.

- 1 Unpack & Assemble
- 2 Verify Mechanical Operations
- 3A Install Interface Card Software
- 3B Install Computer Hardware
- 3C Configure Interface Card Software
- 4 Install FORCEW are SPC Software
- 5 Initial Start Up

### **1 - Unpack & Assemble**

- 1. Carefully unpack machine this is a PRECISION INSTRUMENT:
- 2. Place the machine on a stable, level surface.
- 3. Visually inspect the machine for any damage due to shipping. If any obvious damage is observed, contact the GPD Global Service Dept.

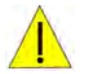

**CAUTION**: Operation of a damaged machine may cause personal injury and/or invalidate the warranty.

- 4. Verify that all accessories and documentation have been removed from the crate and packaging.
- 5. Verify that the draw wheel (see page 2, Figure 1, Item 8) and pressure wheel (Item 7) are in place.
- 6. Install the reel arm (Item 12) with the provided screws.
- 7. Plug the PBFT power cord into the PBFT power outlet (located below the power switch (Item 5)). Plug the other end into a suitable power outlet. See *Specifications* for power requirement details.

## **2 - Verify Mechanical Operations**

- 1. Turn on the PBFT power switch. The power indicator (page 2, Figure 2, Item 2) will light.
- 2. Verify that the strain gauge (page 2, Figure 1, Item 11) is functional:
	- a. Verify the following cables are attached to the strain gauge:
		- Battery charging cable (page 2, Figure 3, Item 6).
		- Data output cable (Figure 3, Item 1).
	- b. Press and hold the strain gauge power on/off button (Figure 3, Item 4) until a display (Figure 3, Item 2) appears:
		- If the display fails to appear, let the PBFT recharge the strain gauge battery for *30 minutes.* If after this time period the display still fails to appear, refer to *Troubleshooting* for suggested action.
		- If the display shows a message indicating the battery needs to be charged, let the PBFT recharge the strain gauge for *one hour.*
- 3. Verify that the tape carriage is functional:
	- a. Press CARRIAGE RELEASE/LOCK (Figure 2, Item 3) to release the tape carriage.
	- b. Manually position the tape carriage pointer (Figure 1, Item 6) with the zero (0) mark on the Length of Test scale (see below).

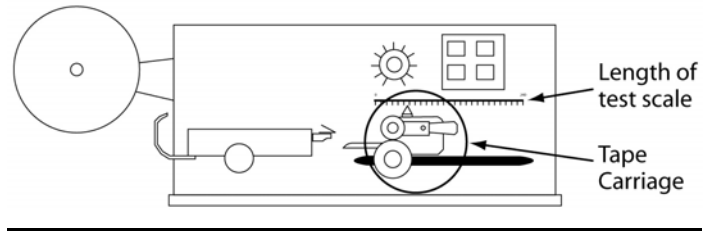

*Align tape carriage*

- c. Press CARRIAGE RELEASE/LOCK to lock the carriage in place.
- d. Select a speed on the speed selector (Figure 1, Item 3).
- e. Press TEST START (Figure 2, Item 1). The following should occur:
	- The tape carriage will automatically travel to the end of its range and stop.
	- The TEST START lamp will darken.

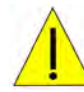

 **CAUTION**: If the TEST START light does not darken, IMMEDIATELY turn off the power switch and contact the GPD Global Service Dept.

### **3A - Install Interface Card Software**

The InstaCal interface card software must be installed prior to installation of the PBFT control software (FORCEW are software). InstaCal sets up the interface card and enables testing of card functionality.

To install the InstaCal interface card software:

- 1. Insert the PBFT VS SPC Software disk in the CD-ROM drive.
- 2. Double click on the **icalsetup.exe** file on the CD-ROM drive.
- 3. Click on the INSTALL INSTACAL button.
- 4. A series of windows for InstaCal for W indows will display. Click NEXT on the following three windows, **making sure to select Measurement Computing on the third window** before clicking NEXT. InstaCal program installation begins.

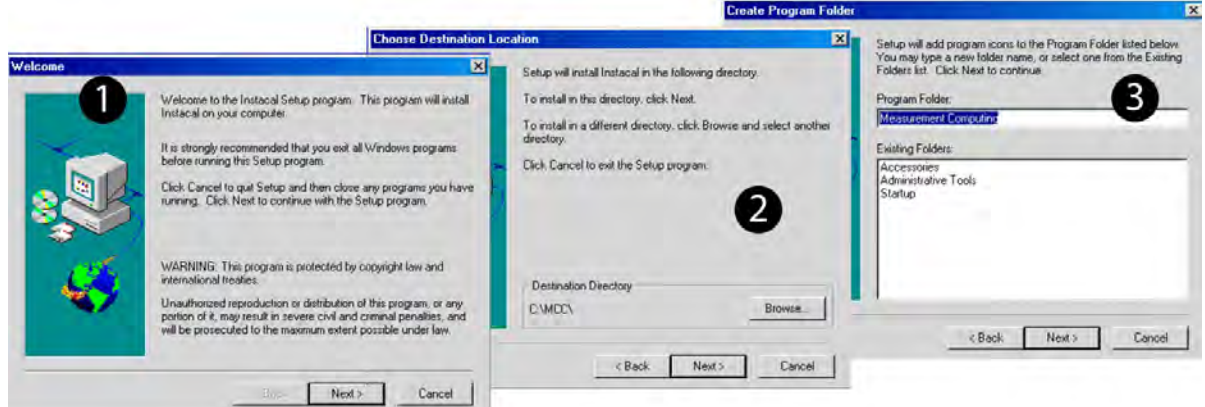

- 5. Review the README information that displays and then continue.
- 6. W hen the following window displays, select YES and click OK. The computer will automatically boot and install the appropriate driver for the new software.

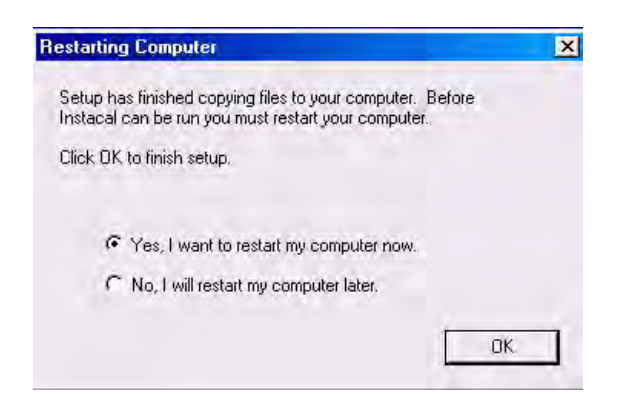

7. Remove the PBFT VS SPC Software disk from the CD-ROM drive.

#### **3B - Connect Computer Hardware**

Installation requires connecting the PBFT interface cable to a USB 2.0 port in a compatible desktop or notebook computer. For hardware requirements, see *Computer Requirements* and *Video Requirement* under *Specifications*.

- 1. If you are installing FORCEW are software as a retrofit, remove the existing converter card from the computer; otherwise, skip this step.
- 2. Plug the interface cable into an available USB 2.0 port.

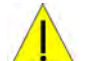

 **IMPORTANT:** Do NOT use USB port extension devices (hub). Plug the interface cable directly into a computer tower USB port or a laptop computer USB port.

## **3C - Configure Interface Card Software**

The InstaCal interface card software must be configured prior to installation of the FORCEW are software, the PBFT control software.

To configure the InstaCal interface card software:

1. Run InstaCal by clicking on Start > Programs > Measurement Computing > Install. The following window displays.

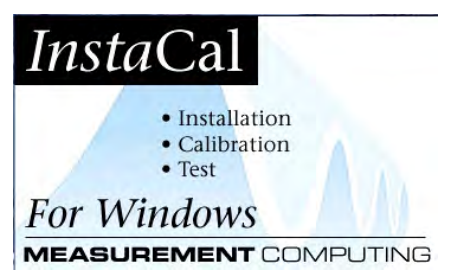

2. W hen windows similar to the following display, click OK on the Plug and Play Board Detection window.

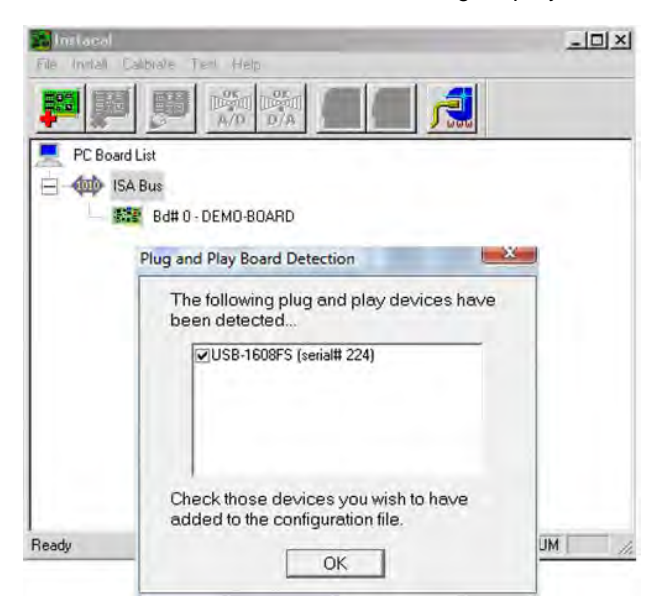

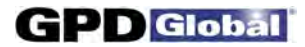

- 3. A window similar to the following will display. To ensure the correct board is designated as the #0 board, first remove all existing boards from the list:
	- a. Highlight the Bd#1 selection.

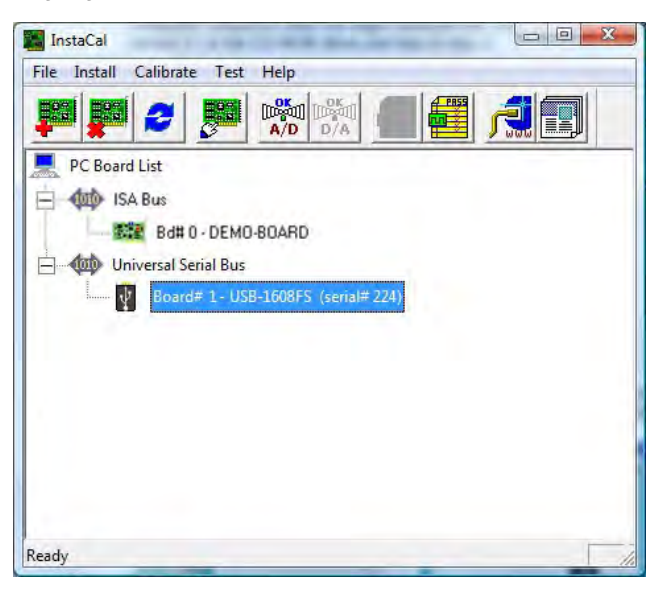

b. Click on Install > Remove All, and then click OK.

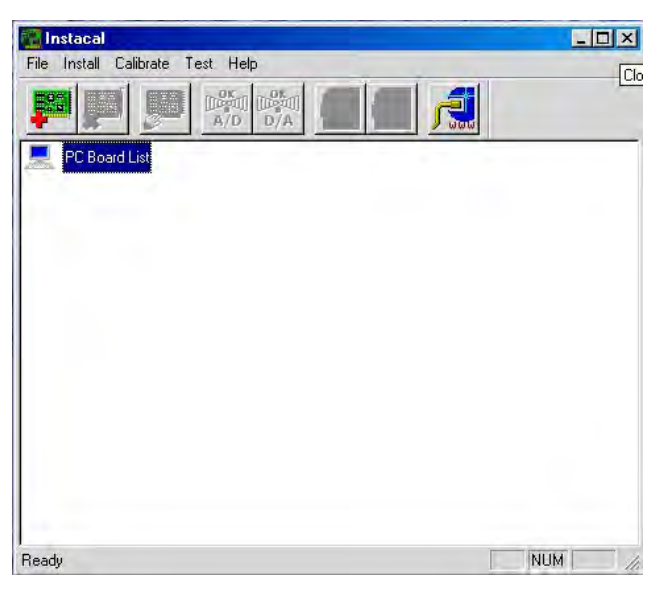

c. Close the InstaCal window.

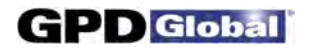

- 4. Select the primary board:
	- a. Restart the InstaCal program by clicking on Start > Programs > Measurement Computing.
	- b. Click OK on the Plug and Play Board Detection window. A window similar to the following one should display with only the GPD Global A/D board listed and labeled as the primary board.

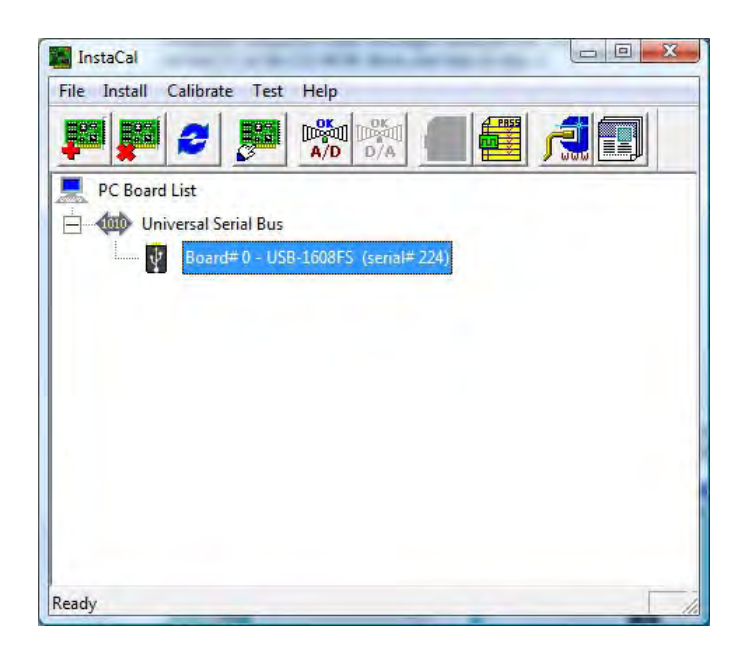

- 5. Power on the PBFT and strain gauge:
	- a. Turn on the PBFT power switch. The power indicator (page 2, Figure 2, Item 2) will light.
	- b. Press and hold the strain gauge power on/off button (page 2, Figure 3, Item 4) until a display (Figure 3, Item 2) appears.
- 6. Test the interface card/strain gauge/cable setup:
	- a. Click on Test > Analog.
	- b. Select a Signal Source of EXTERNAL and click OK. Spikes in the line, prior to selecting EXTERNAL, are normal due to random environmental noise. Spikes should disappear once EXTERNAL is selected.

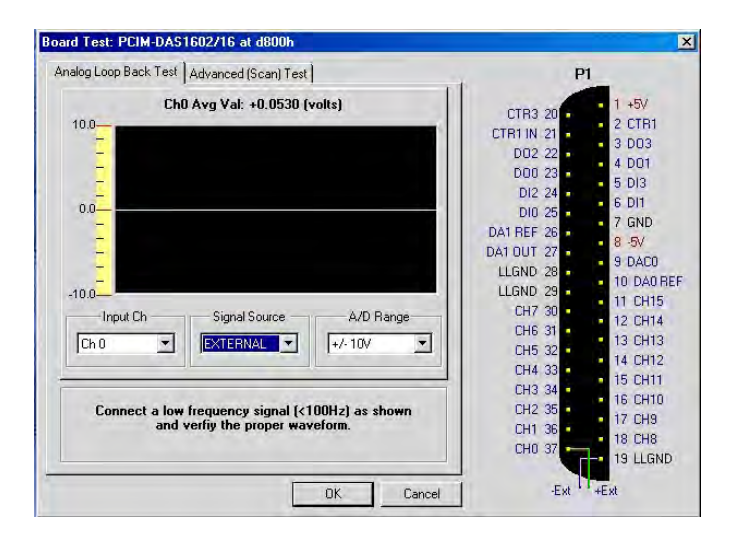

- c. Apply force to the strain gauge. The Analog Loop Back Test panel should display strain gauge changes. If changes are not evident, check for power to the PBFT and Strain Gauge and repeat interface card setup to verify correct configuration. If problems persist, call the GPD Global Service Dept.
- 7. Exit InstaCal software.

## **4 - Install FORCEWare SPC Software**

To install FORCEW are SPC software:

1. Verify that InstaCal interface card software has been installed. If you have not already done so, install the interface card per the *3A - Install Interface Card Software* instructions.

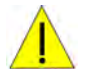

**IMPORTANT:** The InstaCal interface card software must be installed prior to installing the FORCEW are SPC software.

2. If a **prior** version of FORCEW are software was previously installed, remove it prior to installing the **current** version of FORCEW are software.

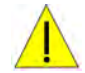

**IMPORTANT:** It is strongly recommended that any **previous** versions of FORCEW are software be removed prior to installation of a **newer** version of FORCEW are software.

- 3. Insert the PBFT VS SPC Software disk in the CD-ROM drive.
- 4. Double click on the **FORCEWare.msi** file on the CD-ROM drive.
- 5. A series of standard installation windows will display follow the instructions as presented.
- 6. W hen installation is complete, remove the PBFT VS SPC Software disk from the CD-ROM drive.

## **5 - Initial Start Up**

Create a password for the master user account (administrator) with access to all aspects of the control software.

For initial access to the program:

- 1. Create a password for the master/administrator user account:
	- a. Click on START > GPD Global > FORCEW are. (The W indows START button is located in the screen's lower left hand corner.)
	- b. Answer OK to each of the prompts warning that the software has not been configured. The main control window displays.

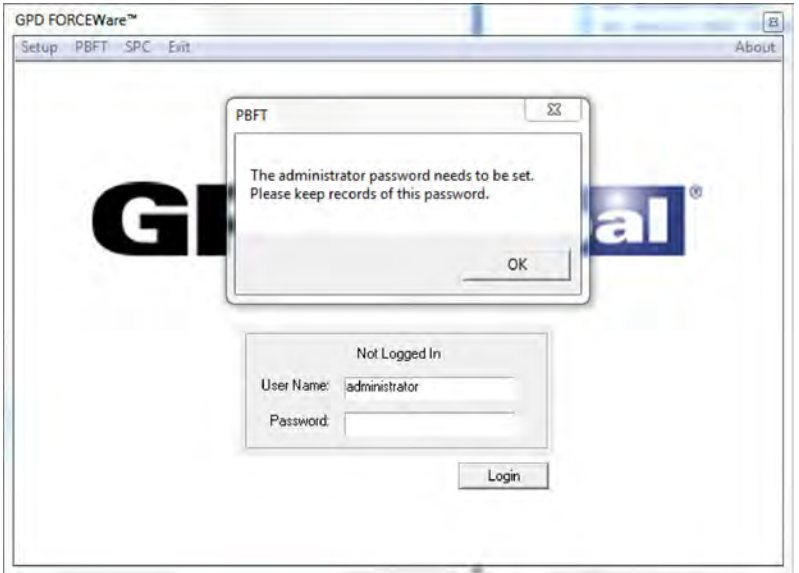

c. Click OK on the main control window. A prompt for the administrator password displays.

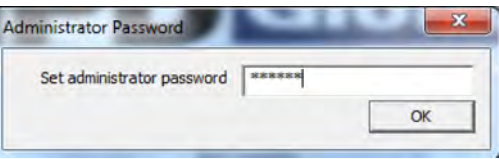

d. Enter the administrator password. A confirmation prompt displays.

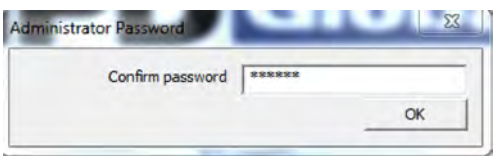

- e. Enter the administrator password again and click OK.
	- NOTE: Keep a record of this password. If you lose the administrator password, the only recourse is to uninstall and then reinstall the FORCEW are software to clear the password (user data is preserved).

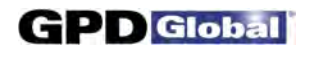

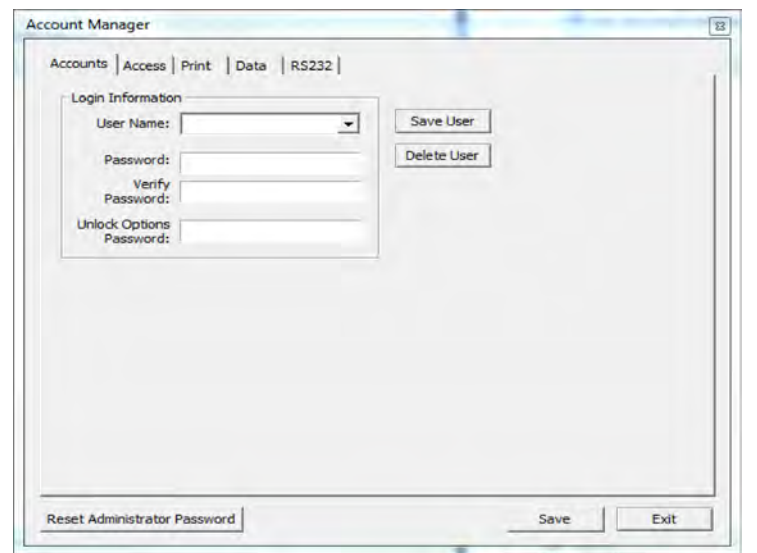

2. Click on LOGIN. The Accounts tab of the Account Manager window appears.

- 3. As necessary, set up additional user names and the corresponding passwords and access rights. See *Appendices*, *User Access* for details.
- 4. Set the defaults in the Print tab. See *Appendices, Window References, Account Manager Print* for details.
- 5. Set the defaults in the Data tab. See *Appendices, Window References, Account Manager Data* for details.
- 6. Click SAVE USER.
- 7. Press EXIT to exit the FORCEW are software. Notice the "Not Logged In" status message that now displays above the User Name field.

You may now log on as the administrator using the new administrator password.

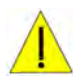

 **IMPORTANT**: Prior to operating the PBFT, the software MUST be configured and verified. Refer to the following *Configure & Verify* instructions.

# **Configure & Verify Calibration**

Generally, the following procedures for configuring the PBFT and verifying calibration of its speed control and strain gauge to the FORCEW are control software are performed only for initial start up. However, if accuracy performance deteriorates, the following *Verify PBFT Speed* and *Verify PBFT Strain Gauge* procedures should be repeated. These procedures may be performed on a regular basis to prevent accuracy problems from developing.

#### **Configure & Verify Calibration Procedure**

Configuring and verifying calibration of your PBFT is a three step process. Perform all of the following steps in the order listed:

- 1 Configure PBFT with Computer
- 2 Verify PBFT Speed
- 3 Verify PBFT Strain Gauge

### **1 - Configure PBFT with Computer**

To configure the PBFT with the computer interface card:

- 1. Verify that both the computer and PBFT are powered on.
- 2. If not already done, perform *Initial Start Up*.
- 3. Perform the following *Verify PBFT Speed* procedure.

# **2 - Verify PBFT Speed**

Verifying the PBFT speed dial requires repeating a simple procedure for each speed setting. First, set the mechanical speed selector to a speed, then select the corresponding software speed value, and finally, click on the software Calibrate button.

To verify the FORCEW are software to the PBFT speed indicator:

1. If this is an initial set up, first perform the preceding *Configure PBFT with Computer* procedure.

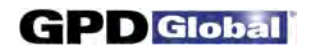

2. From the main window menu bar, click on Setup > Calibrate Speed. The Calibrate Speed window appears.

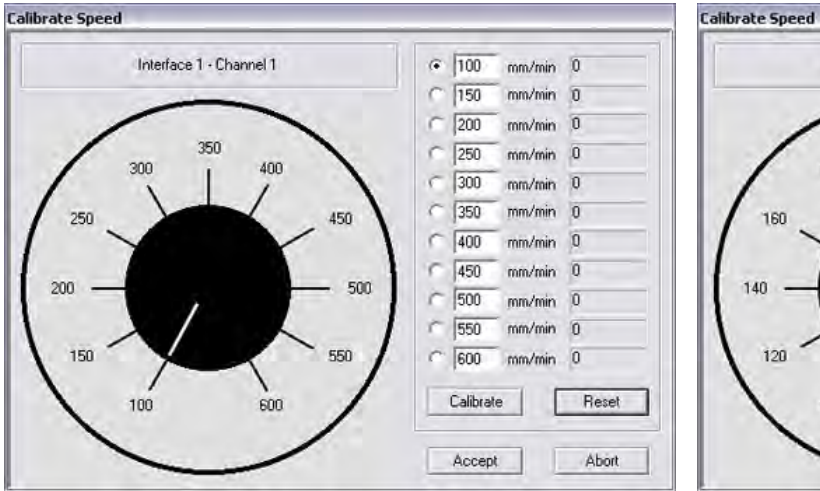

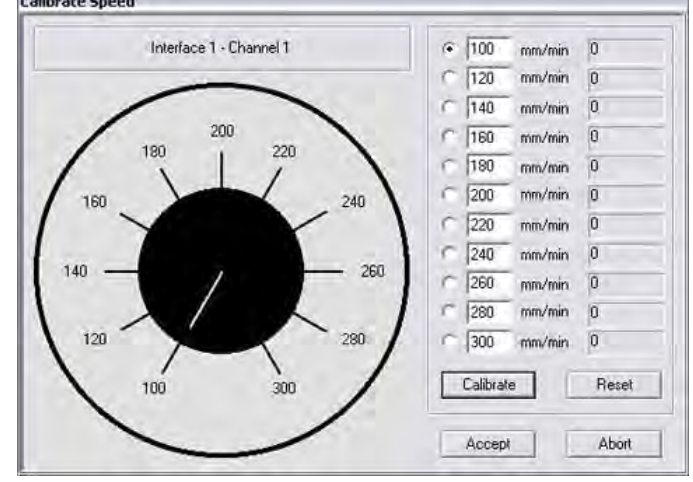

100 mm to **600** mm Configuration: *Prior to calibration or in reset condition*

100 mm to **300** mm Configuration: *Prior to calibration or in reset condition*

- 3. Verify speeds:
	- a. First, verify that the speed range shown in the Calibrate Speed window matches the speed range on the speed dial hardware. Speeds will range either from 100 to 300 or from 100 to 600.

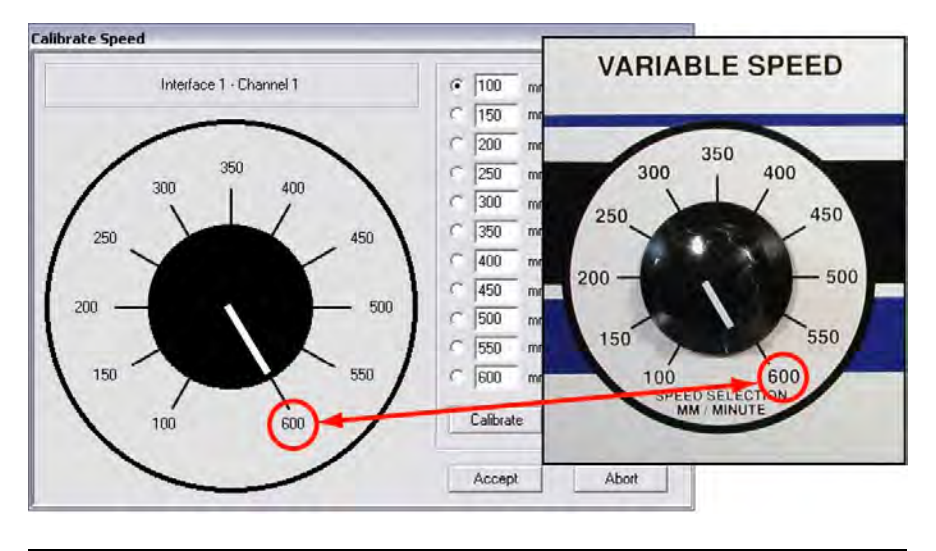

*The maximum speed should be the same on the hardware knob & in the software.*

b. If the maximum speed on the speed dial hardware is 600 mm, skip to step 4; otherwise, continue with step 3.c.

- c. If the maximum speed is 300 mm, you may need to input speed settings to match the hardware:
	- i. Compare the individual settings in the speed fields displayed in the Calibrate Speed window to the hardware dial speeds. They should match the values shown here.

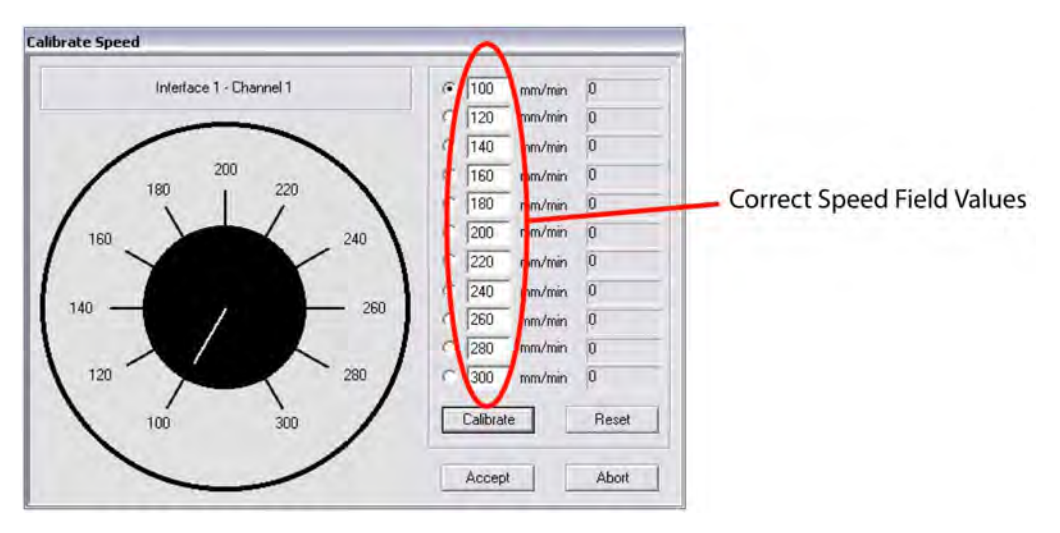

*The speeds on the simulated dial should match those positioned around the hardware dial.*

- ii. If the speed settings in the Calibrate Speed window do not match, input the following values: 100, 120, 140, 160, 180, 200, 220, 240, 260, 280, and 300.
- 4. Coordinate the hardware dial with the simulated dial:
	- a. Turn the Speed Selector dial on the PBFT until it points to the 100 mm/min setting.
	- b. Click the CALIBRATE button displayed in the window (using either the mouse or press ENTER on the computer keyboard).
	- c. Turn the PBFT dial to the next setting, and again click CALIBRATE.
	- d. Continue to set the dial and click on CALIBRATE for each speed. W hen complete, the window should look similar to the one below with values to the right of each speed designation. The values now displayed are in raw data format for the interface card.

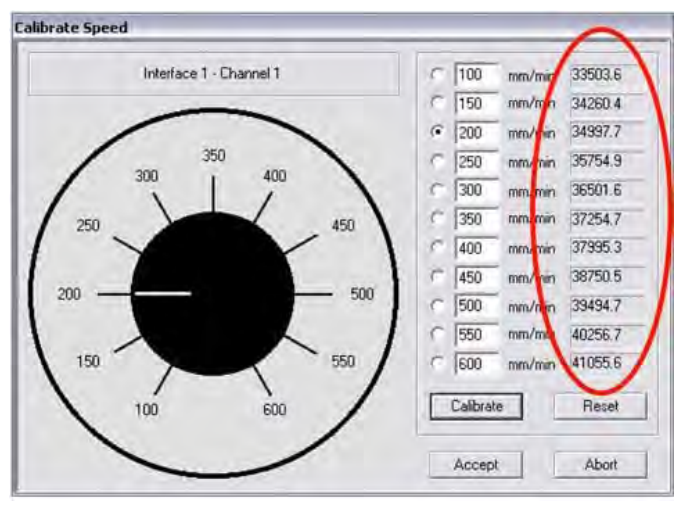

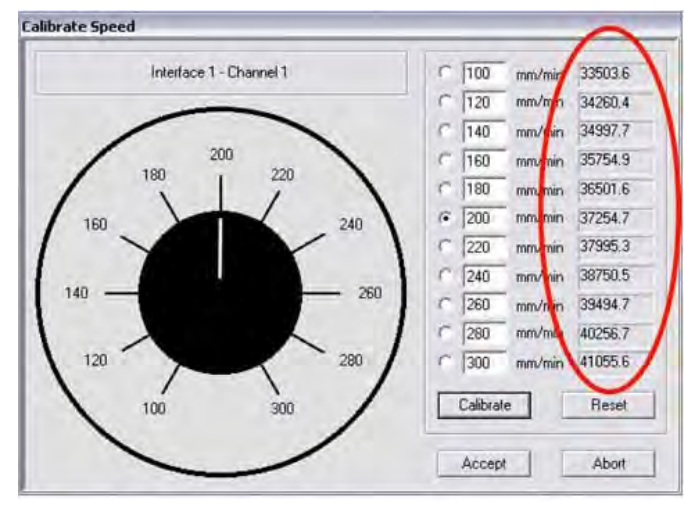

100 mm to 600 mm Configuration: *Speed values should differ by a consistently similar incremental amount.*

100 mm to 300 mm Configuration: *Speed values should differ by a consistently similar incremental amount.*

- e. The incremental difference between the displayed values should be a consistently similar amount. If they are not, re-calibrate the PBFT by clicking on RESET and then repeating step 4.
- 5. W hen you are satisfied with the displayed calibration values, verify that the PBFT Speed Selector dial and the simulated dial are synchronized. For example, notice that the simulated dial in the previous illustration is set to 200 mm/min. This should indicate that the Speed Selector dial on the PBFT is set to 200 mm/min.

The dials are coordinated if, as you turn the Speed Selector dial on the PBFT in turn to each speed increment, the simulated dial responds by changing to the same setting. If this is not the case, click RESET and repeat steps 4 and 5.

6. Click ACCEPT to save the changes.

**D** Global

## **3 - Verify PBFT Strain Gauge**

Calibrating the control software with the PBFT strain gauge is simply a matter of first calibrating the software without a load on the strain gauge and then calibrating the software again with a load (a weight in the upper range) on the strain gauge. Use the GPD Global Strain Gauge Verification Kit (PBT-107) to verify strain gauge operations.

To calibrate the FORCEW are software to the PBFT strain gauge:

- 1. If this is an initial set up, be sure to first complete the *Verify PBFT Speed* procedure; otherwise, skip to the next step.
- 2. From the main window menu bar, click on Setup > Calibrate Strain Gauge. The Calibrate Strain Gauge window appears.

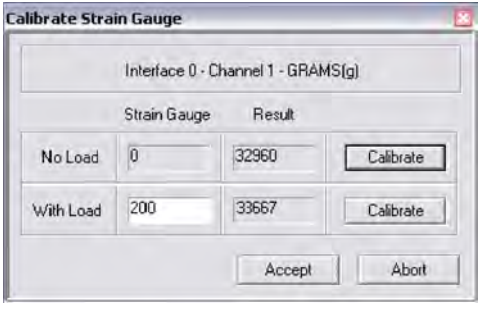

*Setting prior to strain gauge verification*

- 3. Prepare the PBFT strain gauge:
	- a. Verify that the PBFT strain gauge is powered on.
	- b. W ith no load on the strain gauge, press the strain gauge ZERO button.

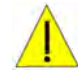

**CAUTION:** Use only the strain gauge buttons specified by these instructions. Use of strain gauge buttons and programming beyond what is designated in these instructions could adversely affect strain gauge performance.

c. Verify that the unit of force (g, kg, N, or lb) displayed by the strain gauge is the same unit of measure displayed across the top of the Calibrate Strain Gauge window. If they do not agree, either change the unit of force in the user account to agree with the strain gauge or calculate the conversion when asked to enter the strain gauge reading.

NOTE: Do not use the ozf unit of measure offered by the strain gauge as this option is not currently supported by FORCEware software.

4. Click the CALIBRATE button in the No Load row of the Calibrate Strain Gauge window.

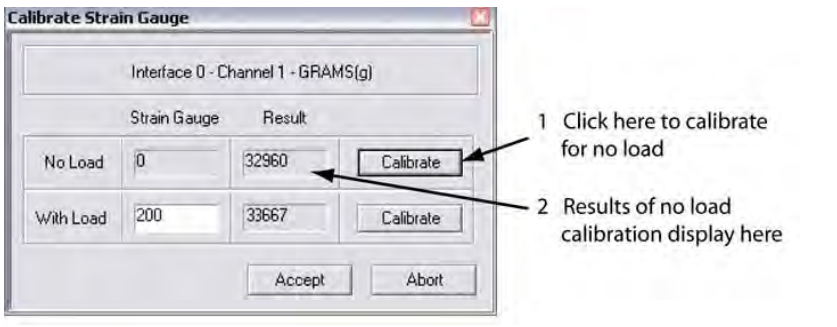

*Verify the strain gauge with NO load.*

5. Place a load on the strain gauge and allow the weight to stabilize. Note the value of the strain gauge reading.

NOTE: A maximum load of 150-200 grams is recommended.

6. Enter the value of the strain gauge reading in the Strain Gauge field of the W ith Load row. Then click on the CALIBRATE button in the same row.

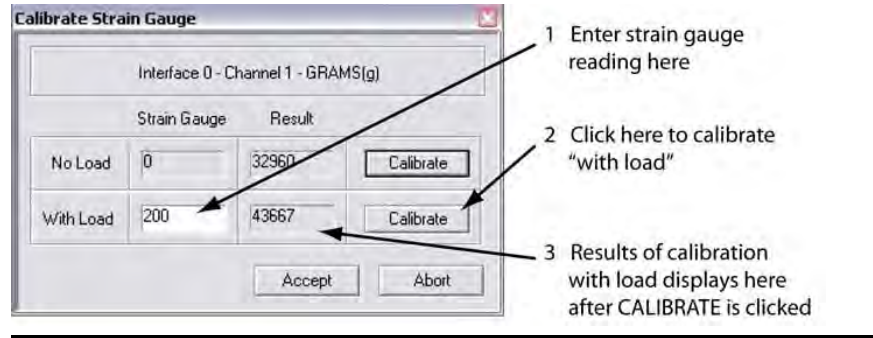

*Verify the strain gauge WITH a load.*

Results similar to those shown above should display. If an "Unacceptable Range" prompt appears, click CANCEL and repeat steps 5 and 6. Check to be sure the same unit of force is being used in the software and on the strain gauge. If the message continues to appear, use a lighter load on the strain gauge.

7. Click ACCEPT in the Calibrate Strain Gauge window. Calibration is now complete.

# **Basic Operations**

The basic process used to run a peel back force test with FORCEW are software and report the results is summarized at right.

## **1 - Start Up**

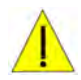

**IMPORTANT**: You must perform *Configure & Verify* prior to initial operations.

Power on equipment and login to the control software:

- 1. Power on and setup the PBFT and its strain gauge:
	- a. Verify the PBFT power switch (page 2, Figure 1, Item 5) is turned on.
	- b. Turn the speed selector (Figure 1, Item 3) to desired testing speed.
	- c. Press and hold the strain gauge power on/off button (page 2, Figure 3, Item 4) until a display (Figure 3, Item 2) appears.

#### **Basic Operations Steps**

Operating your PBFT requires the following nine basic steps. Perform all steps in the order listed:

- 1 Start Up
- 2 Verify Speed
- 3 Configure Printer
- 4 Open PBFT Control Center
- 5 Modify Test Parameters
- 6 Load Carrier Tape
- 7 Run a Test
- 8 Perform any of the various Additional Operations: Save Results, Print Results, Change Unit of Force, Load Results, or SPC Analysis.
- 9 Shutdown
- d. Verify the strain gauge is set to the desired unit of measure. If not, select desired units with the UNITS button (Figure 3, Item 3).
- e. Press ZERO (Figure 3, Item 5) on the strain gauge. The display should read zero.
- 2. Power on the computer configured for use with the PBFT.
- 3. Open the FORCEW are software by clicking on START > GPD Global > FORCEW are. (The W indows START button is located in the screen's lower left hand corner.)
- 4. Log on using a user account with the appropriate access rights for the operations to be performed:
	- a. In the main window, type in a user name and password.
	- b. Click on LOGIN. The text above the user name field changes to "Logged in: [user name]".

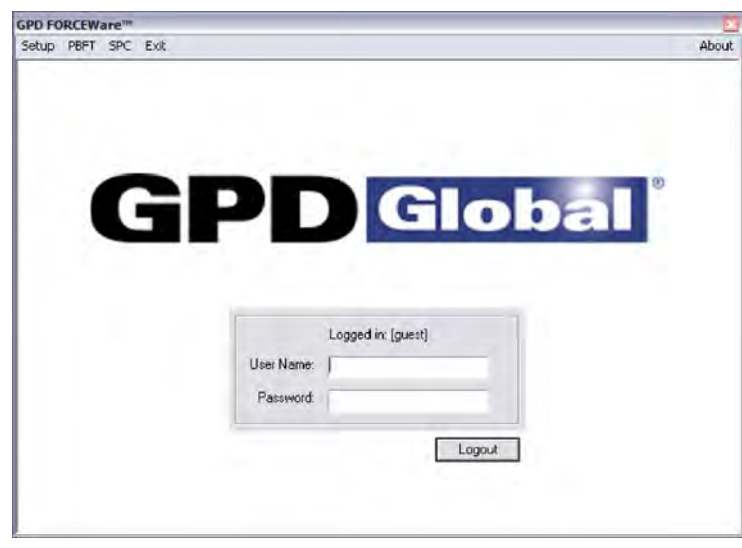

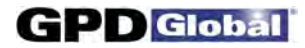

## **2 - Verify Speed**

Verify that the PBFT Speed Selector dial and the simulated software dial are synchronized:

- 1. In the main window menu bar, click on Setup > Calibrate Speed. The Calibrate Speed window appears.
- 2. Turn the Speed Selector dial on the PBFT, in turn, to each speed increment. At the same time, note the response of the simulated dial; it should respond by changing to the same setting.

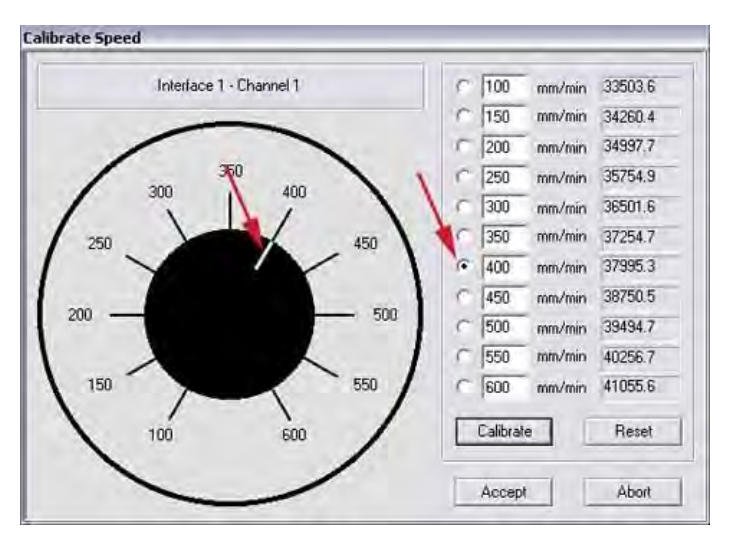

*The white pointer on the simulated dial should change position to agree with the actual speeds selected on the PBFT.* 

- 3. Choose one:
	- If the dials are synchronized properly, click ABORT.
	- C If the dials are NOT synchronized properly, perform *Verify PBFT Speed*.

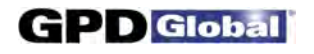

### **3 - Configure Printer**

As needed, you may change the printer configuration defaults for report dimensions and appended report text. These defaults can be overridden from the Print tab of the Create Preset window by users with access to that area.

For samples of sized reports and reports with appended text, refer to *Report & Label Samples*.

To change printer configuration:

- 1. From the main window menu bar, click on Setup > Configure Accounts.
- 2. In the Accounts tab, select the user name for which you want to configure printer defaults. Enter the corresponding password.
- 3. Click on the Print tab.

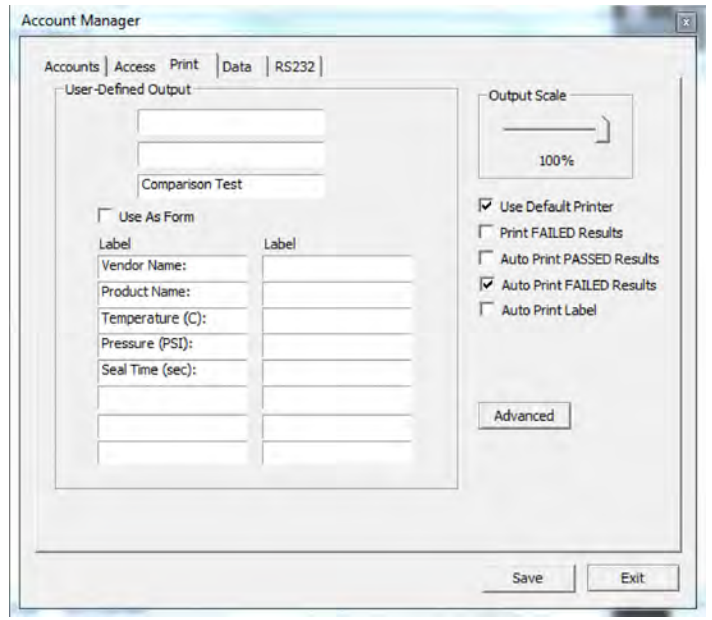

- 4. As needed, change report dimensions by sliding the Output Scale slider to the desired percentage of full size.
- 5. Choose a label or form output based on the Use As Form description in *Appendices, Window References, Accounts Manager - Print*.

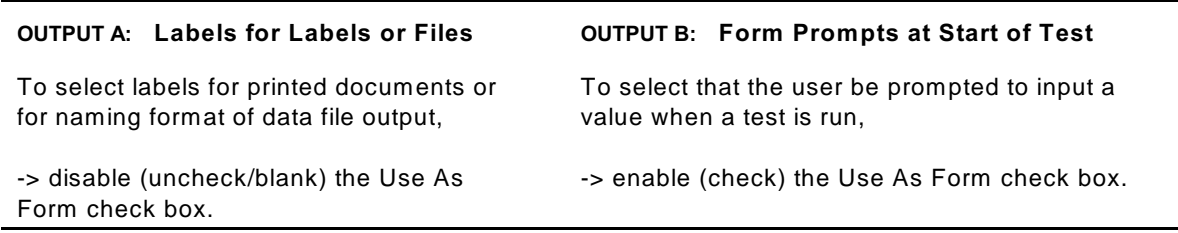

- 6. As needed, add, change, or delete text in any of the fields in the User-Defined Output panel.
- 7. As needed, use the advanced printer configuration to design your own report and label format. For details, refer to the following *Advanced Printer Configuration* procedure.
- 8. W hen all changes are complete, select the Accounts tab and click SAVE.

#### *Advanced Printer Configuration*

The Advanced Printer Configuration window lets you customize the format of reports and labels by defining the content and the order in which the content prints on the report or label. Basically, report format is defined in the Results Format panel, label format is defined in the Label Format panel, and the variables available for use in both format panels are listed in the Legend panel. Once your report or label is formatted, you can adjust the printed line spacing using the Text Spacing slider.

To customize the format of a report or label:

1. Open the Advanced Printer Configuration window:

a. If the Print tab of the Account Manager window is not already open:

- i. Go to the main window menu bar and click on Setup > Configure Accounts.
- ii. Select the user name for which you want to configure printer defaults. Enter the corresponding password.
- Then select the Print tab of the Account Manager window.
- b. Click on the ADVANCED button. If the Advanced Printer Configuration window does not open, then it has been password protected in the Access tab of the Account Manager User window.
- 2. Format a report or label:
	- a. Type text in the Results Format panel (for reports) or in the Label Format panel (for labels) exactly the way you want it to appear when printed.
	- b. Make use of the Legend variables by typing the pound symbol (#) and the variable numeral wherever you want "data associated with that variable" to print. Review how variables are used in the label format in the graphic below:

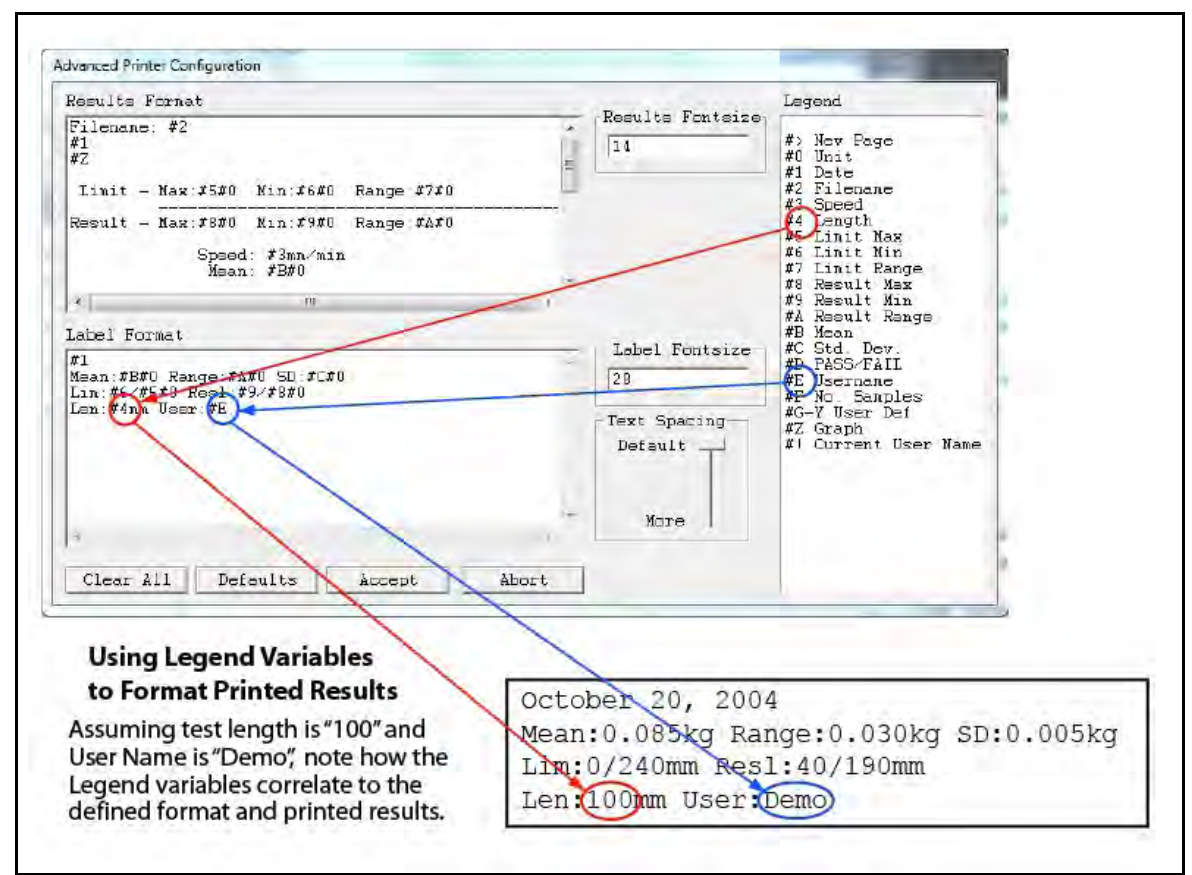

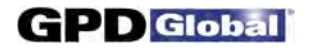

Another example: Notice that Legend variable #1 equates to date and variable #2 equates to file name. These variables equate to the file name and test date of a particular peel test. If you were to type the following in the Results Format panel:

```
Filename: #2
#1
```
and, assuming the test date is 10/20/05 and the file name is TEST FILE, then the resulting report would look like this:

Filename: TEST FILE 10/20/05

- 3. As needed, use the Text Spacing slider to adjust the height of the space between the lines of printed text.
- 4. To save your changes to the Print tab and exit the Advanced Printer Configuration window, click on ACCEPT. To exit without saving changes, click on ABORT.
- 5. To save your changes for the currently selected user name, go to the Accounts tab and click SAVE USER. Then click on EXIT to exit the Account Manager window.

# **4 - Open PBFT Control Center**

From the main menu bar, click on PBFT > Activate PBFT. The PBFT Control Center window appears.

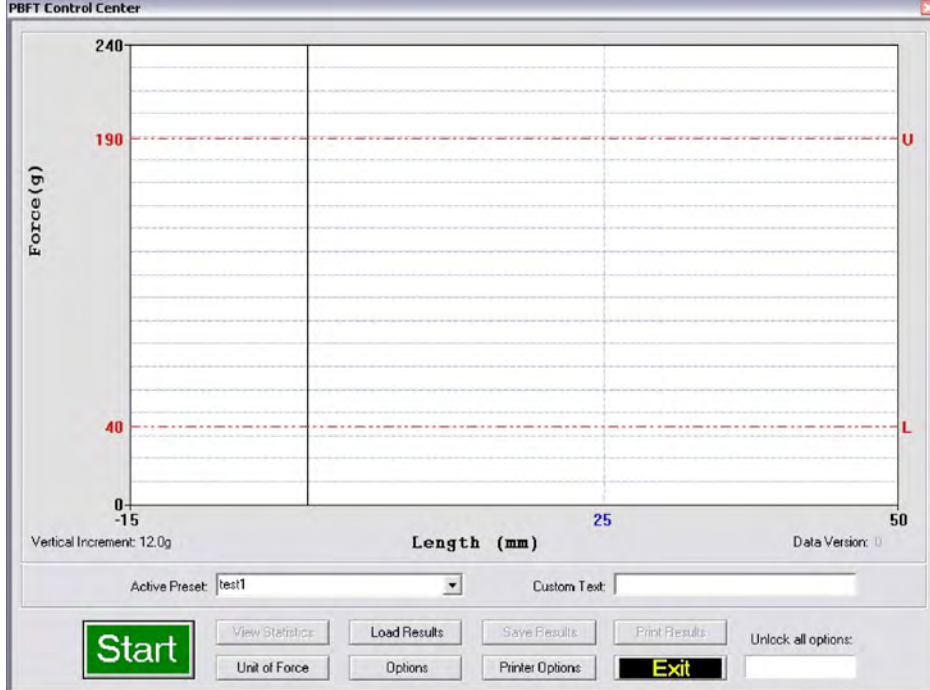

For user accounts with the appropriate access rights, the OPTIONS, LOAD RESULTS, and UNIT OF FORCE buttons will be available for use. For further details about these options, refer to *8 - Additional Operations*.

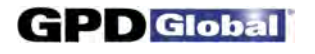

## **5 - Modify Test Parameters**

As needed, change the test parameters:

1. Click the OPTIONS button in the PBFT Control Center window. The Test Parameter Options window appears.

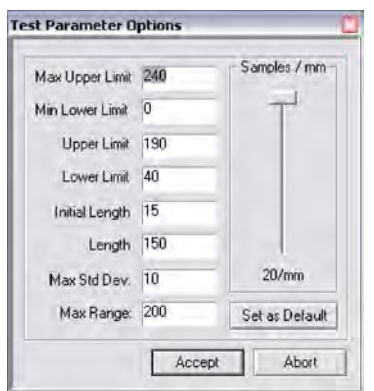

- 2. As needed, change parameters and the Samples/mm setting. W hen entering parameters, enter the data in keeping with the current unit of force. Slower computers may require a lower sampling setting, i.e., decrease the number of Samples/mm.
- 3. Click ACCEPT.

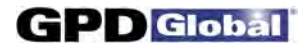

## **6 - Load Carrier Tape**

Load the PBFT with carrier tape according to standard operating procedures:

#### *Prepare PBFT*

- 1. Verify the PBFT is turned on.
- 2. Place a reel of component carrier tape on the reel arm (page 2, Figure 1, Item 12).
- 3. Align the tape carriage:
	- a. Press CARRIAGE RELEASE/LOCK (page 2, Figure 2, Item 3) until it lights. The tape carriage should move freely.
	- b. Manually move the tape carriage toward the left until its pointer (Figure 1, Item 6) aligns with zero (0) on the Length of Test scale.

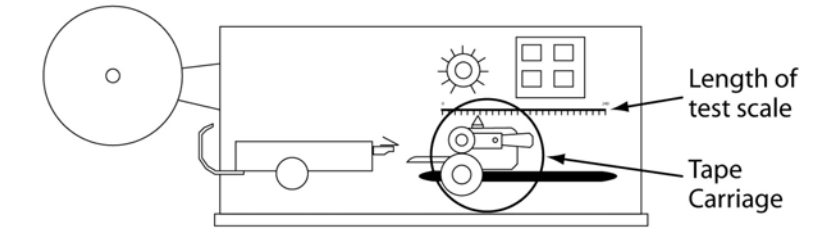

*Align draw wheel carriage*

c. Press CARRIAGE RELEASE/LOCK. The carriage should lock in place.

#### *Load Tape*

- 1. Feed carrier tape (see figure below, Item 1) under the tape deflector (Item 2) to the tape carriage (Item 4).
- 2. Gently peel back a short length of the cover tape (Item 3) from the carrier tape.

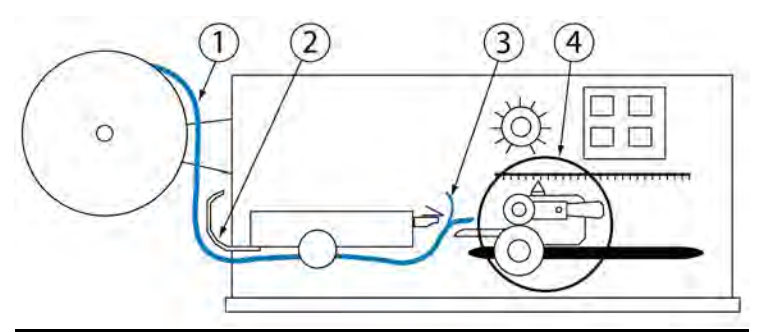

*Feed tape to tape carriage*

- 3. Feed carrier tape through the tape carriage:
	- a. Press the draw wheel handle (see figure below, Item 3) down and push the spring-loaded knob (Item 2). This locks the draw wheel rollers (Item 1) in the open position.

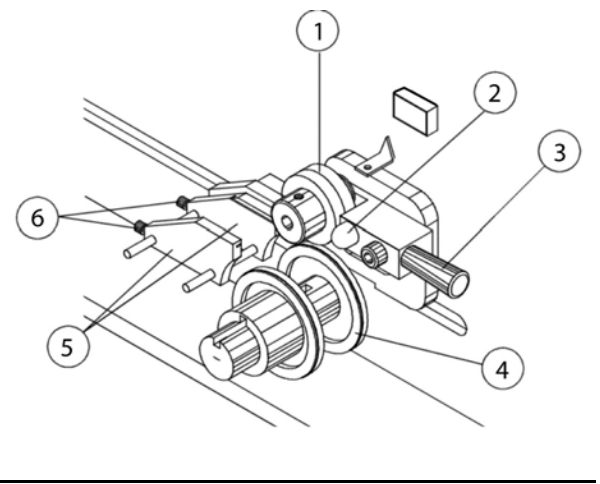

*Tape carriage*

- b. To accommodate the width of the carrier tape, use the adjustment screws (Item 6) to adjust the tape guides (Item 5). The tape must feed through the guides with a minimum of resistance or else peel back force values will be affected.
- c. Lay the tape over the draw wheel (Item 4), aligning the tape holes with the draw wheel pins.
- d. Release the draw wheel rollers by pushing down on the draw wheel handle. The spring-loaded knob releases the rollers to hold the tape in place.
- <sup>4.</sup> If necessary, use the adjusting knob (see figure below, Item 1) to align the lateral position of the strain gauge so the strain gauge clip (Item 2) is in-line and centered with the tape in the tape carriage.
- 5. Grasp the cover tape and gently peel back a length just long enough to reach from the draw wheel to the strain gauge clip.

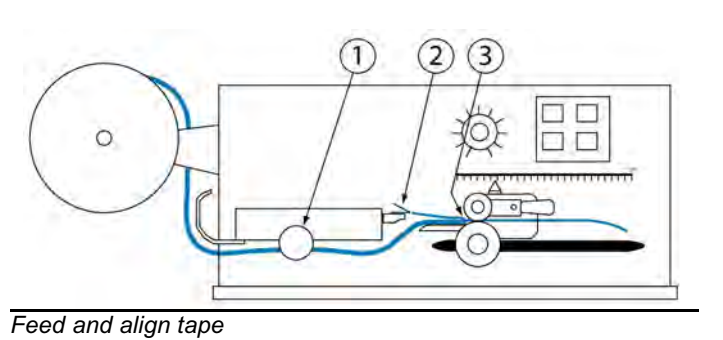

6. Secure the end of the cover tape in the clip. Verify that the peel back point (Item 3) is within 40 mm of the draw wheel.

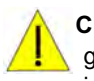

**CAUTION**: DO NOT strike or jar the strain gauge. Apply pressure to the strain gauge clip in a gentle pulling or pushing motion, not by hitting or jarring it. Applying force to this precision instrument at an excessive speed may result in permanent damage to the unit.

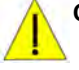

**CAUTION**: DO NOT apply force to the strain gauge beyond recommended limit of 1 kg for standard strain gauge or 0.25 kg for 250g strain gauge. Applying excessive weight to this clip, which measures the peel back force of the cover tape, may result in permanent damage to the unit.

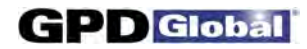

## **7 - Run a Test**

To run a peel back force test:

- 1. Select either the current user or a preset from the Active Preset drop-down menu. For details about presets, refer to *Presets*. Your selection determines which set of parameters will be applied to the test run.
- 2. Click the START button in the PBFT Control Center window. W hen the test starts, the appearance of the START button will change – it becomes a STOP button. You may stop the test at any time by clicking on the STOP button or pressing ENTER on the keyboard.

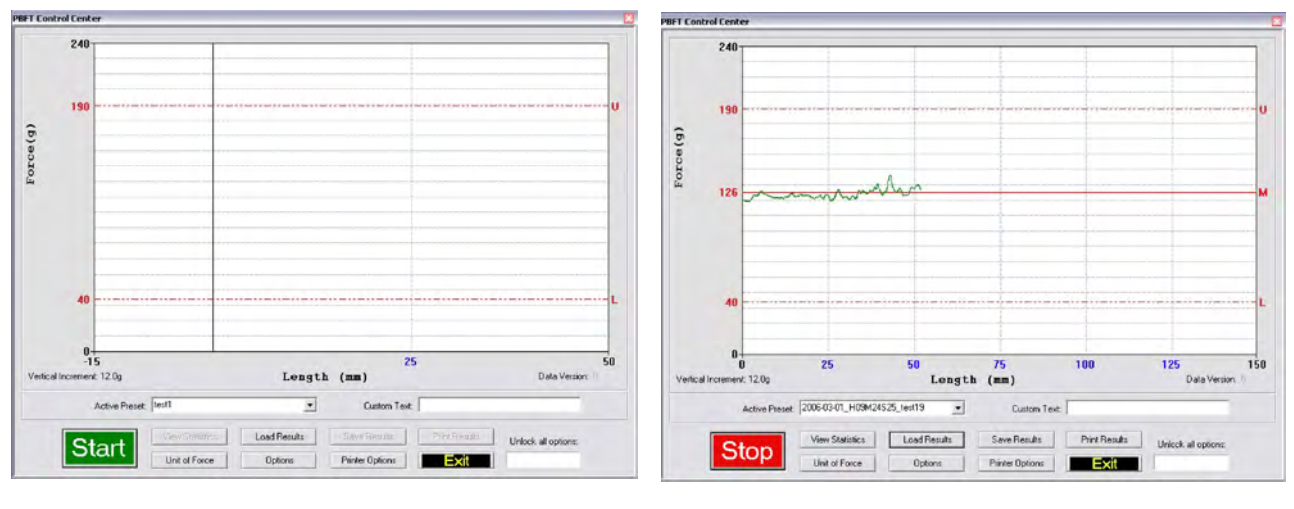

*Ready to run test - click on START Test stopped by clicking on STOP*

3. W hen the test is complete, a Test Results window appears.

Note the Pass or Fail status and then click CLOSE to exit Test Results. Also take notice of the PBFT Control Center window - the mean is now displayed on the graph, indicated by a solid red line followed by the letter M. To view these test results again, click the VIEW STATISTICS button in PBFT Control Center.

- 4. Choose one:
	- To save or print results, continue with Save Test *Results* and/or *Print Test Results*.

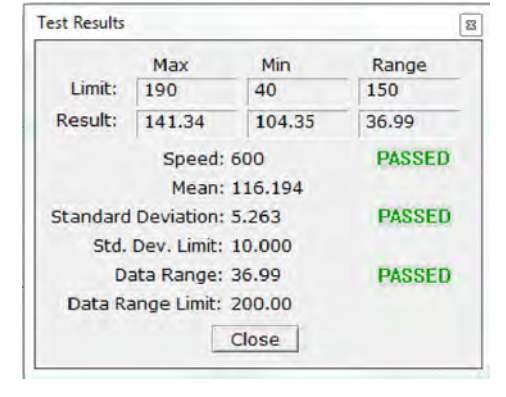

To exit the PBFT Control Center window and return to the main window, click EXIT.

### **8 - Additional Operations**

After a test is run, various operations are available with the proper password access: saving and printing test results, saving log files, changing the unit of force, loading previous test results, and SPC analysis.

#### *SAVE TEST RESULTS*

To save test results:

1. Click SAVE RESULTS in the PBFT Control Center window. Data Storage appears. If a prompt to set a default path appears, click OK or press ENTER to continue.

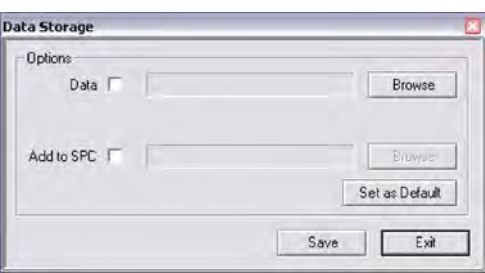

- 2. To select a path:
	- a. Enable the appropriate check box (Data or Add to SPC).
	- b. Click the corresponding BROW SE button. A window similar to the following one appears.

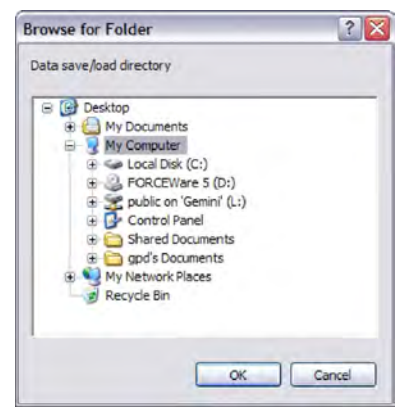

c. Locate and select the directory into which you wish to save the file, then click OK. The selected path appears in the Data Storage window.

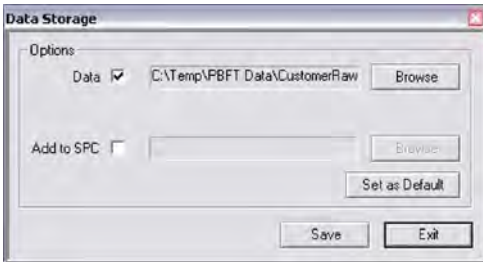

- 3. If desired, set the newly selected path as the default by clicking on the SET AS DEFAULT button in the Data Storage window. The next time the save function is activated, the default path will appear automatically in Data Storage.
	- **HINT**: The default save directory for a specific user/vendor may also be specified in the Data tab of the Account Manager and Create Preset windows. This enables the user to log on as a vendor and have all of that vendor's information stored in a location specifically defined for their data.
- 4. Repeats steps 2 and 3 if additional data storage options are to be used.
- 5. To assign a file name:
	- a. Click on SAVE in Data Storage. Save As appears. The default file name will appear in the following format:

#### MMDDhhmm

where MM is month, DD is day, hh is hour, and mm is minute. You may change the file name if you wish.

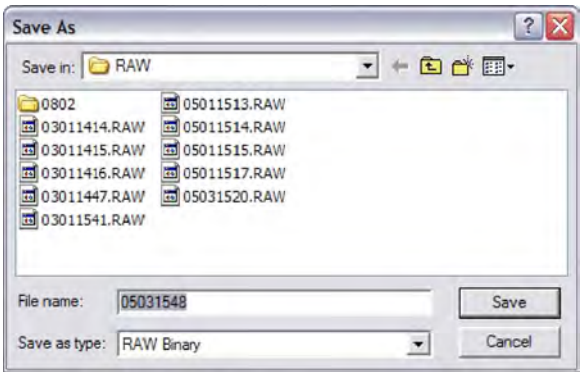

- b. To store the data, click SAVE in the Save As window. If multiple data storage options (Data, Add to SPC) are enabled, a Save As window will appear, in sequence, for each option.
- 6. To exit Data Storage, click EXIT.

**D** Global

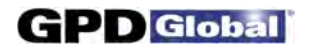

#### *PRINT TEST RESULTS*

SPC test results, with the exception of histograms, can be printed in graph and label formats. See examples in *Report & Label Samples*.

To print test results:

1. Click the PRINT RESULTS button in the PBFT Control Center window. A prompt about Print Results appears.

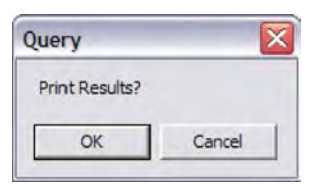

- 2. Choose one:
	- To print graph format, click OK.
	- To print ONLY label format, click CANCEL this skips graph printing and a Print Labels prompt appears. Now click OK.

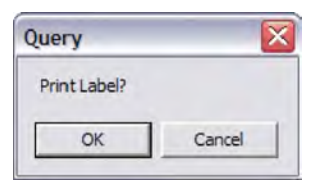

3. A standard print window appears (unless the Use Default Printer option has been selected in the Print tab of the Account Manager window). Select a printer, the number of copies, and click OK.

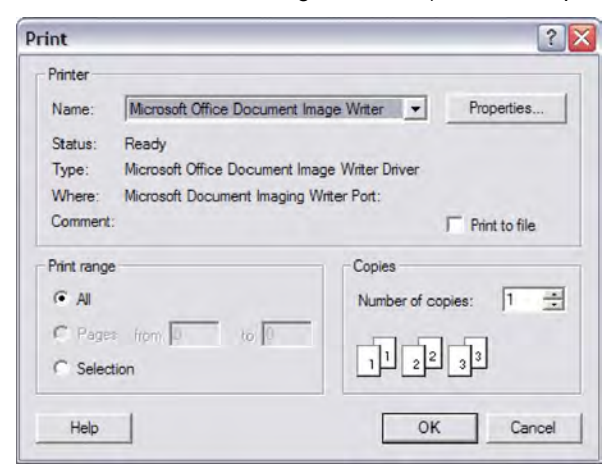

4. If you chose to print a graph in step 3, you will be prompted now to print a label. If you select OK, the same Print window as shown in the previous step will appear. Select the label printer and the number of desired labels, and then click OK.

#### *CHANGE UNIT OF FORCE*

As needed, you may change the unit of force and then save or print again.

To change the unit of force:

1. Click the UNIT OF FORCE button in the PBFT Control Center window. The Unit of Force window appears.

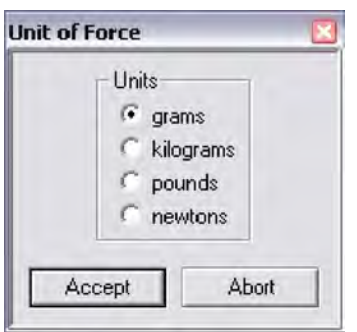

- 2. Select the desired unit.
- 3. Click ACCEPT. The Force and Vertical Increment indicators on the PBFT Control Center reflect the current unit of force. The same will be reflected on the printed graph as well.
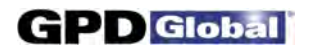

#### *LOAD RESULTS*

As needed, you may load the results for a single test run and then view its statistics, change the unit of force, print the results, and save the results.

To load test results:

1. Click the LOAD RESULTS button in the PBFT Control Center window. The Open window appears.

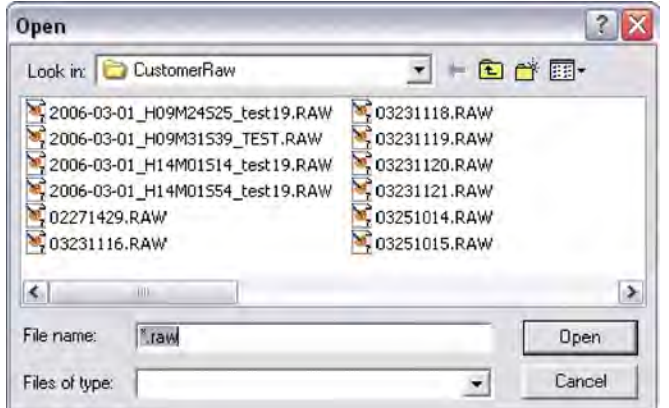

2. Select a single file and click OPEN. The data for the selected file will display as a graph in the PBFT Control Center. Also, the Active Preset field displays the name of the file, and all the peel test parameters from that test are loaded.

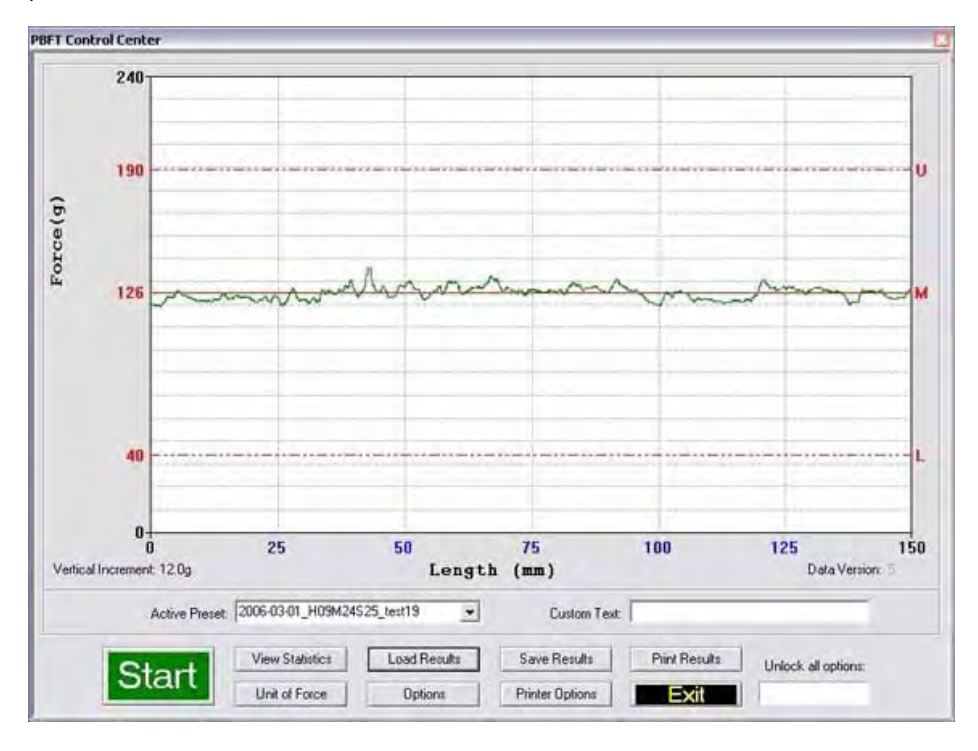

3. You may now act on this data using any of the PBFT Control Center buttons to which the currently selected user name has access rights.

#### *SPC ANALYSIS*

As needed, process test results using SPC Analysis. SPC analysis basically consists of selecting the SPC files to be analyzed and then choosing the appropriate analysis tools. Analysis results may also be printed.

To select the appropriate files for analysis:

1. Click SPC > SPC Analysis in the main window menu bar. The Period Selection window appears.

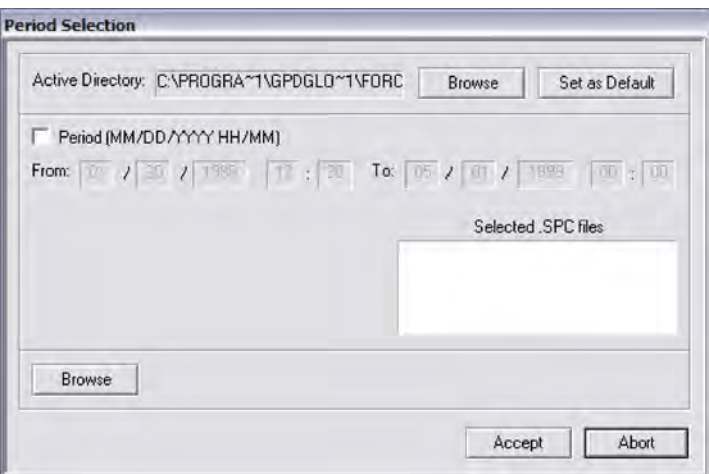

- 2. As needed, change the Active Directory:
	- a. Click on the BROW SE button to the right of the Active Directory field. A window similar to the following one appears.

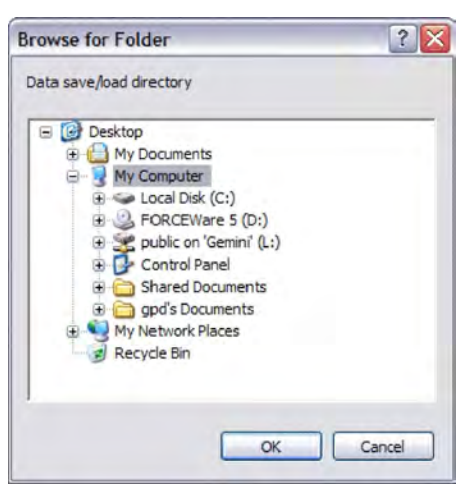

b. Locate and select the directory from which you wish to select files, then click OK. The selected path displays in the Active Directory field of the Period Selection window.

3. As needed, set the newly selected path as the default by clicking the SET AS DEFAULT button in the SPC Analysis window. The next time the SPC analysis function is activated, the default path will display automatically in SPC Analysis.

The default save directory for a specific user/vendor may also be specified in the Data tab of the Account manager window and the Create Preset window. This enables the user to log on as a vendor and obtain all of that vendor's information stored from a location specifically defined for their data.

4. Choose a method of SPC data selection based on either time or the active directory:

To select test results from a user-defined date and time span:

- a. Enable the Period (MM/DD/YYYY HH/MM) check box.
- b. Enter dates and times as appropriate for the date and time span you want to include. As you change the values in the period selection fields, the panel containing file names will update.
- c. Go to step 5.

#### **METHOD A: Period of Time METHOD B: Active Directory**

To select test results from the directory defined in the Active Directory field:

- a. Click the BROW SE button (lower left hand corner). Select SPC Files appears.
- b. Select as many files from this location as needed and click OPEN. The file names of the selected files will display in a panel in the Period Selection window.

**HINT**: Select a minimum of 5 files.

c. Go to step 5.

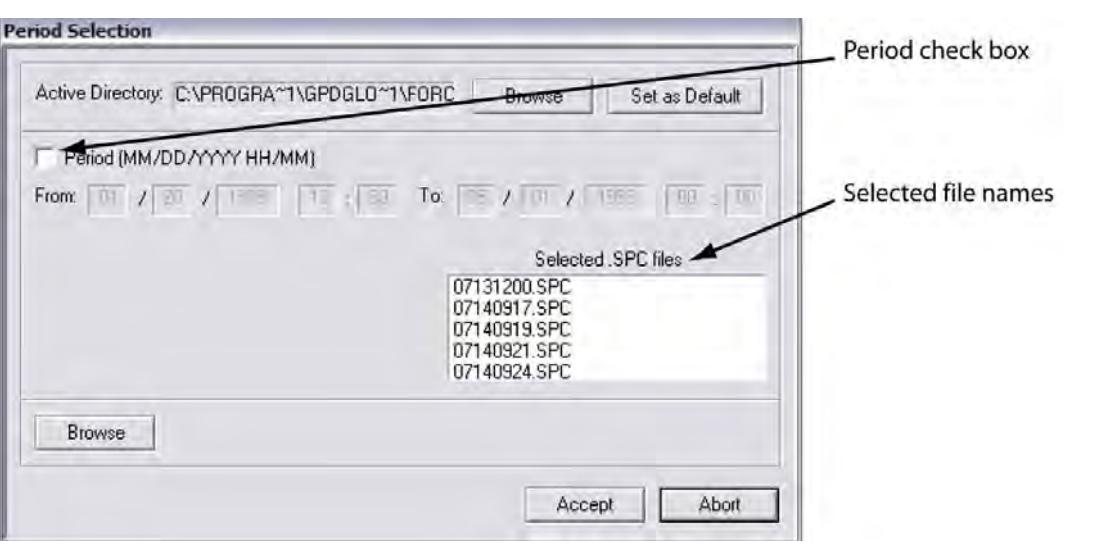

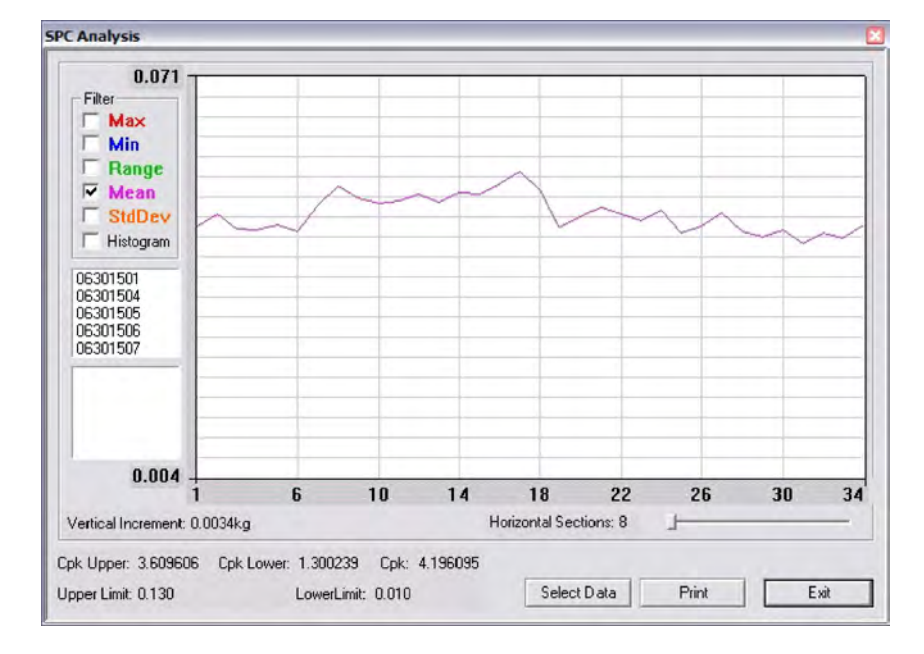

5. Click ACCEPT. SPC Analysis appears displaying a graph of the selected file data.

6. As needed, analyze the data using the tools available in the SPC Analysis window. For details, refer to SPC Analysis Tools.

For further details about each entity on the SPC Analysis window, refer to *SPC Analysis*. For examples of available reports, refer to *Report & Label Samples*.

- 7. As needed, click PRINT to print the displayed data.
- 8. As needed, click SELECT DATA to select a different set of files or a different date and time span. The Period Selection window will reappear.
- 9. To exit SPC Analysis, click EXIT.

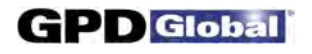

### **9 - Shutdown**

To exit and shutdown operations:

- 1. Exit the FORCEW are software by clicking EXIT in the main menu bar of the main window, and then clicking OK on the resulting prompt.
- 2. Power off the strain gauge by pressing the strain gauge OFF button.
- 3. Power off the PBFT by turning off the power switch.
- 4. Power off the computer and, as applicable, the printer.

# **Maintenance**

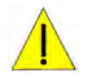

Follow these maintenance rules at all times:

- #1 ONLY QUALIFIED MAINTENANCE OR TECHNICAL PERSONNEL fully aware of all safety precautions should perform preventive maintenance and troubleshooting procedures.
- #2 READ ALL SAFETY NOTICES before proceeding.
- #3 ALW AYS POW ER OFF the PBFT and strain gauge before performing any maintenance.

### **Preventive Maintenance Schedule**

Although the PBFT is a delicate apparatus, it is a low maintenance piece of equipment. Basic maintenance considerations such as wiping dust from the unit's exterior with a soft clean cloth and covering it with a cloth cover during periods of non-use are the only maintenance steps necessary aside from the periodic ones listed.

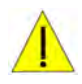

**CAUTION**: Power off both the PBFT and the strain gauge before performing any maintenance.

**IMPORTANT**: Due to the main purpose of the PBFT – to take accurate measurements – it is strongly recommended that calibration be verified on a regular (at least monthly) basis.

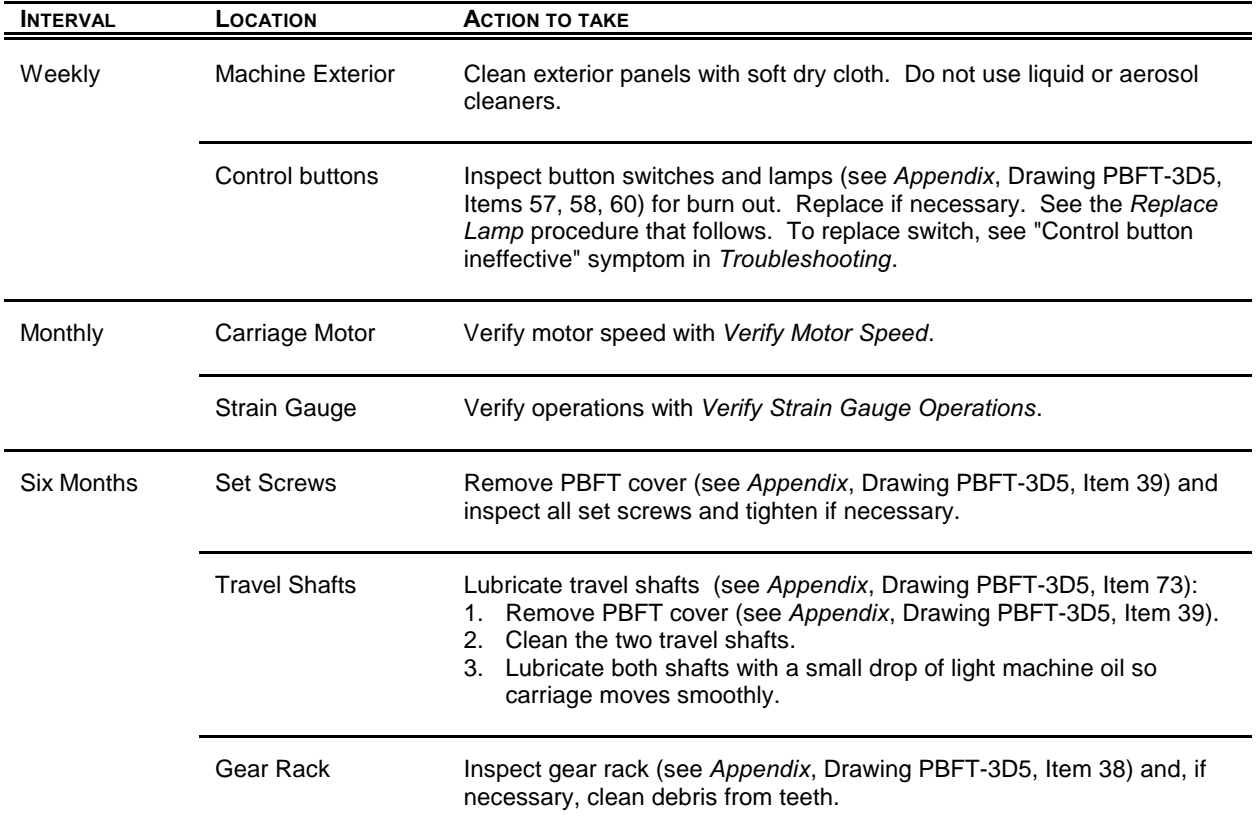

### **Maintenance Schedule**

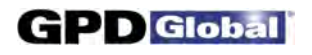

### **Replace Lamp**

To replace control button lamp (Drawing PBFT-3D5, Item 60):

- 1. Obtain new lamp. See *Suggested Spare Parts*.
- 2. Pull off plastic button cover (Drawing PBFT-3D5, Items 53, 54, or 56)
- 3. Twist and pull out old lamp. Then install new lamp and reinstall cover.

### **Calibration Accuracy**

Motor speed and strain gauge operations are verified at the factory for accuracy of operations; however, if these need to be re-verified, re-calibrate per the following instructions.

### *Verify Motor Speed*

Use a stop watch when verifying motor speed.

- 1. Set speed selector to 100 mm.
- 2. Align tape carriage:
	- a. Press CARRIAGE RELEASE/LOCK to release the tape carriage.
	- b. Align tape carriage's pointer at zero on Length of Test scale.
	- c. Press CARRIAGE RELEASE/LOCK again to lock the carriage in position.
- 3. Simultaneously, press TEST START and start your stop watch. W hen 60 seconds has elapsed, the pointer should be aligned with the 100 mm mark on the Length of Test scale.

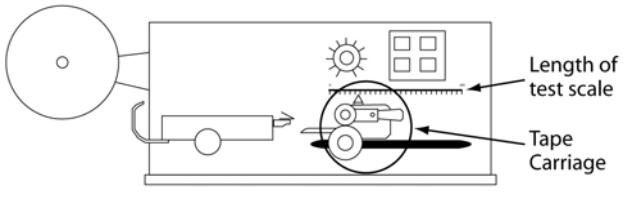

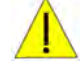

**IMPORTANT**: If inaccurate alignment

results, perform the *Motor Speed Re-calibration* procedure.

4. Using the appropriate chart (600 or 300 mm/min), verify all motor speeds, re-calibrating as needed.

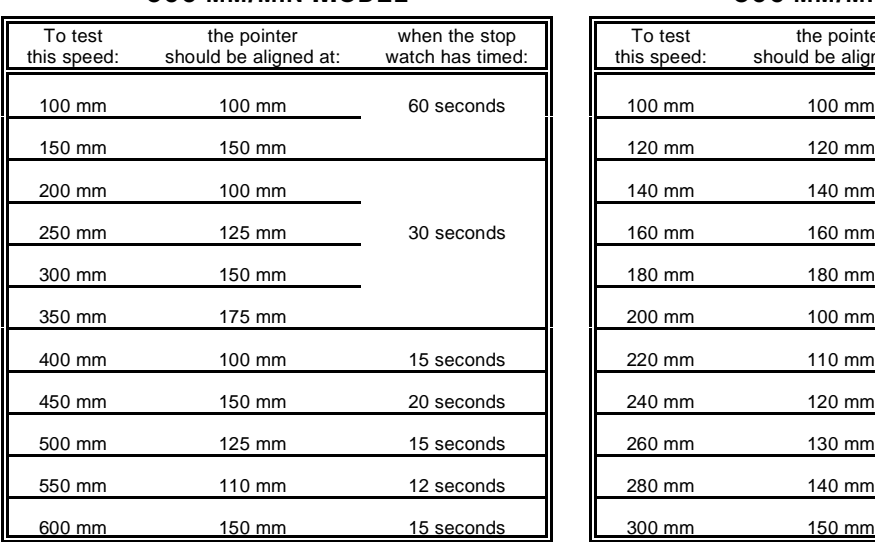

#### **600 MM/MIN MODEL 300 MM/MIN MODEL**

*Location of Tape Carriage and Length of Test Scale*

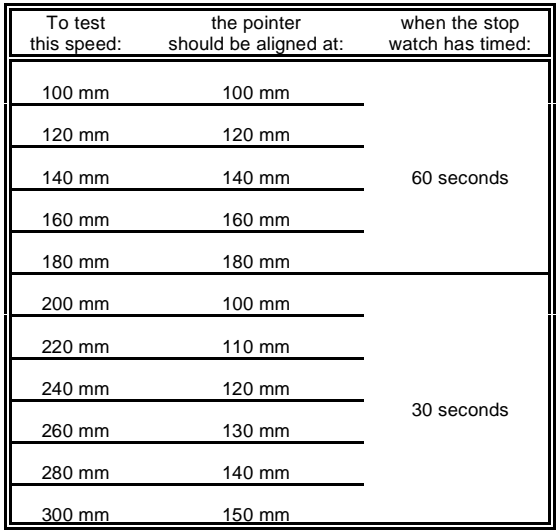

#### *Motor Speed Re-calibration*

Re-calibrating motor speed consists of adjusting the voltage to the motor by varying the related trim pot.

To re-calibrate motor speed:

- 1. Remove the top cover from the PBFT and slide it back away from the front cover to expose the speed select board inside. The two outside rows of trim pots control motor speeds.
- 2. Set the PBFT speed selector to the speed to be calibrated.
- 3. Locate the correlating trim pot on the speed select board.

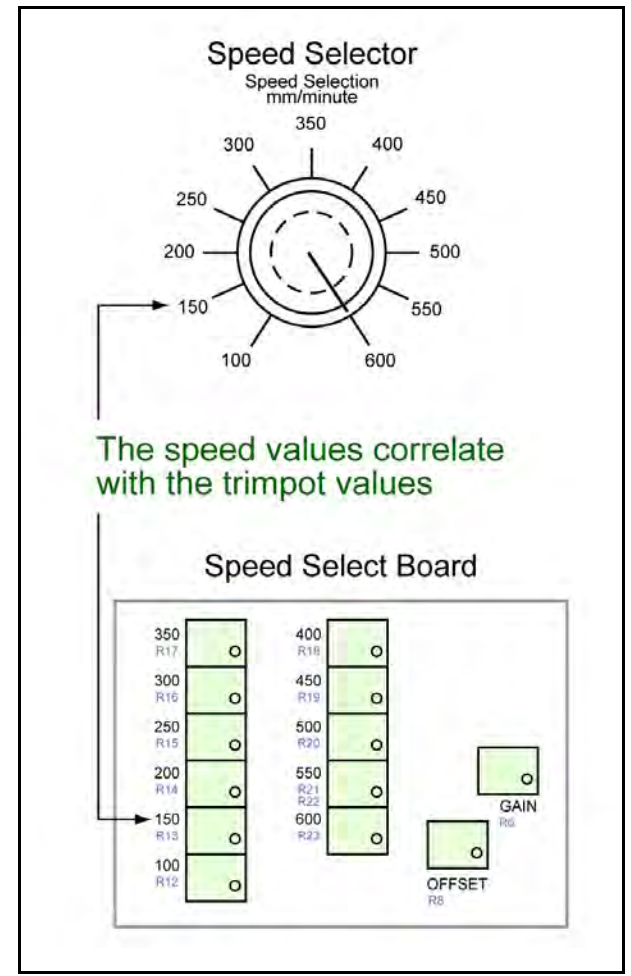

*Correlation of speed to trim pot*

- 4. Adjust the trim pot by turning it **slightly**:
	- to *increase* speed, turn trim pot *clockwise*
	- to *decrease* speed, turn trim pot *counterclockwise*
- 5. Verify the new setting by repeating *Verify Motor Speed* instructions and repeating the above motor speed Re-calibration steps as necessary.

#### *Verify Strain Gauge Operations*

Use the following procedure to verify strain gauge operations. To install the Strain Gauge Calibration Kit (PBT-107), refer to *Installing Calibration Kit* instructions.

**IMPORTANT**: Re-calibration will be necessary if the strain gauge is replaced or repaired.

To verify strain gauge operations:

- 1. Turn the PBFT power switch on.
- 2. Press and hold the strain gauge power on/off button until a display appears.

 **CAUTION**: DO NOT strike or jar the strain gauge. Apply pressure to the strain gauge clip in a pulling or pushing motion, not by hitting or jarring it. Applying force to this precision instrument at an excessive speed may result in permanent damage to the unit.

- 3. Verify the strain gauge is set to 'kg' units. If not, select 'kg' with the UNITS button (page 2, Figure 3, Item 3) and then press the ZERO button (page 2, Figure 3, Item 5) to reset the strain gauge to zero.
- 4. Slide the calibration kit's pulley extension arm onto the PBFT base plate (see below and page 2, Figure 1, Item 9).

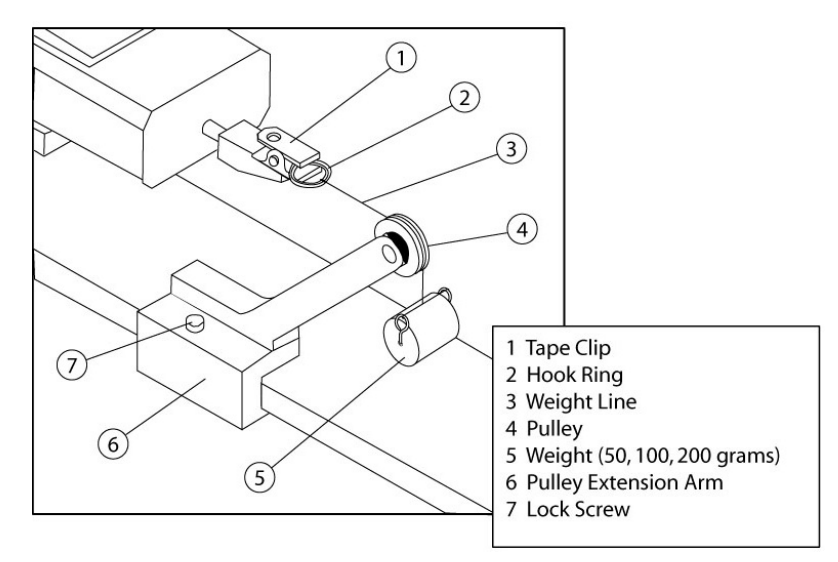

*Calibration Kit installed*

5. Position the arm so that a weight will hang.

6. Verify the strain gauge's display and millivolt outputs:

*CAUTION: DO NOT apply more than one (1) kilogram of force to the strain gauge clip. Applying excessive weight to this clip, which measures the peel back force of the cover tape, may result in permanent damage to the unit.*

- a. To verify that the strain gauge is performing in linear fashion, take voltage readings:
	- (1) Disconnect the data output cable (see graphic below at left) from the strain gauge.
	- (2) Take voltage reading across pins 11 and 12 (see graphic below at right).

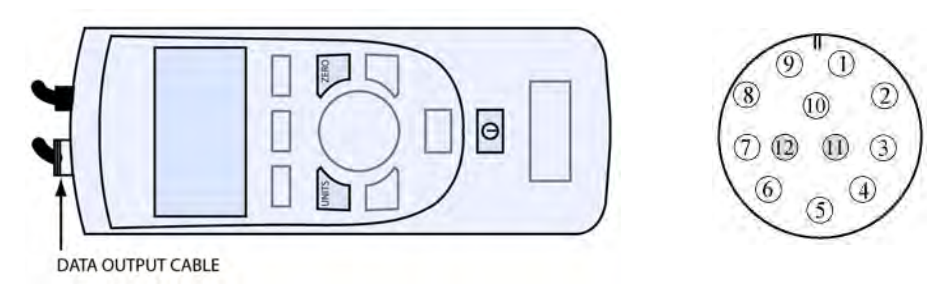

- b. W ith zero (0) grams (no weight), the strain gauge should display 0.000 and measure less than 5 millivolts. Voltage measured at the connector on the side of the PBFT should be at or near zero (0) volts. Make note of this voltage and its polarity.
- c. Verify the display and output with a 50 gram weight:
	- (1) Attach the 50 gram weight. The strain gauge should display 0.050 kilograms ±.003 kg.

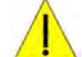

*CAUTION: Support the weight while laying its line over the arm's pulley and clipping the hook ring in the tape clip.*

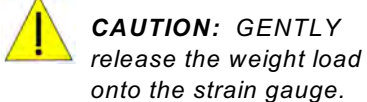

polarity.

(2) Measure the voltage and

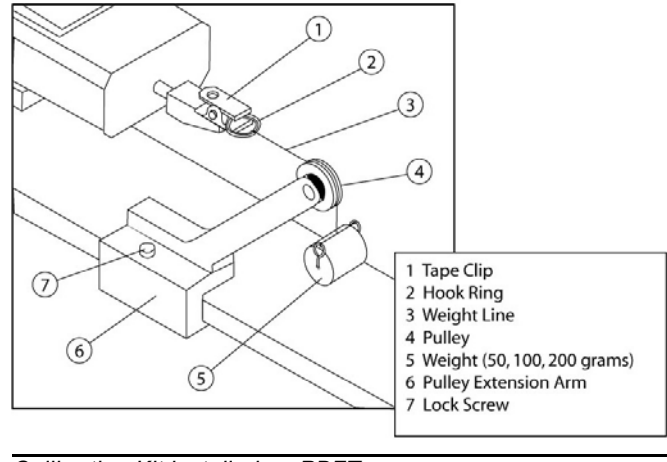

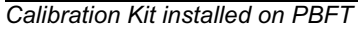

- (3) Subtract the voltage previously measured in step 6.b. Make note of the resulting new voltage which represents 50 grams.
- (4) Remove the 50 gram weight.

~ continued on next page ~

- d. Verify the display and output with a 100 gram weight:
	- (1) Attach 100 gram weight. The strain gauge should display  $0.100 \pm 0.005$  kg.
	- (2) Measure the voltage and polarity.

**D**Global

- (3) Subtract the voltage previously measured in step 6.b. Make note of the resulting new voltage which represents 100 grams and is twice the voltage of the 50 gram weight  $\pm .01$ volts.
- (4) Remove the 100 gram weight.
- e. Verify the display and output with a 200 gram weight:
	- (1) Attach the 200 gram weight. The strain gauge should display 0.200 ±.010 kg.
	- (2) Measure the voltage and polarity.
	- (3) Subtract the voltage previously measured in step 6.b. Make note of the resulting new voltage which represents 200 grams and is twice the voltage of the 100 gram weight  $\pm$ .02 volts.
	- (4) Remove the 200 gram weight.

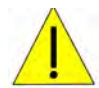

**IMPORTANT**: *If verification results are unsatisfactory (if the readings are not within the afore-mentioned voltages, and if the strain gauge display values are not within the afore-mentioned grams), call the GPD Global Service Dept.*

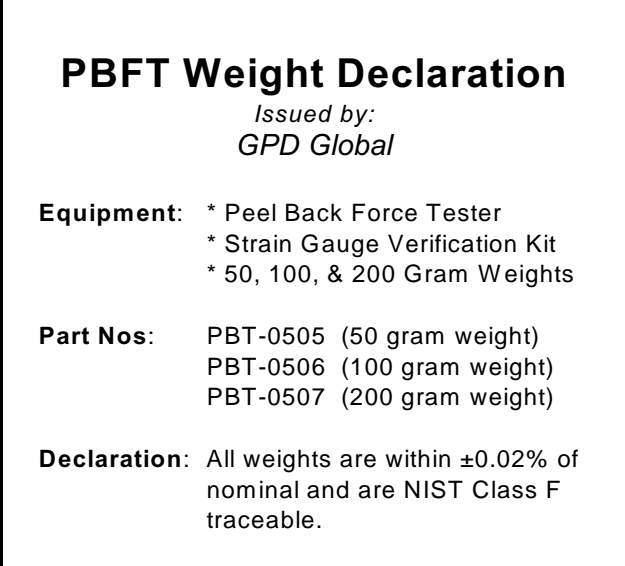

7. Remove the calibration kit.

### *Installing Calibration Kit*

The calibration kit is a tool used to help verify strain gauge operations. To install the calibration kit on the PBFT:

- 1. Slide the kit pulley extension arm onto the PBFT base plate.
- 2. Position the arm so that a weight will hang.
- 3. Attach a weight (50, 100, or 200 grams):
	- a. Support the weight while laying its line over the pulley and clipping the hook ring in the tape clip.
	- b. GENTLY release the weight onto the strain gauge.
- 4. Verify that the strain gauge displays the actual mass of the weight.

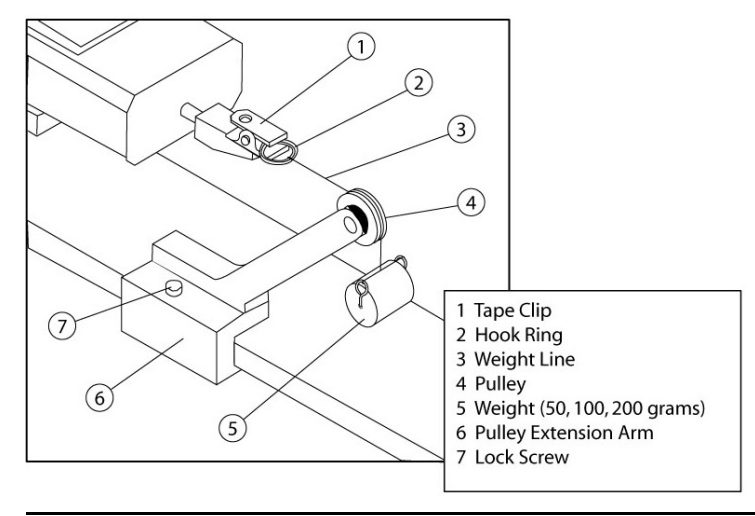

*Calibration Kit installed*

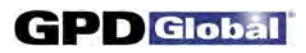

**NOTES** 

# **Troubleshooting**

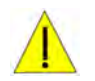

**CAUTION**: *ONLY QUALIFIED MAINTENANCE OR TECHNICAL PERSONNEL* fully aware of all safety precautions should perform preventive maintenance and troubleshooting procedures.

**CAUTION**: Power off both the PBFT and strain gauge before performing any troubleshooting.

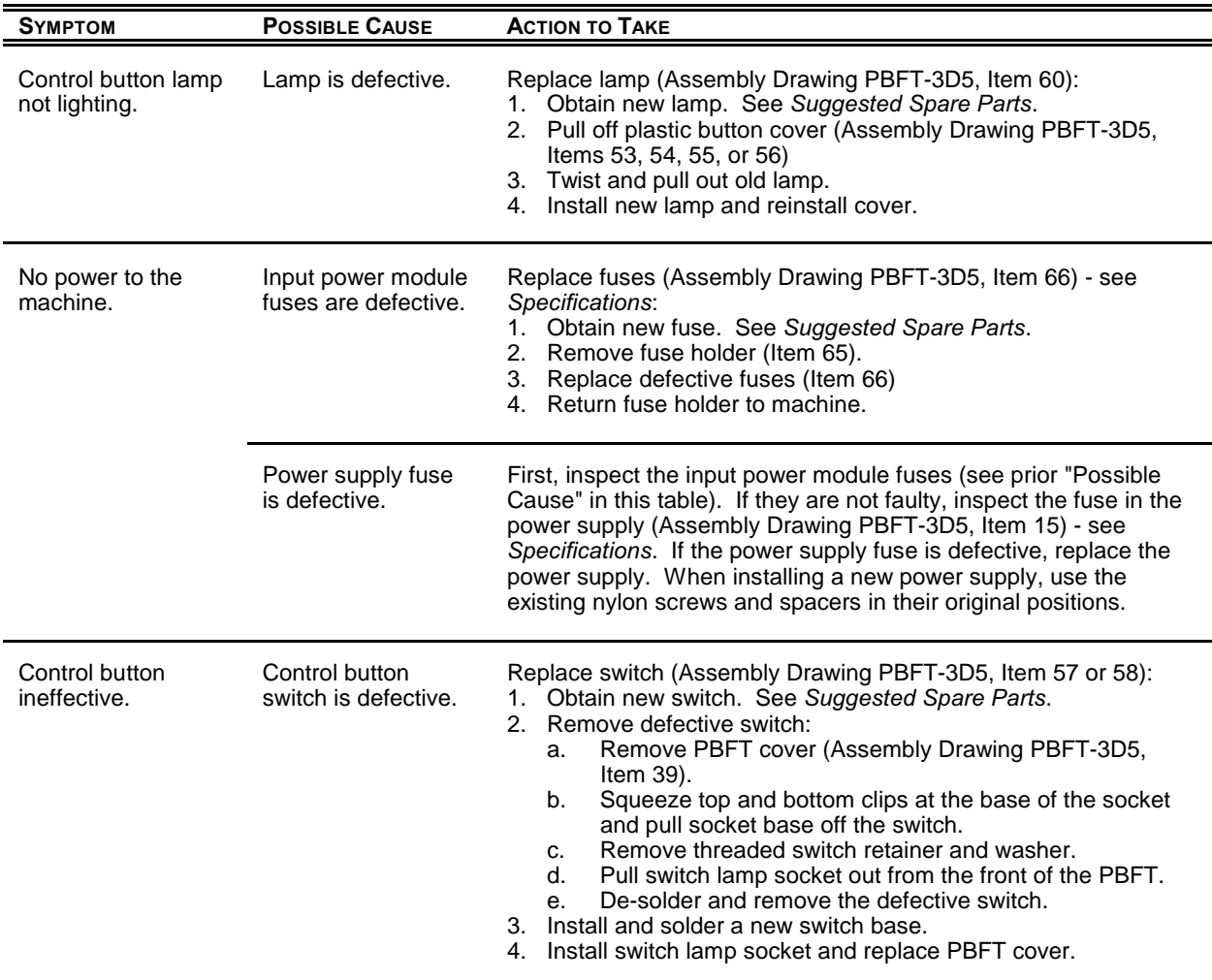

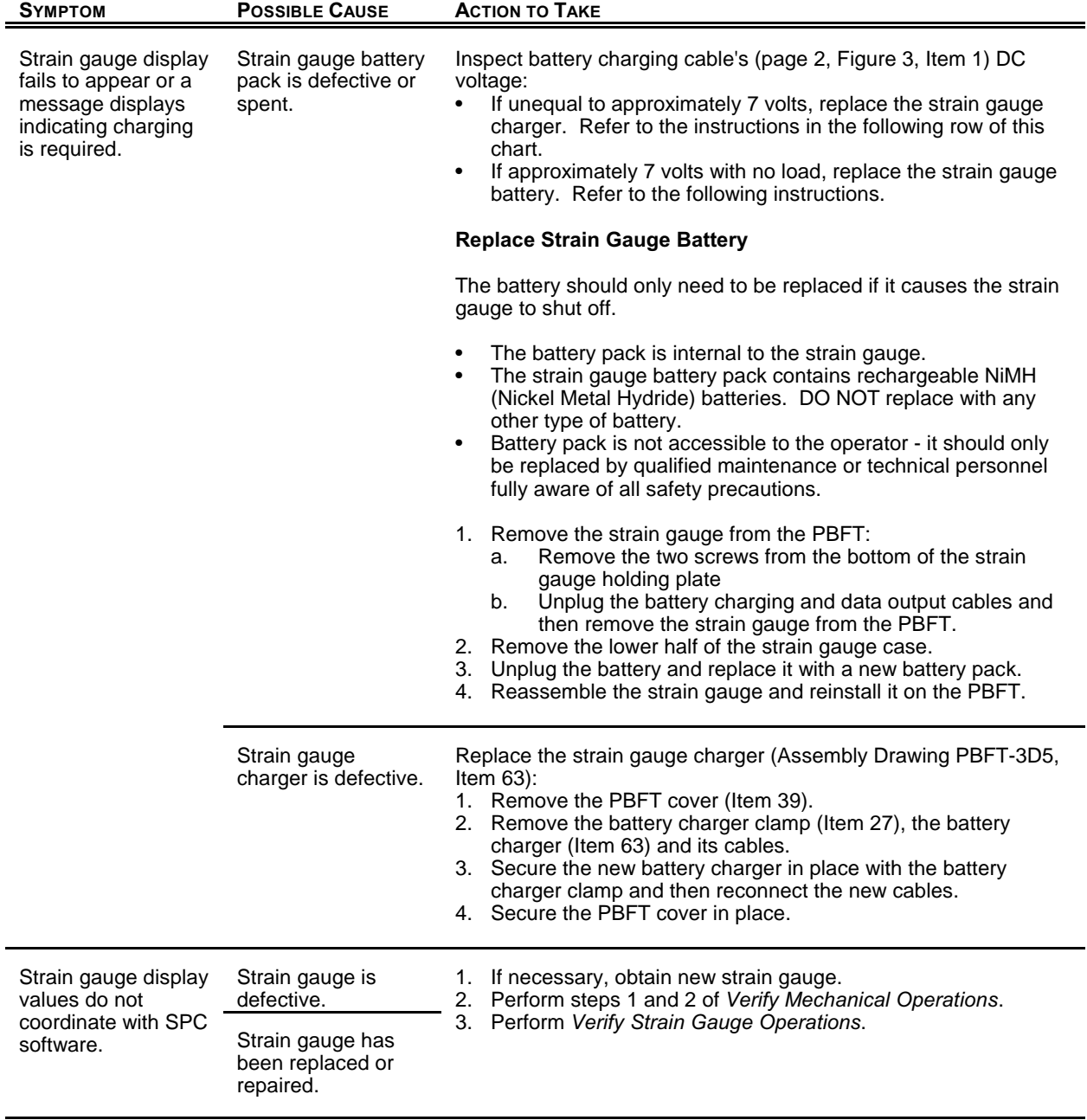

# **Spare Parts & Accessories**

### **Suggested Spare Parts**

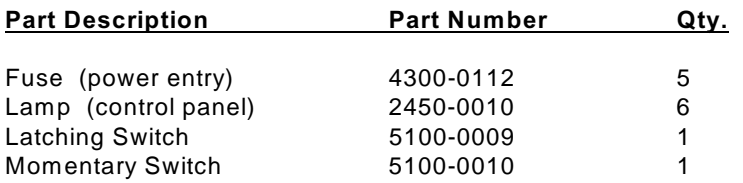

### **Suggested Accessory Item**

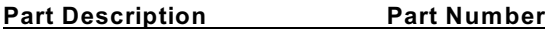

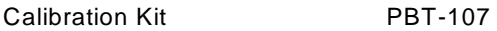

Kit contents:

- Pulley extension arm w/pulley
- Weights (50, 100, & 200 grams) each with a line and hook ring
- Nylon lock screw
- C Procedure: *Strain Gauge Calibration Verification Kit Instructions*

# **Specifications**

#### *Physical Specifications*

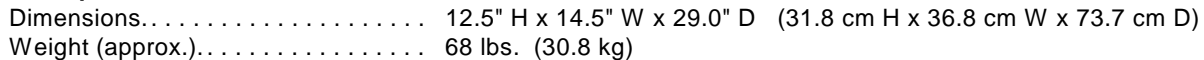

#### *Power*

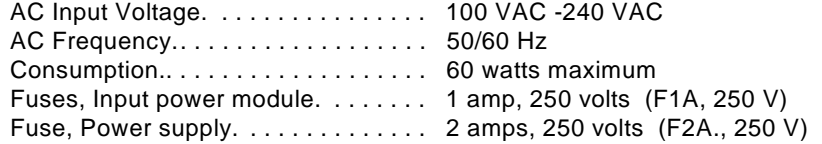

#### *Environmental Specifications*

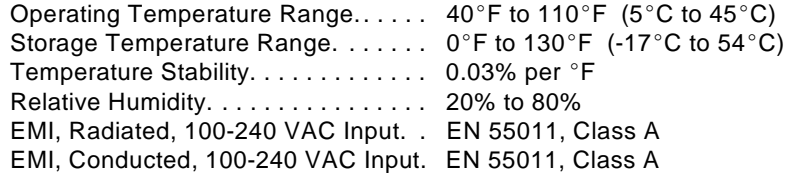

#### *Peel Back*

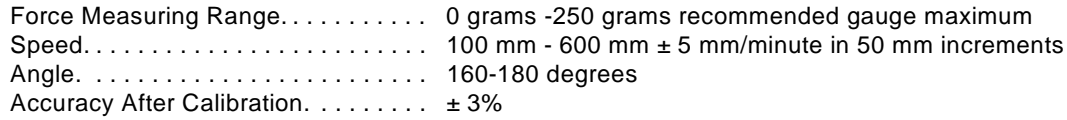

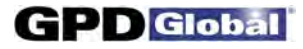

#### *Tape*

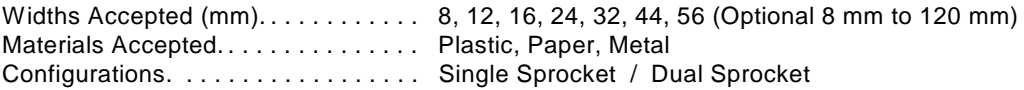

#### *Strain Gauge*

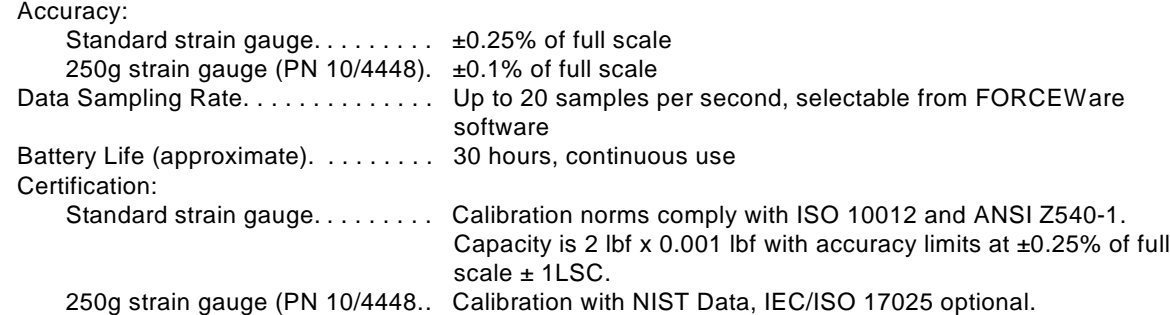

#### *Computer Requirements* - *PROVIDED BY CUSTOMER*

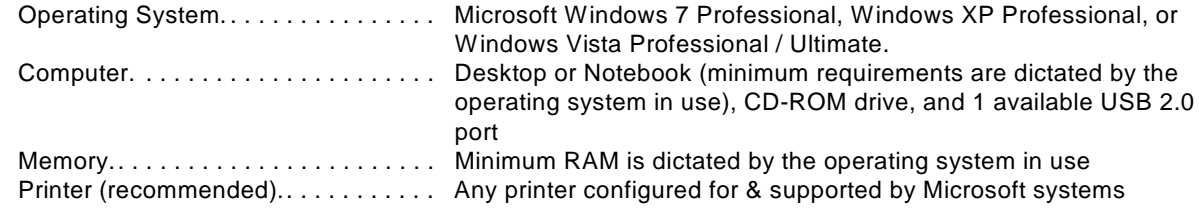

#### *Video Requirement* - *PROVIDED BY CUSTOMER*

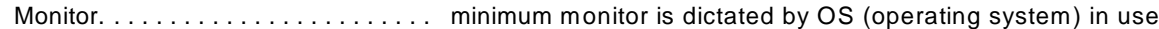

#### *SPC Software*

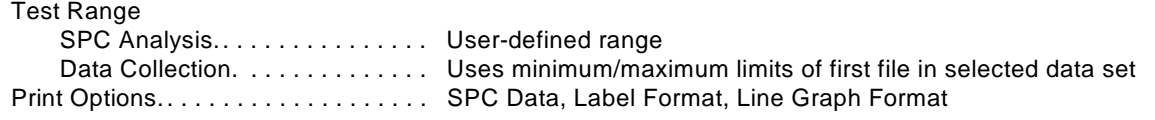

#### *Built in Compliance with:*

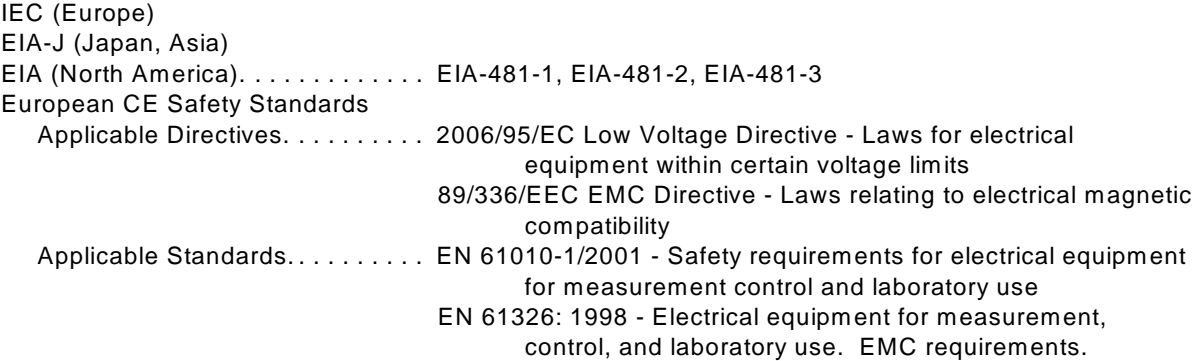

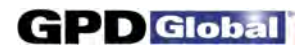

# **APPENDICES**

#### page

drawing

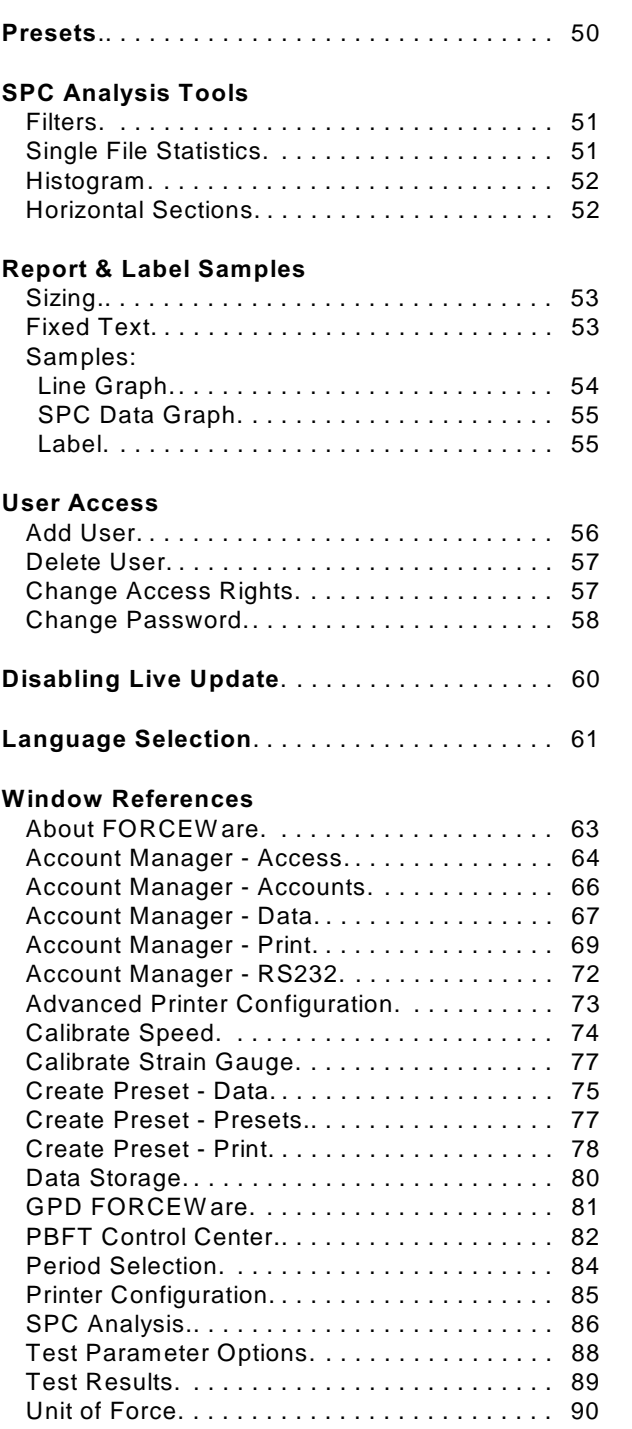

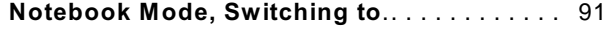

#### **Assembly Drawings**

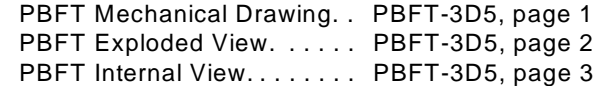

#### **Electrical Diagrams & Schematics**

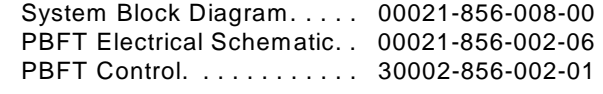

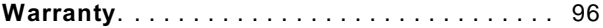

# **Presets**

Presets are used to easily and quickly select a specific set of parameters for a test run. For example, once set up, a preset is readily available any time a test needs to be run for a particular vendor or type of component.

Like a user name, each preset can be used to run a test with specific strain gauge and print settings, and can designate test results be automatically saved to a specific directory. Unlike a user name, however, a preset cannot be used to enable/disable access rights, nor does it encompass all printing options.

A preset is created by opening the Create Preset window from Setup > Configure Presets on the main window menu bar, and then saving print and data defaults to a preset name.

To run a test using a particular preset, the operator simply selects the preset from the Active Preset dropdown menu in the PBFT Control Center window. The menu includes all preset names plus the current user name. The peel test parameters and configuration setup for the selected preset will be applied to the test run as the preset settings override the settings of the currently logged in user.

NOTE: To cancel a selected preset in the PBFT Control Center window, select the user name from the drop-down menu instead.

# **SPC Analysis Tools**

### **Filters**

Select from one to five of the available filters or select any combination of filters. The filters selected determine the type of test data results displayed and printed.

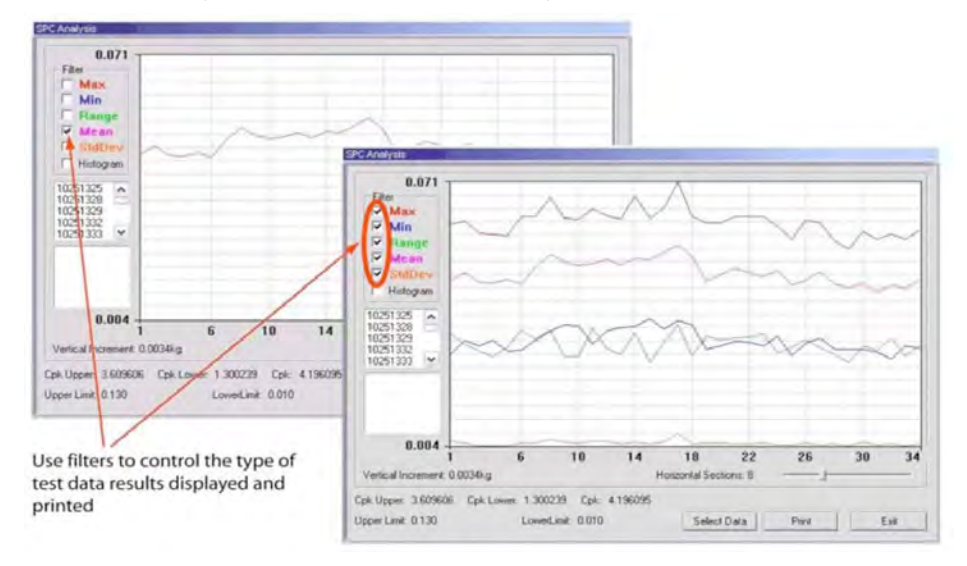

*A single filter is selected in the rear example; all filters are selected in the front example.*

## **Single File Statistics**

You may view the statistics for any file within a reporting group. Clicking on a single test in the list of test files will display the statistics for that file. Additionally, a heavy black vertical line in the graph indicates the location of the points for the selected test within the graph.

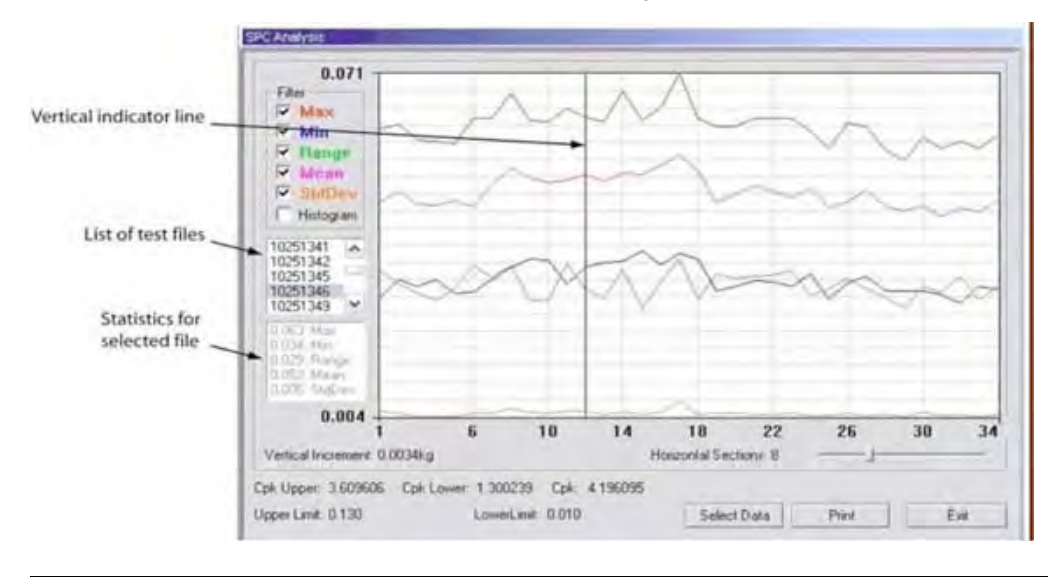

*Statistics are displayed for the test file selected in the file list. The points for the selected file are also indicated in the graph by the heavy vertical line.*

# **Histogram**

Select the Histogram check box to display a histogram in bar graph format. Any of the filters can be used one at a time with the Histogram.

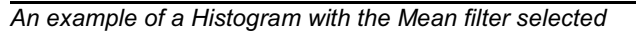

## **Horizontal Sections**

Count<br>
Filter<br>
Filter<br>
Filter<br>
Filter<br>
Wean<br>
Wean

 $\nabla$  Histogram

You may change the number of horizontal sections in a histogram. Horizontal sections will adjust the range in a histogram or act as simply a visual indicator in line graphs.

U  $\frac{1}{100}$  $\overline{0.044}$  $\overline{0.046}$  $\overline{u}$ .ubb  $\overline{11.1146}$ Horizontal Sections: 13 Horizon:alIncrement: 0.0012 kg Horizontal Sections: 17 Horizontal Incremen: C.0007 kg Cpk Upper, 2.609606 Cpk Lower: 1.300239 Cpk: 4.196095 Upper Limit: 0.130 LowerLimit: 0.01C Select Data Print Upper Limit: C.130 LowerLimit: 0.010 Esit

*The number of horizontal sections selected affects the range displayed in a histogram.*

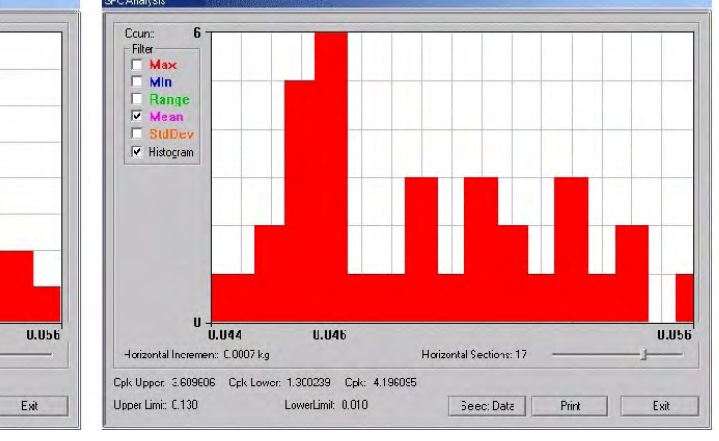

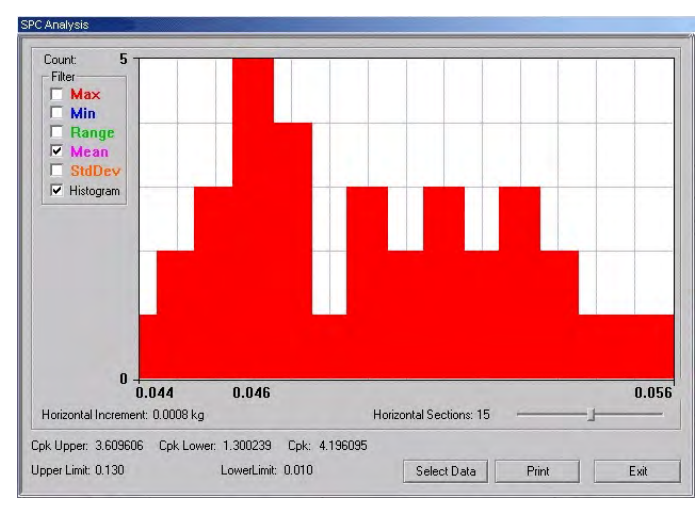

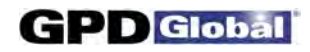

# **Report & Label Samples**

SPC test results can be printed in several different formats: SPC data, line graphs and labels. You may control the overall dimensions for all of these formats. You may also opt to have user-defined text print at the bottom of SPC data and line graphs reports.

NOTE: Histogram results can be displayed but not printed.

### **Sizing**

SPC data, graphs, and labels can be generated in a range of sizes, from full size down to 25% of full size. For details about how to change output scale, see *Configure Printer*.

### **Fixed Text**

User-defined, fixed text may be assigned to print at the bottom of SPC data and graphs. For details about how to add and modify fixed text, see *Configure Printer*.

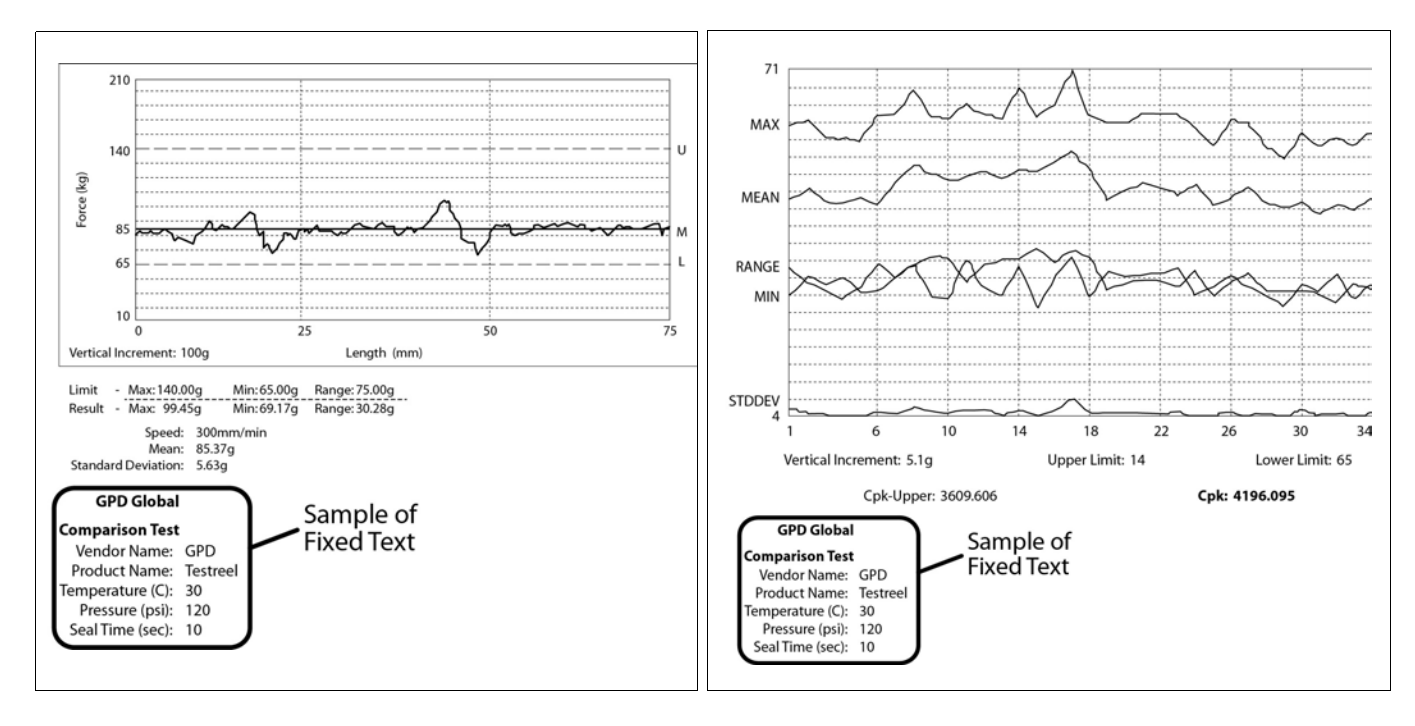

*Fixed text printed on test results report Fixed text printed on SPC line graph report*

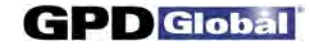

### **Sample - Line Graph**

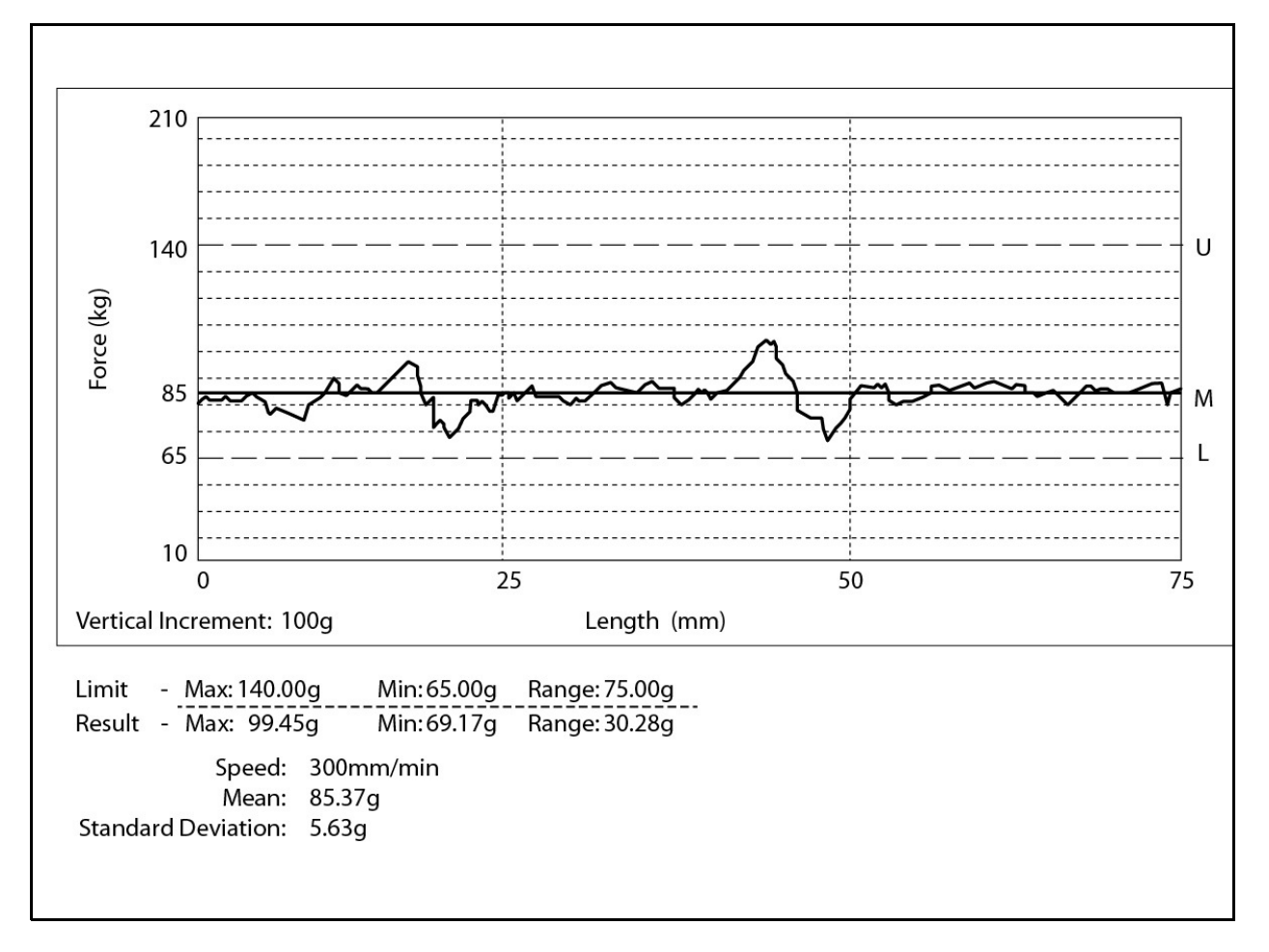

*Sample of single test line report generated through the PBFT Control Center*

**Sample - SPC Data Graph**

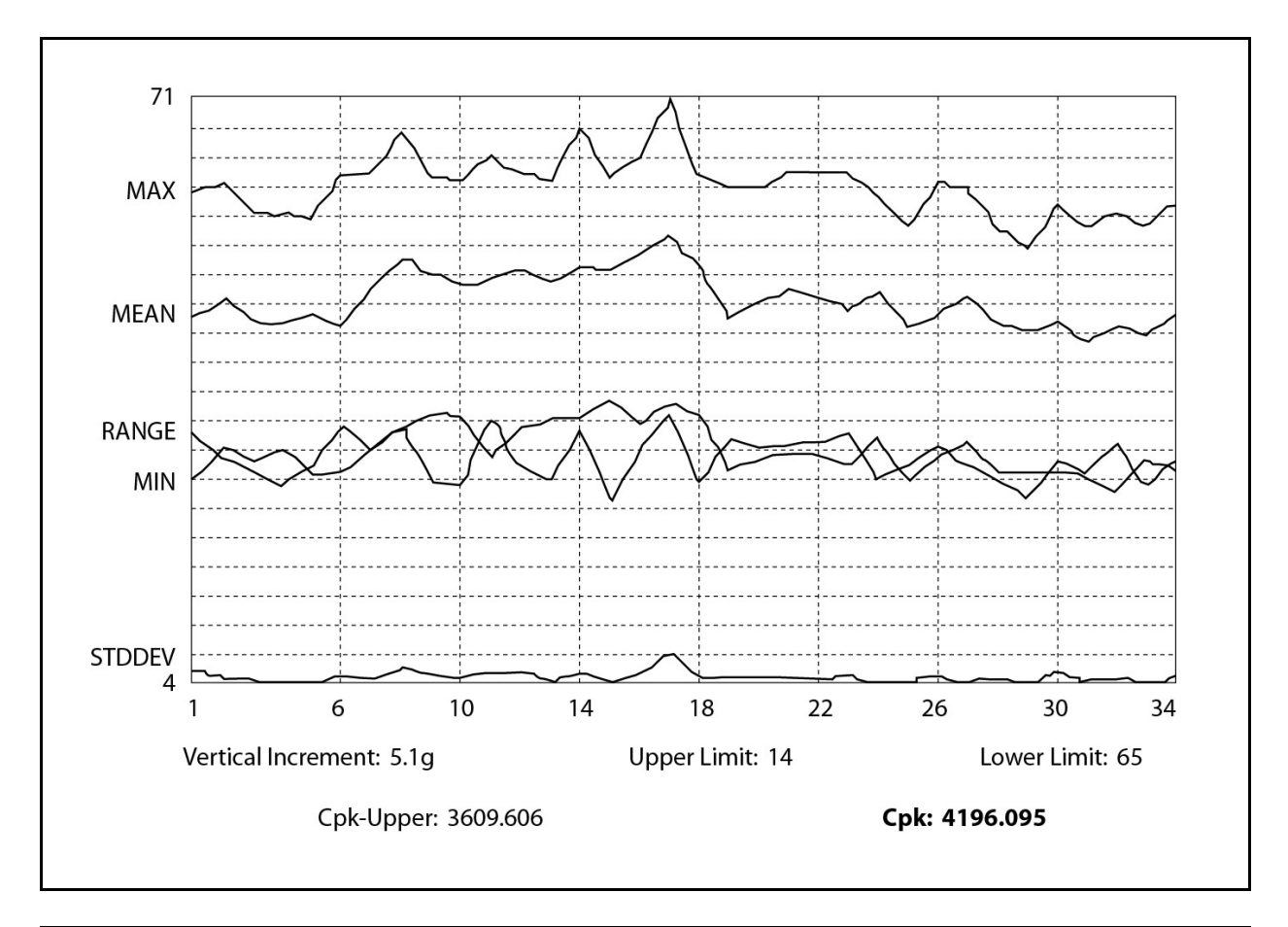

*Sample of printed SPC line graph report with all filters selected*

### **Sample - Label**

```
April 14, 2011 - 11:00:07
Mean:108.37g Range:114.29g SD:21.63g
Lim:40.00/190.00g Resl:52.17/166.45g
Len:150mm User:assembly
```
*Sample of printed label* 

# **User Access**

Use this section to create, change, or delete user accounts; and assign or change security levels, access rights, and passwords. You may also establish defaults for certain functions such as data storage, test parameters, and printer configuration options for users without access to those areas.

### **Master User Name & Password**

The master or highest *access level* User Name is **administrator**. The *password* for the master access level is determined by the user during the first login and can be changed later as needed.

To change the password for the administrator User Name:

- 1. Log on with the master access user name: *administrator*
- 2. From the main menu, click on Setup > Configure Accounts. Account Manager displays. (The RESET ADMINISTRATOR PASSW ORD button is only available for the administrator user.)

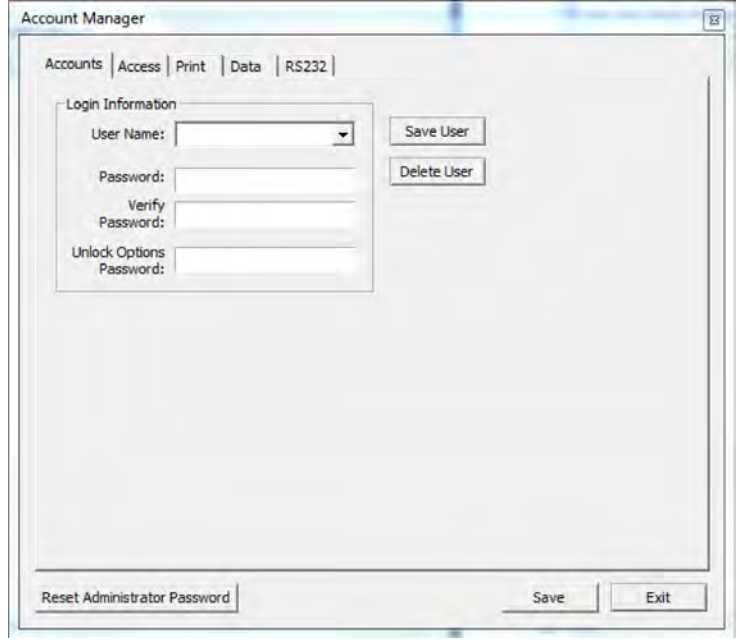

3. Click the RESET ADMINISTRATOR PASSW ORD button. This button is available only for the administrator user. A prompt about resetting the administrator password displays.

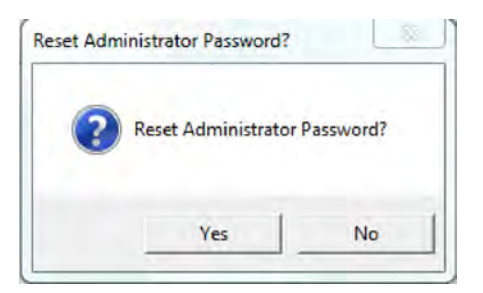

4. If you want to reset the administrator (master) password, click YES; otherwise, cancel by clicking NO. The following prompt displays.

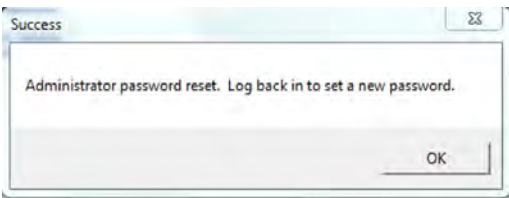

5. Click OK and then log back in to enter a new password following the instructions for Step 1 of *Installation*, *5 - Initial Start Up*.

### **Add User**

To add a user account:

- 1. Log on with a maximum access user name.
- 2. From the main menu, click on Setup > Configure Accounts. Account Manager appears. Select the Accounts tab.

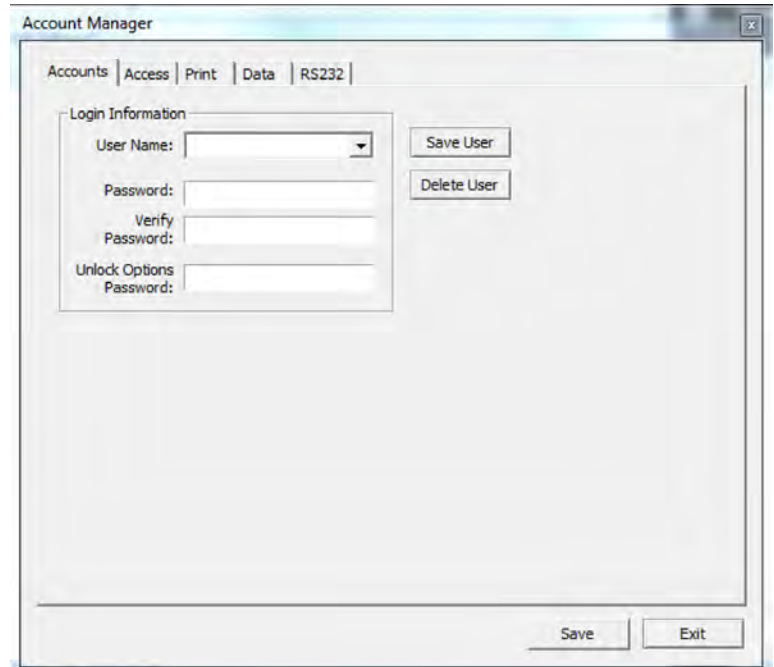

- 3. Type a new name in User Name.
- 4. Type a password in Password and Verify Password.
- 5. Click on SAVE USER and then click OK on the prompt that appears.
- 6. Set up access rights for the new user:
	- a. Click on the Access tab.
	- b. As needed, enable each default desired for this user account. Move a default option between the disabled and enabled lists by either double clicking on the option or selecting the option and clicking the appropriate arrow.
	- c. To save the settings, click on the Accounts tab and then click on SAVE USER.
- 7. If additional user accounts need to be added, repeat steps 3 through 6. Multiple entries with the same access and default settings can be made easily as the settings remain until changed or a user account with different settings is selected.
- 8. Click EXIT.

### **Delete User**

To delete a user account:

- 1. Log on with a Maximum security level user name.
- 2. From the main menu, click on Setup > Configure Accounts. Account Manager appears.
- 3. Select the user name to be deleted from the User Name pull down menu.
- 4. Click on DELETE USER and then click OK on the prompt that appears.
- 5. Click EXIT.

### **Change Access Rights**

To change the access rights for a user account:

- 1. Log on with a Maximum security level user name.
- 2. From the main menu, click on Setup > Configure Accounts. Account Manager appears.
- 3. Select the user name to be changed.
- 4. Change the access rights:
	- a. Click on the Access tab.

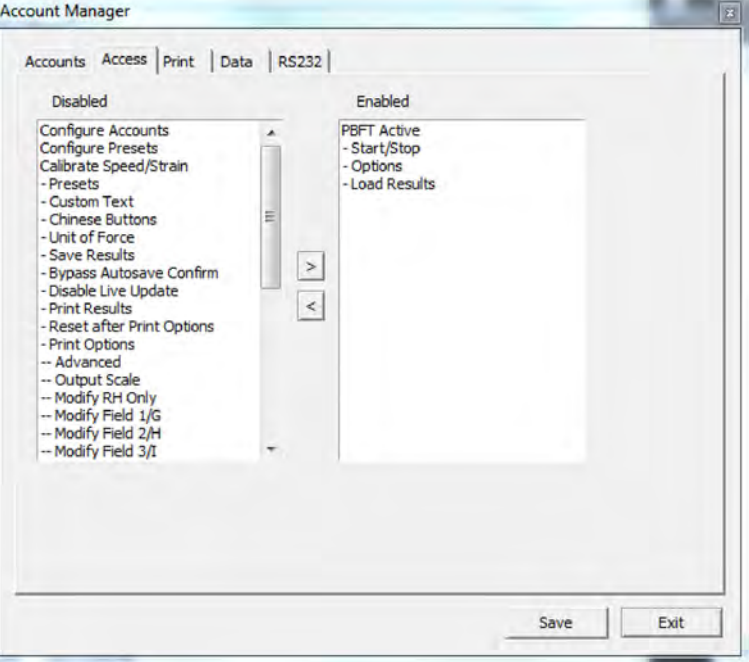

**D** Global

- b. As needed, enable each default desired for this user account. Move a default option between the disabled and enabled lists by either double clicking on the option or selecting the option and clicking the appropriate arrow.
- c. To save the settings, click on the Accounts tab and then click on SAVE USER.
- 5. Repeat steps 3 through 4 as necessary to change access rights for additional user accounts. Multiple entries with the same access and default settings can be made easily as the settings remain until changed or a user account with different settings is selected.
- 6. Click Exit.

### **Change Password**

To change a password for a user account:

- 1. Log on with a Maximum security level user name.
- 2. From the main menu, click on Setup > Configure Accounts. Account Manager appears.
- 3. Type a new password over the existing entry.
- 4. Type the new password again as a confirming entry in Verify Password.
- 5. Click on SAVE USER and then click OK.
- 6. Click EXIT.

# **Disabling Live Update**

Turning on the Disable Live Update feature prevents the test graph from displaying test results while the test is in process. Results are only displayed after the test is completed.

If the Disable Live Update feature is turned on when a test is run, a message similar to the following example displays for the duration of the test. The STOP button in the PBFT Control Center window is not affected; it remains active throughout the test. W hen the test is complete, the standard Test Results window will display.

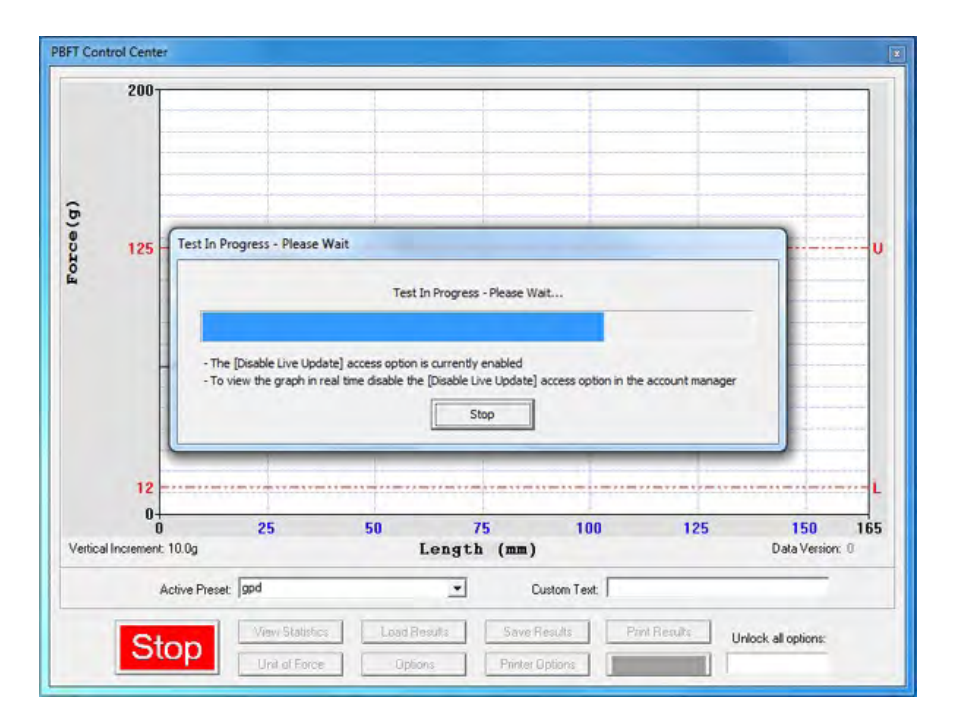

To turn on the Disable Live Update feature:

- 1. From the main menu bar, click Setup > Configure Accounts. The Account Manager Access window displays.
- 2. Double-click on Disable Live Update to move it from the Disabled list to the Enabled list. A confirmation message displays.

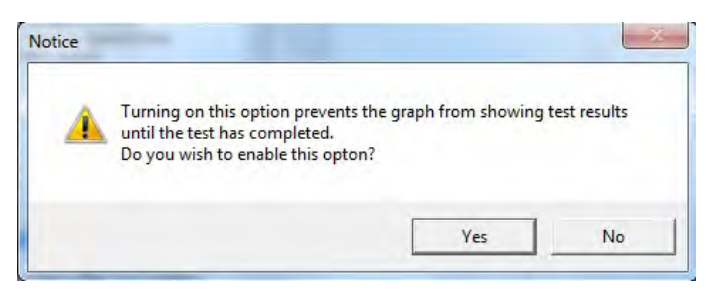

- 3. Click YES to turn on the Disable Live Update feature.
- 4. Click EXIT in the Account Manager Access window. The Disable Live Update feature is now turned on (enabled).

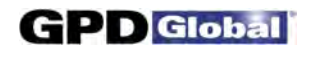

# **Language Selection**

The Start and Stop buttons used to initiate and abort test runs in the PBFT Control Center window can be displayed in Chinese and English or English only.

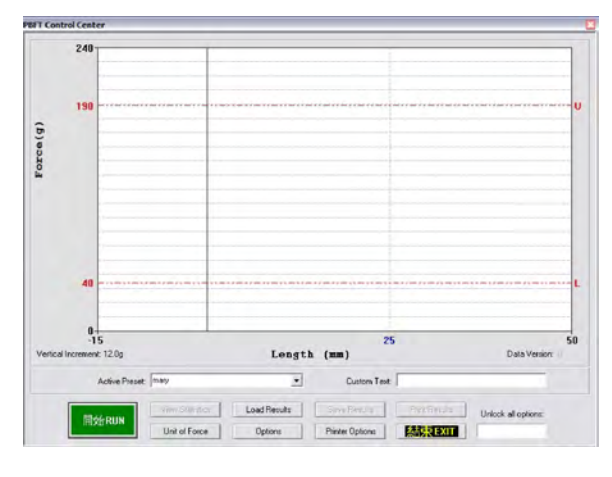

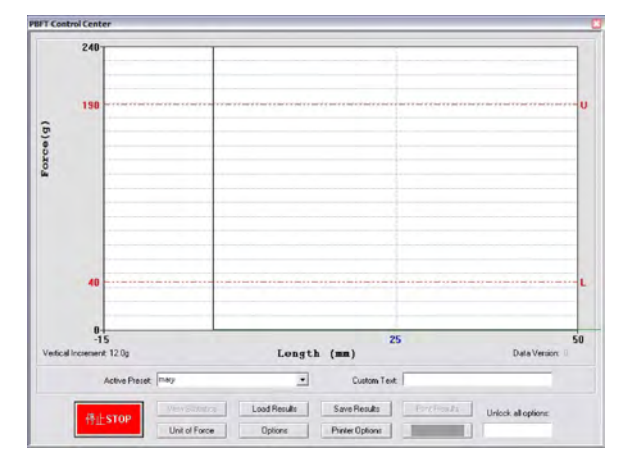

*START button displayed in Chinese/English STOP button displayed in Chinese/English*

To change the language displayed:

- 1. Log on using a user account with access to the applicable access right (Chinese Buttons).
- 2. From the main menu, click on Setup > Configure Accounts. Account Manager appears.
- 3. In the Accounts tab, select the user name for which the displayed language is to be changed.
- 4. Change the access rights for Chinese Buttons:
	- a. Click on the Access tab.

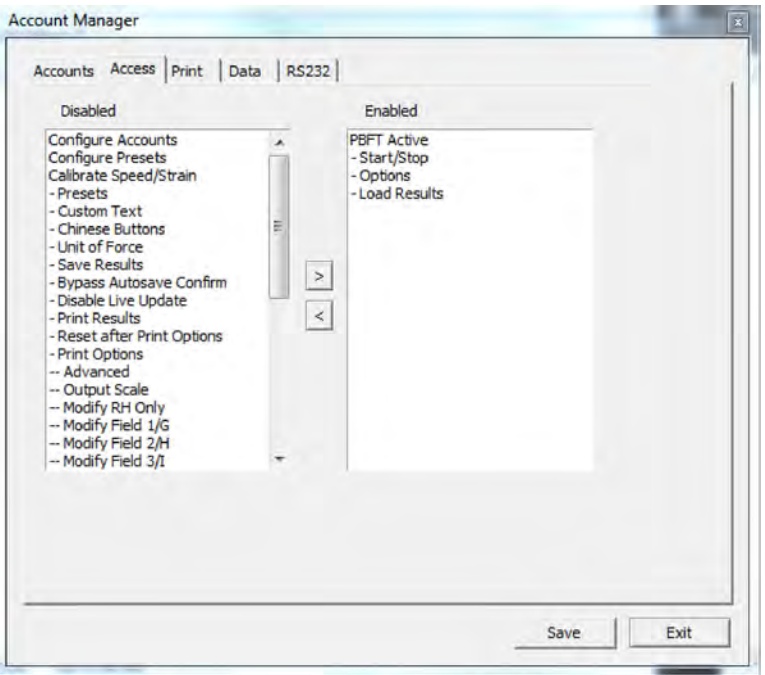

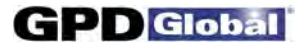

- b. Enable (or disable) the Chinese Buttons default for this user account. Move the default between the disabled and enabled lists by either double clicking on the option or selecting the option and clicking the appropriate arrow.
- c. To save the settings, click on the Accounts tab and then click on SAVE USER.
- 5. Repeat steps 3 through 4 as necessary to repeat the access rights change for additional user accounts. Multiple entries with the same access and default settings can be made easily as the settings remain until changed or a user account with different settings is selected.
- 6. Click EXIT.

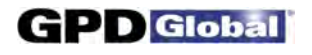

# **Window References**

A sample of each FORCEW are software window is included in this section with a detailed description of each element used in the window. W indows are presented in alphabetic title order.

### **About FORCEWare**

The About FORCEW are window describes the name, version, and release date of the software controlling the PBFT machine.

To open the About FORCEW are window, go to the main menu bar and click on About.

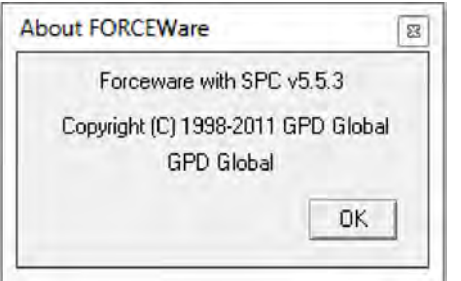

### **Account Manager - Access**

The Access tab of the Account Manager window enables any user with the Configure Accounts access right to assign any combination of access rights to any user name. Access rights can be moved from the disabled to enabled list, or vice versa, by either double-clicking the access right or selecting it and clicking the appropriate arrow.

To get to the Access tab of the Account Manager window, go to the main menu bar and click on Setup > Configure Accounts.

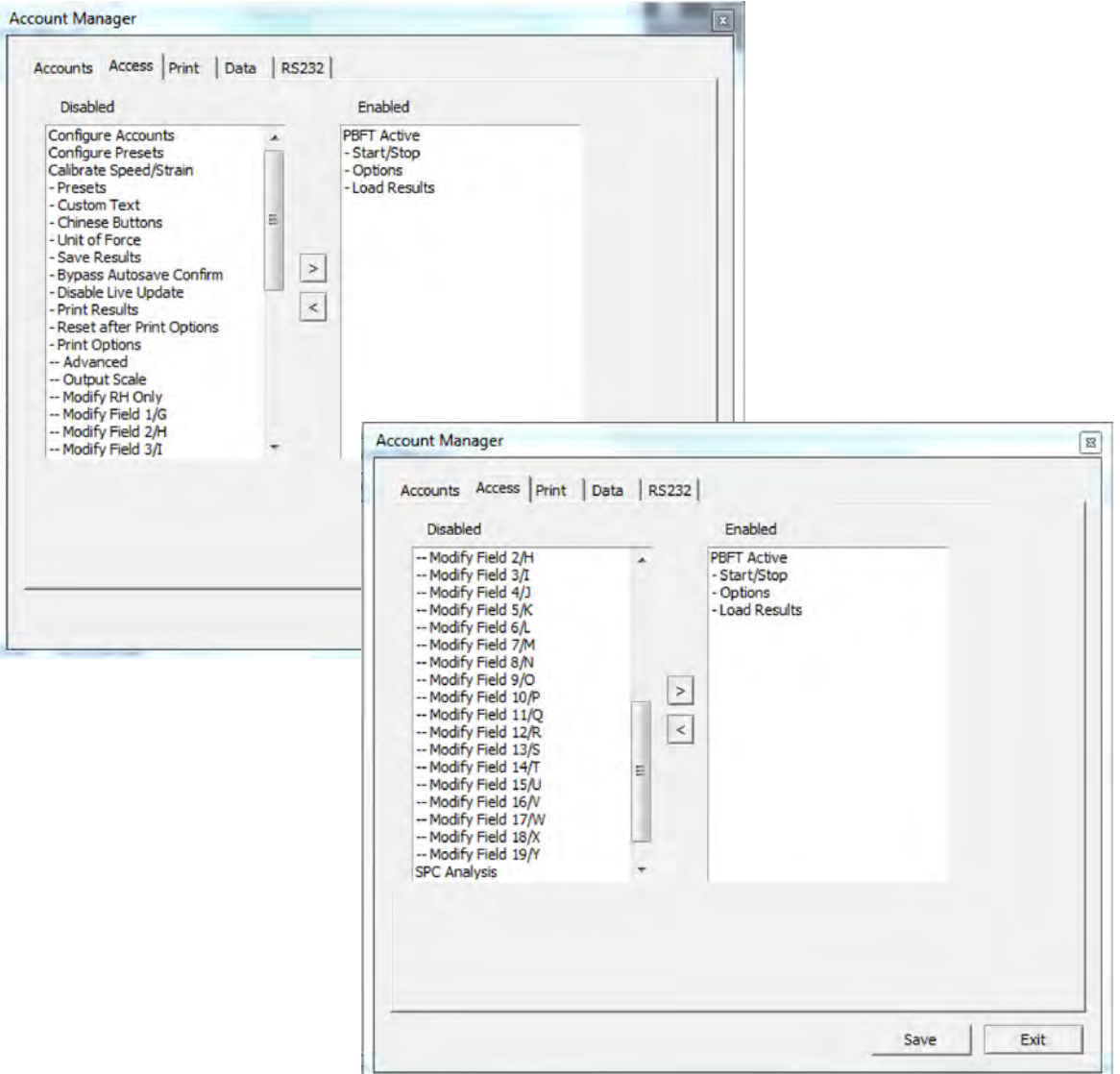

 $\sim$  continued  $\sim$ 

N.

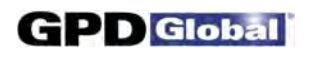

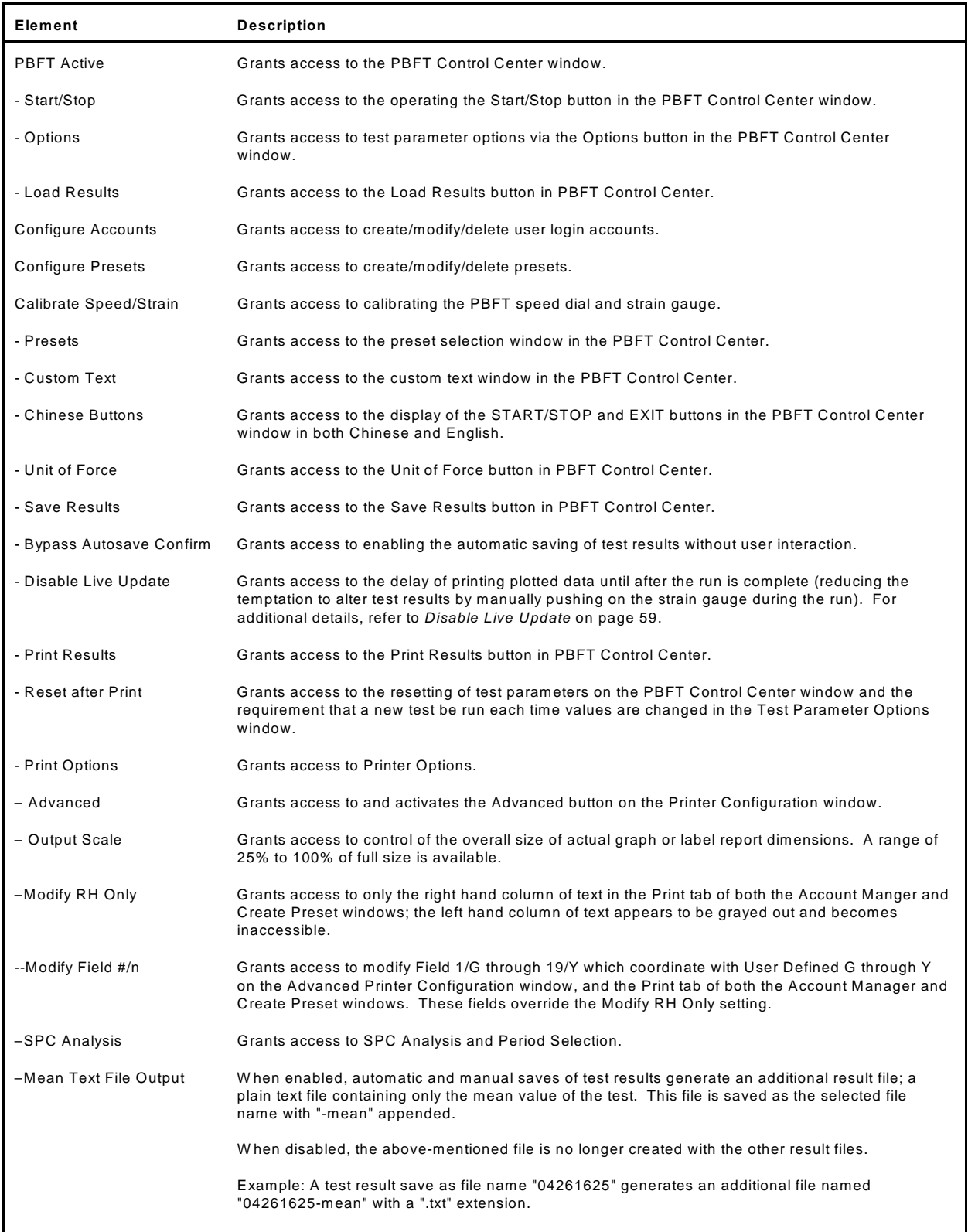

### **Account Manager - Accounts**

Use the Accounts tab of the Account Manager window to set up user names and associated passwords for access to the FORCEW are software program.

To access the Accounts tab of the Account Manager window, go to the main menu bar and click on Setup > Configure Accounts.

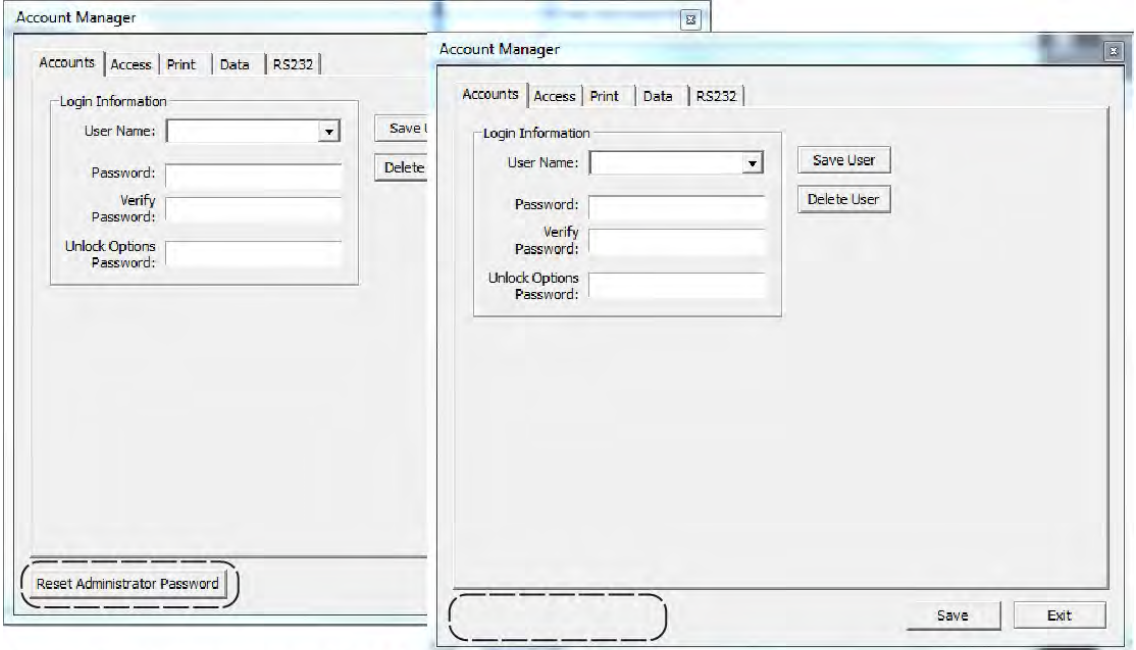

NOTE: Screen differences indicated by dashed boxes.

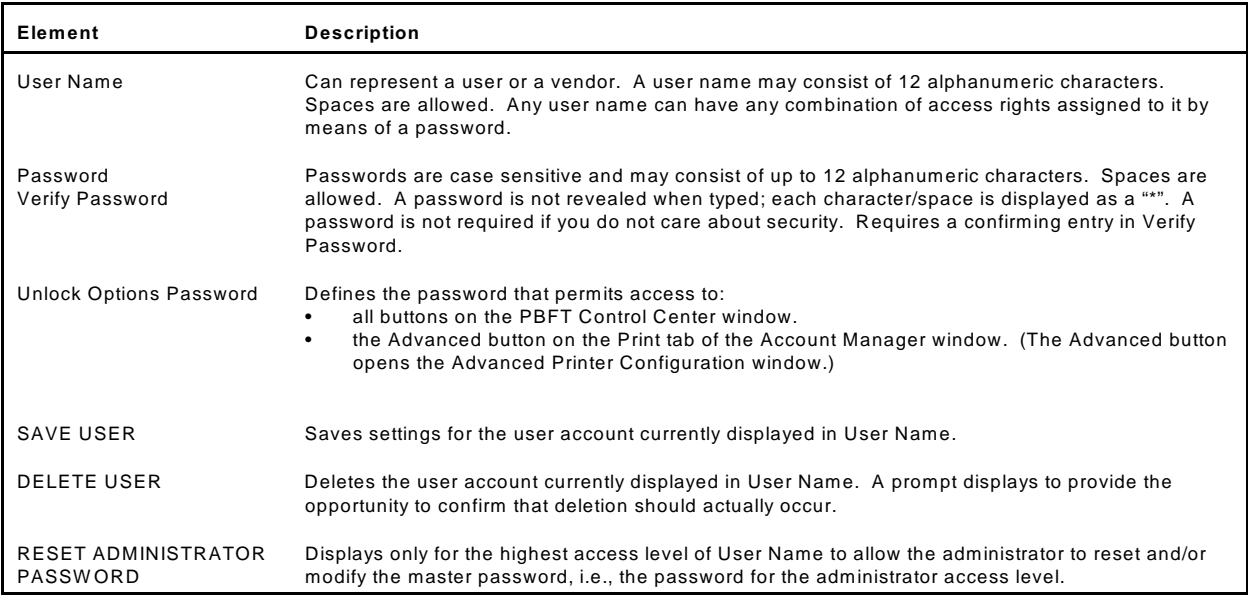

### **Account Manager - Data**

Use the Data tab of the Account Manager window to establish the default settings for data storage, data collection, and file name options.

To access the Data tab of the Account Manager window, go to the main menu bar and click on Setup > Configure Accounts and then select the Data tab.

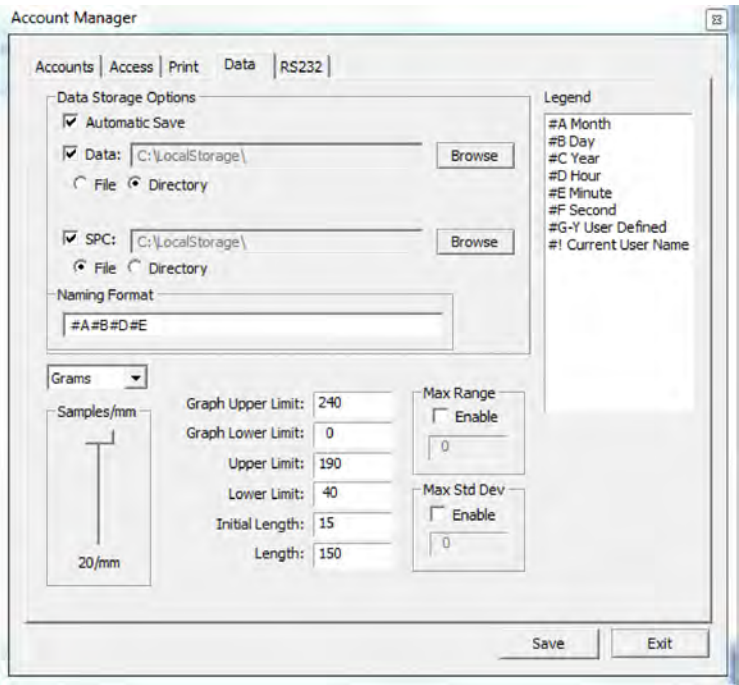

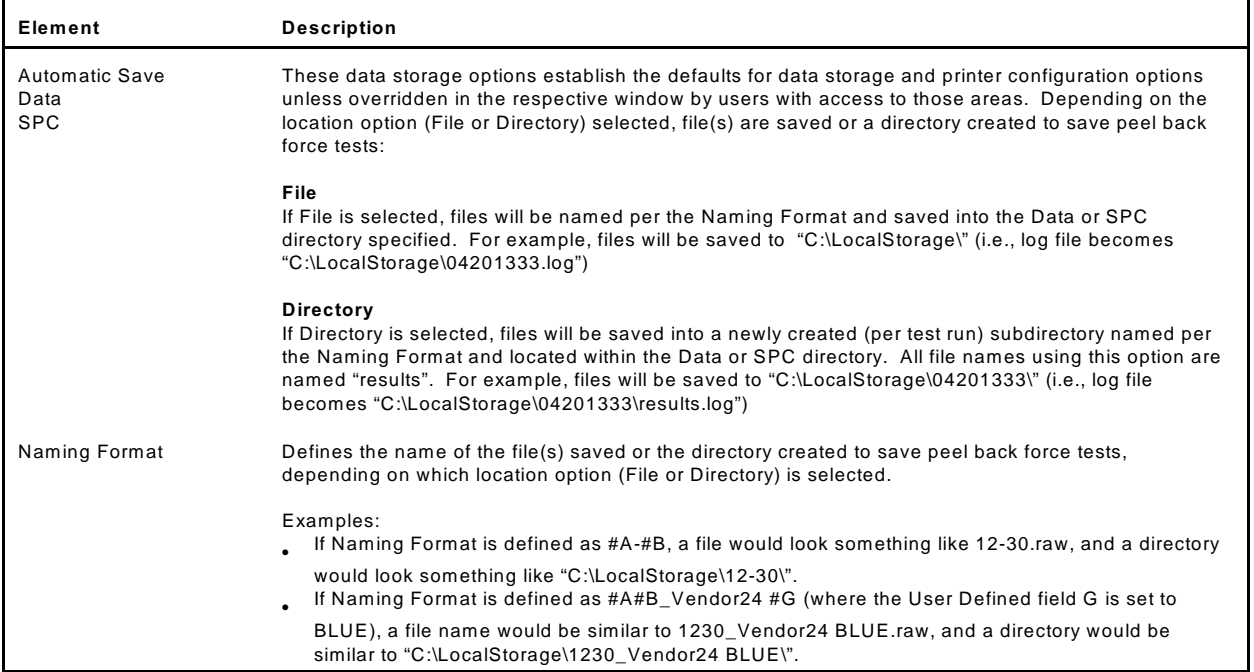

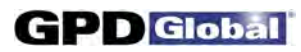

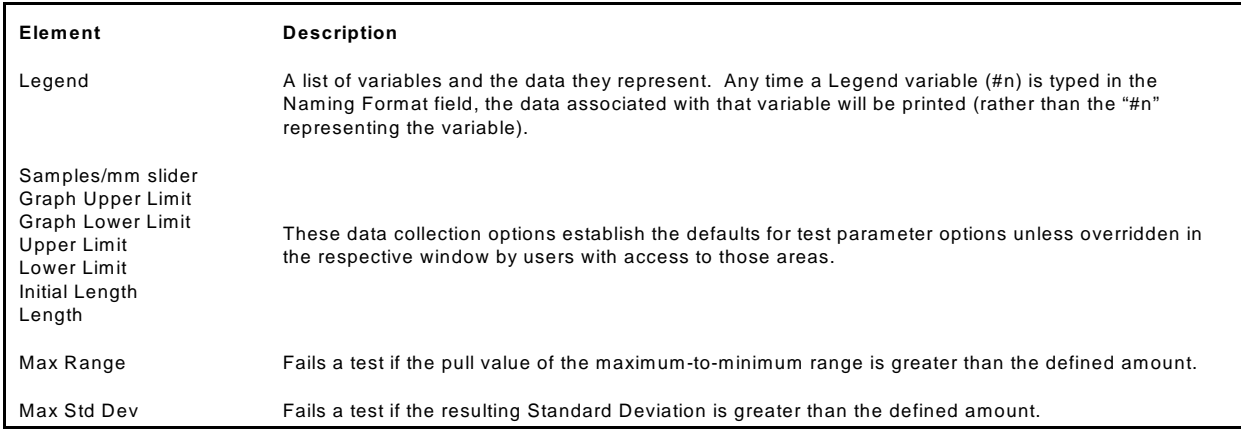
### **Account Manager - Print**

Use the Print tab of the Account Manager window to either establish the default settings for the printer configuration options, including report dimensions and appending report text, or opting to use print fields as a form to prompt the user for input before a test run.

To access the Print tab of the Account Manager window, go to the main menu bar and click on Setup > Configure Accounts.

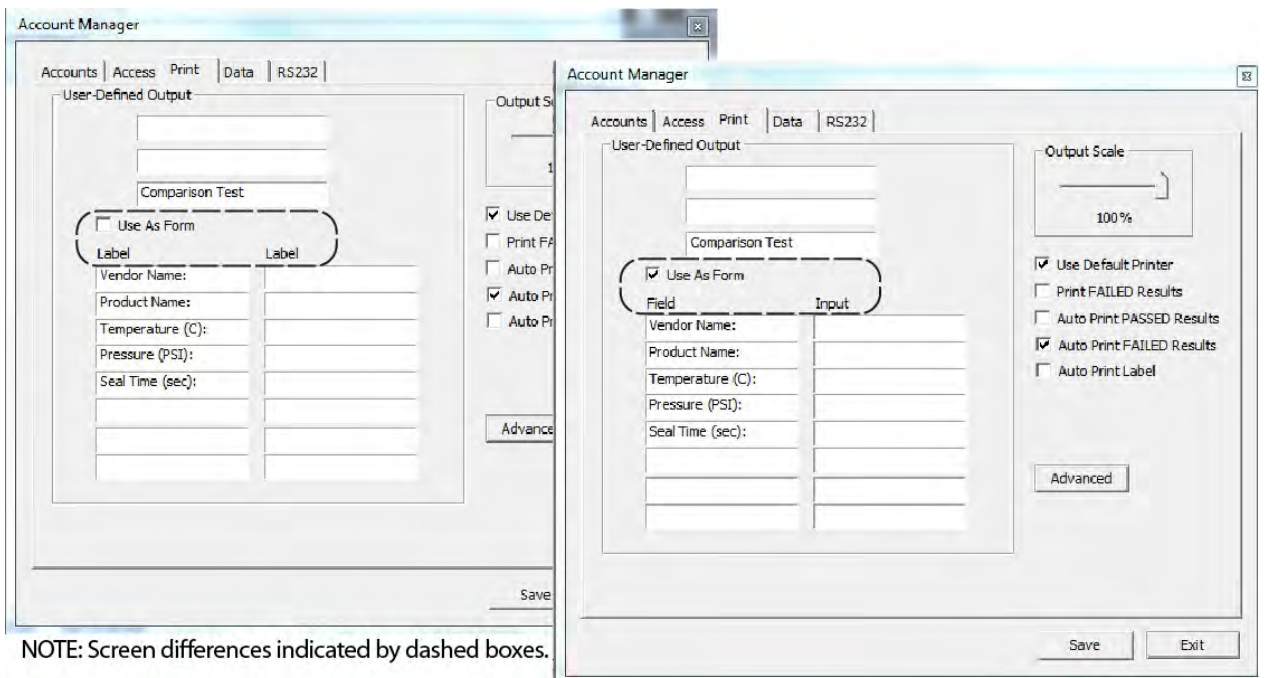

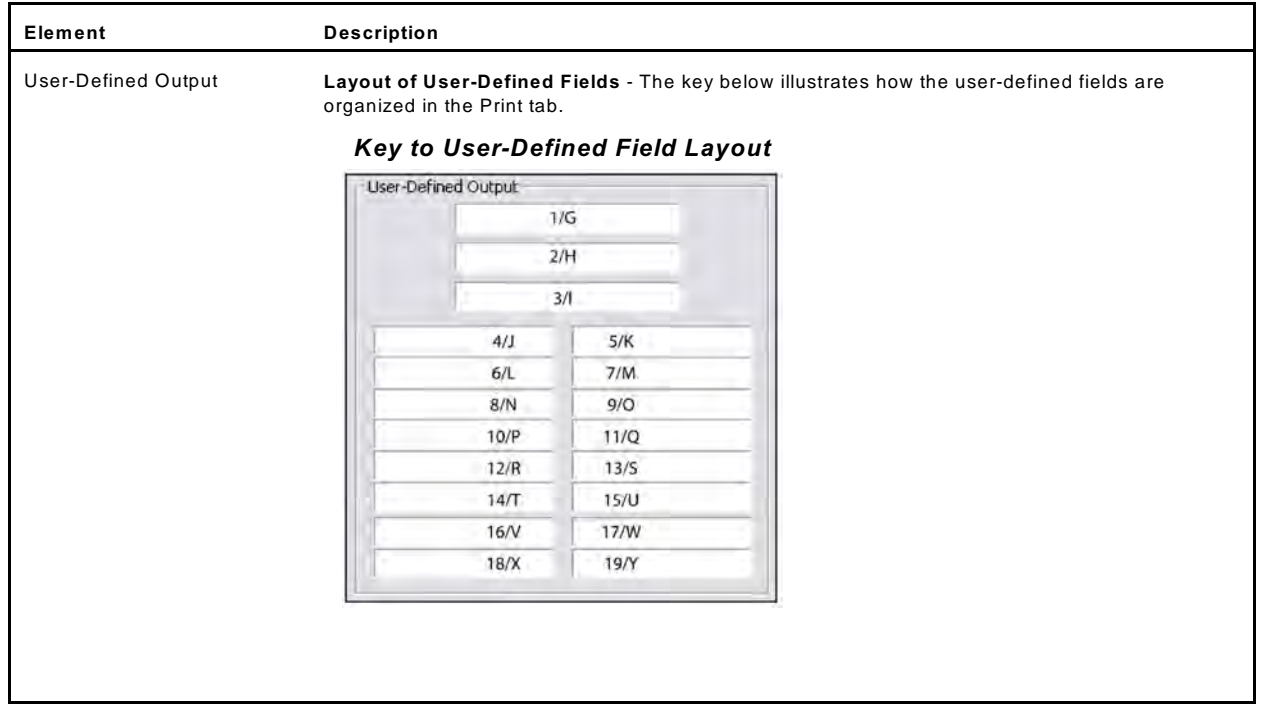

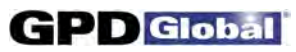

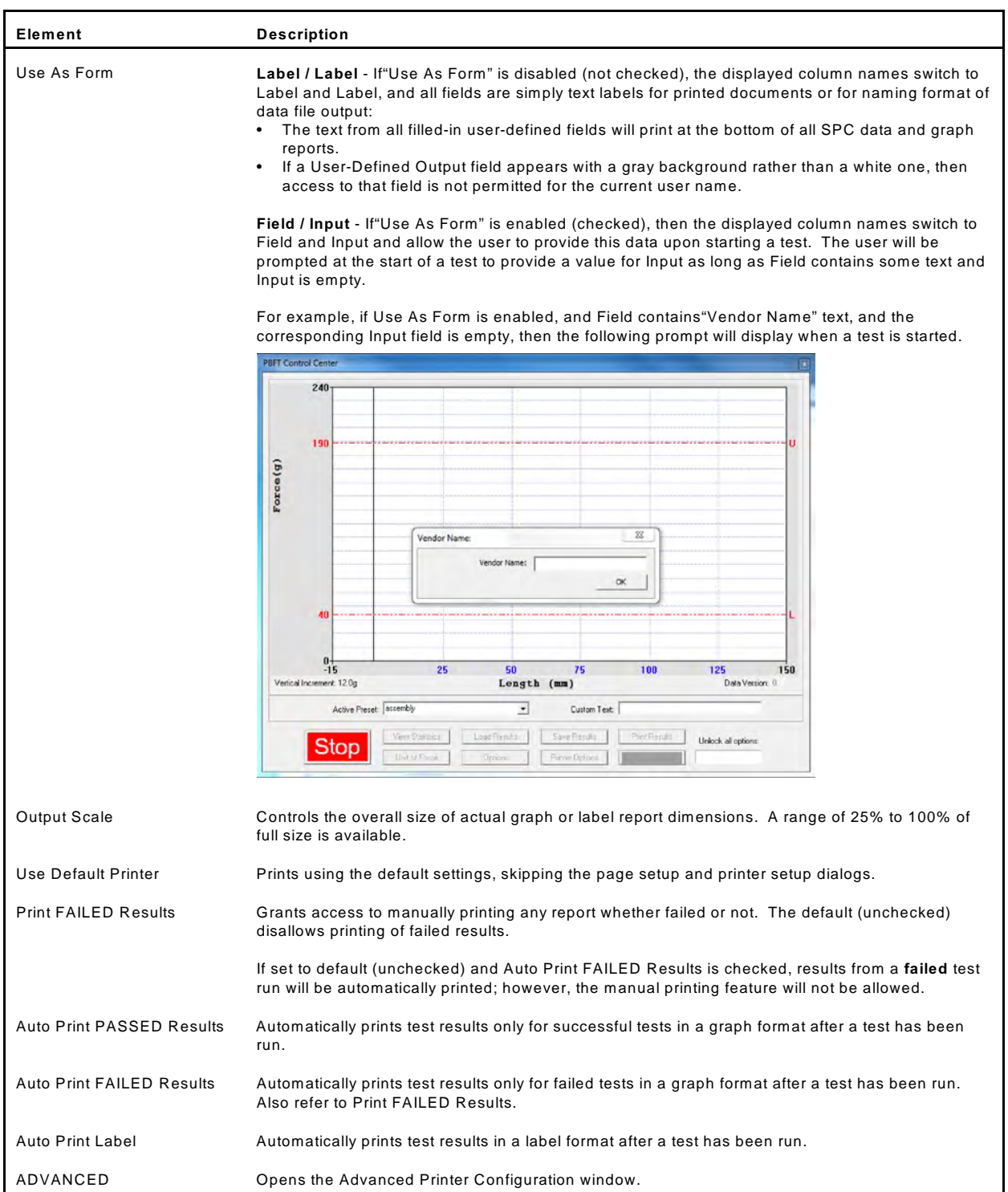

#### **Account Manager - RS232**

Use the RS232 tab of the Account Manager window to set communication parameters. W hen the RS232 is enabled, test summary data is written to the serial port **at the same time the data is saved to files**. Use the TEST button to verify your communication devices are working properly. A change to any configuration parameter is stored upon entry.

Data which is emitted on the serial port consist of the following: Mean, Maximum, Minimum, Standard Deviation, and Range. Values are space delimited and CR/LF terminated. Errors encountered on transmission via a serial connection are not reported.

To access the RS232 tab of the Account Manager window, go to the main menu bar and click on Setup > Configure Accounts.

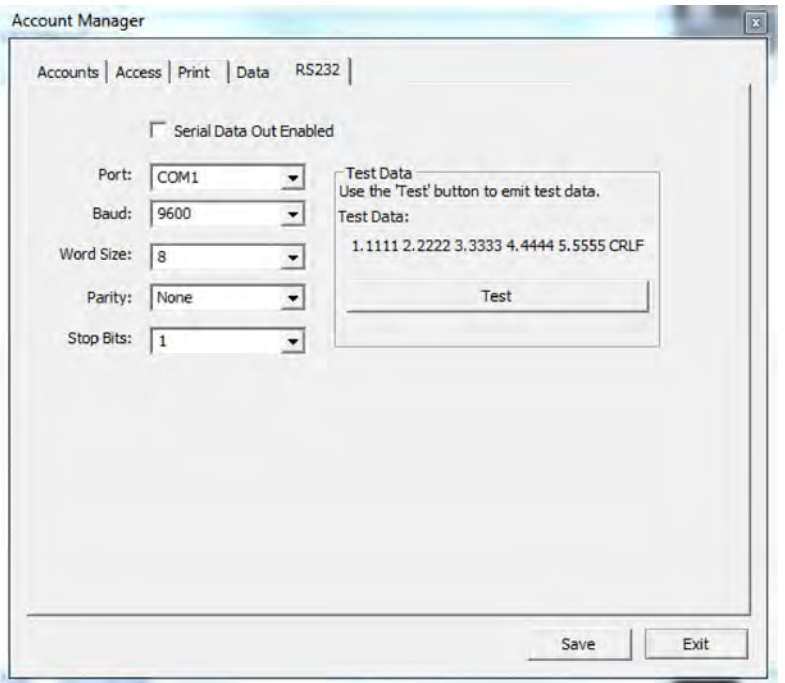

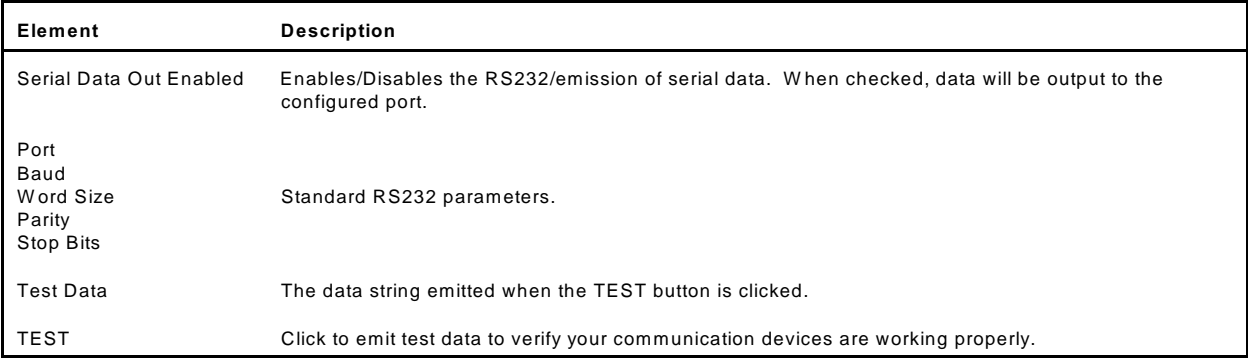

**NOTE**: All cabling and collection of data external to the PBFT RS232 serial port is the responsibility of the customer.

### **Advanced Printer Configuration**

Use the Advanced Printer Configuration window to customize the format of reports and/or labels by defining the content and the order in which the content will print on a report or label.

To open the Advanced Printer Configuration window, click on the ADVANCED button in the Print tab of Account Manager.

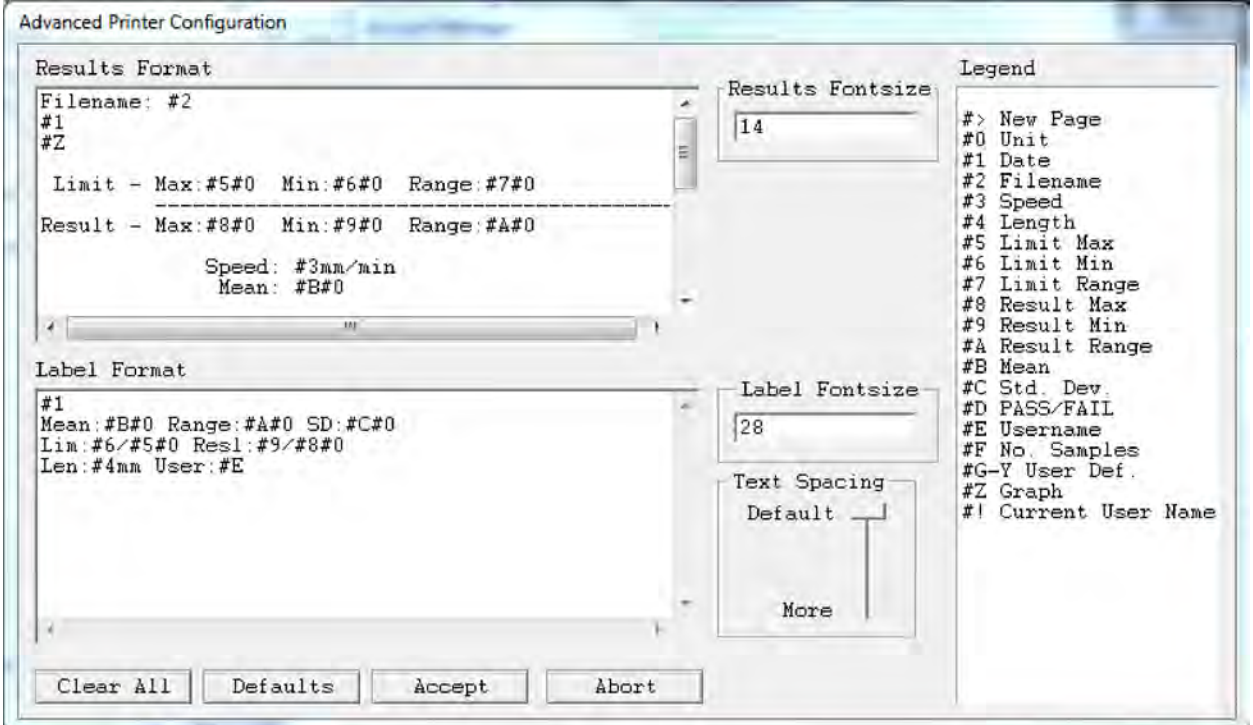

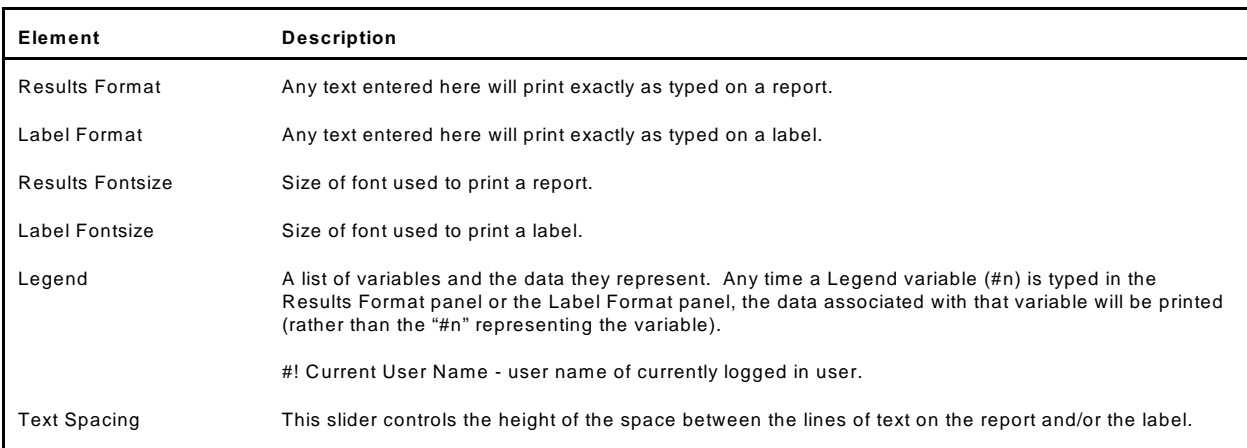

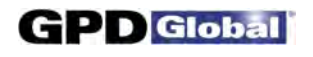

#### **Calibrate Speed**

Use Calibrate Speed to configure the PBFT speed indicator and verify that the simulated speed selector is synchronized with the mechanical speed dial on the PBFT.

NOTE: W hen a PBFT is equipped with a speed dial indicator range of 100 mm to 300 mm instead of 100 mm to 600 mm, the user should verify that the speed settings in the Calibrate Speed window match those of their hardware configuration. Details can be found under *2-Verify PBFT Speed*.

To open the Calibrate Speed window, go to the main menu bar and click on Setup > Calibrate Speed.

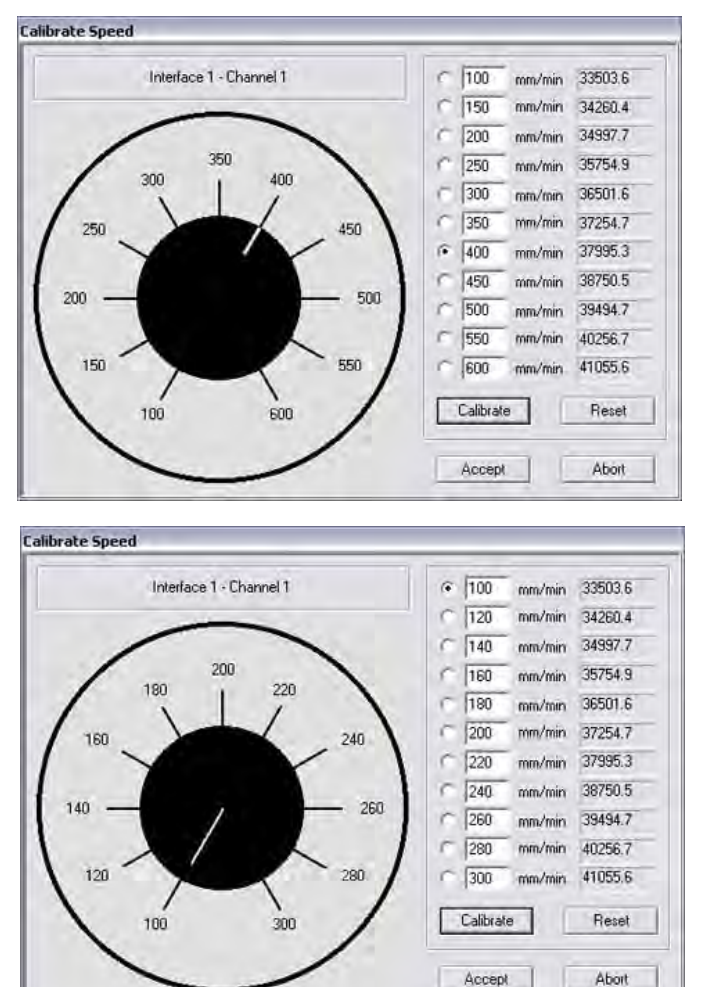

*Example of 100 mm to 600 mm configuration*.

*Example of 100 mm to 300 mm configuration.*

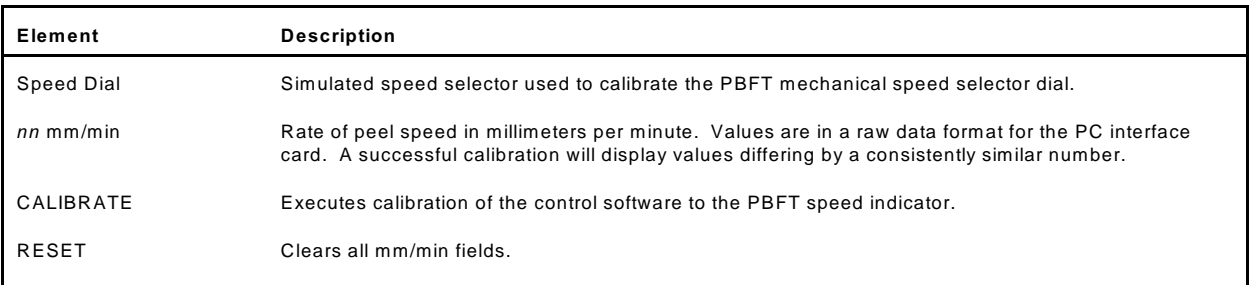

### **Calibrate Strain Gauge**

Use the Calibrate Strain Gauge window to Verify the PBFT strain gauge.

To open the Calibrate Strain Gauge window, go to the main menu bar and click on Setup > Calibrate Strain Gauge.

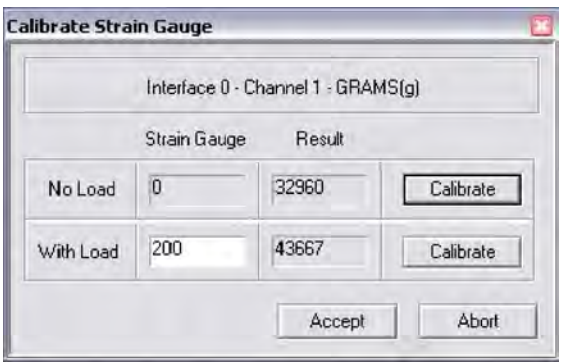

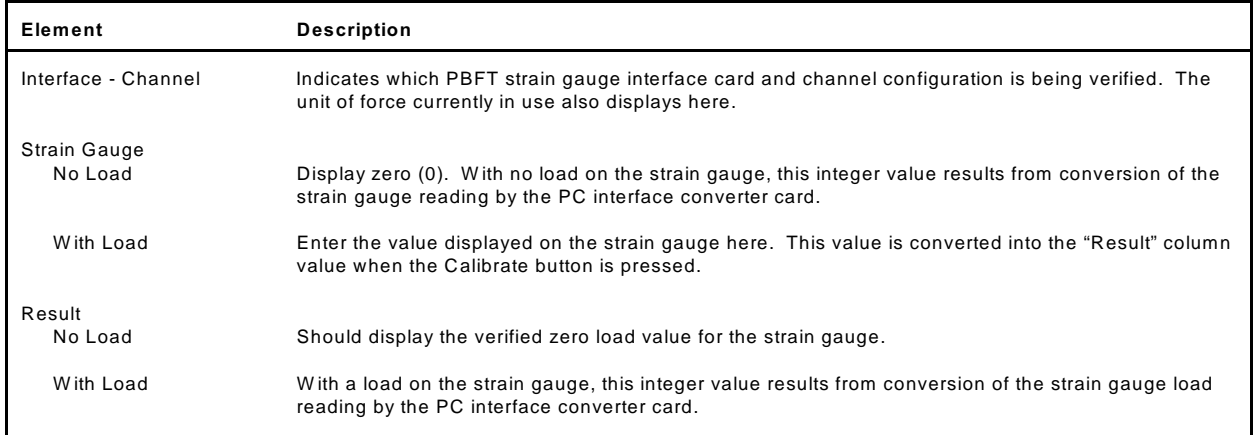

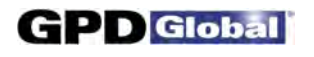

#### **Create Preset - Data**

Use the Data tab of the Create Preset window to establish data storage, data collection, and file name default settings for a particular preset.

To access the Data tab of the Create Preset window, go to the main menu bar and click on Setup > Configure Presets.

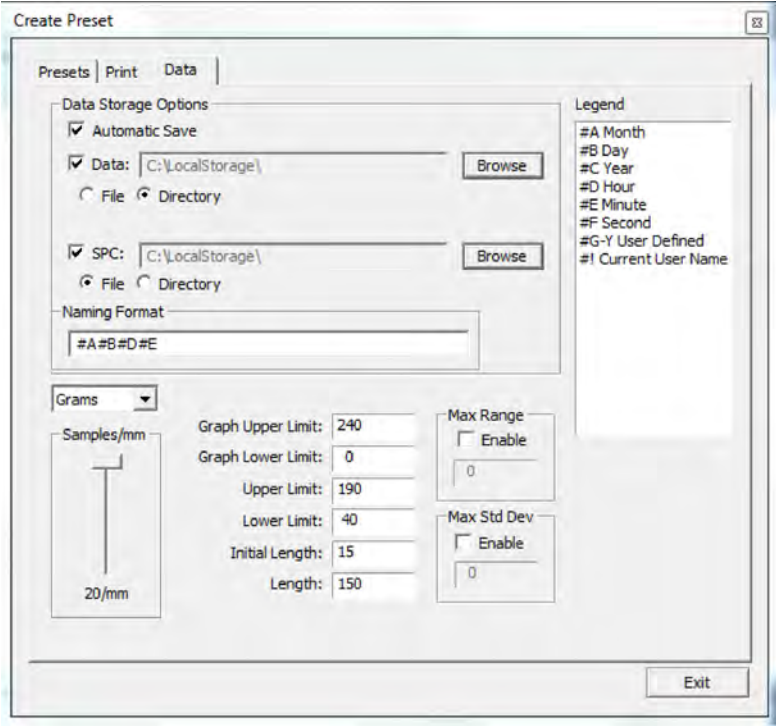

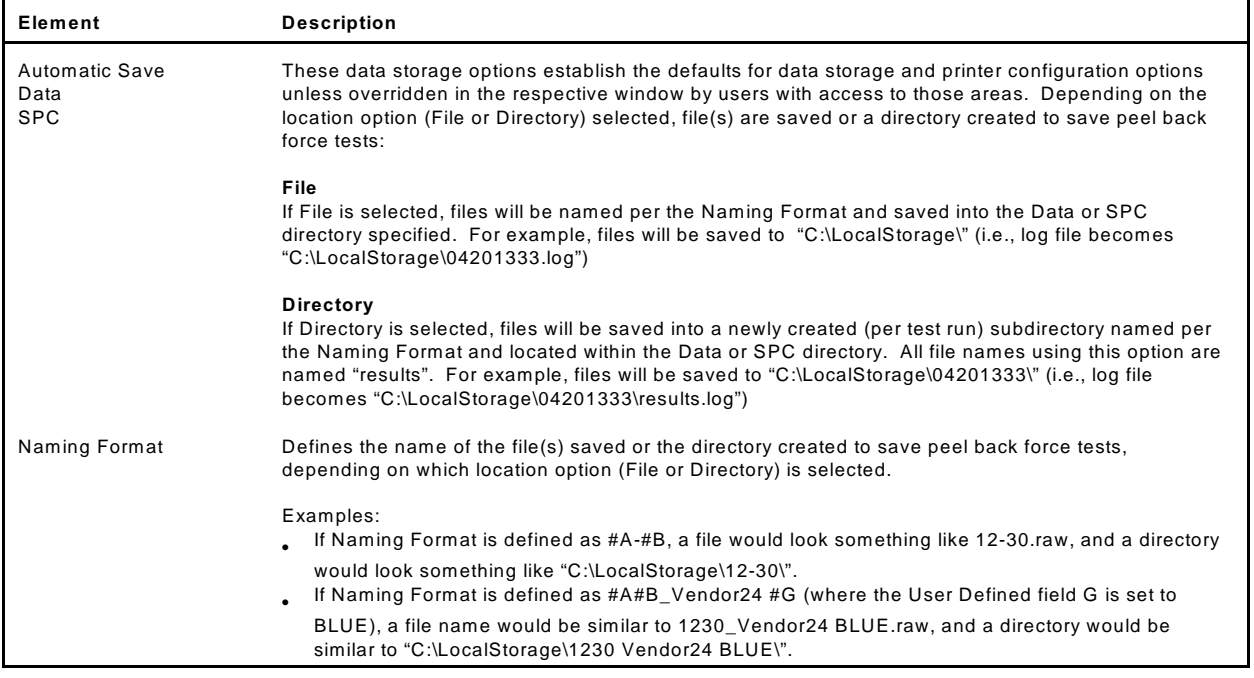

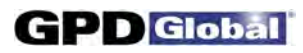

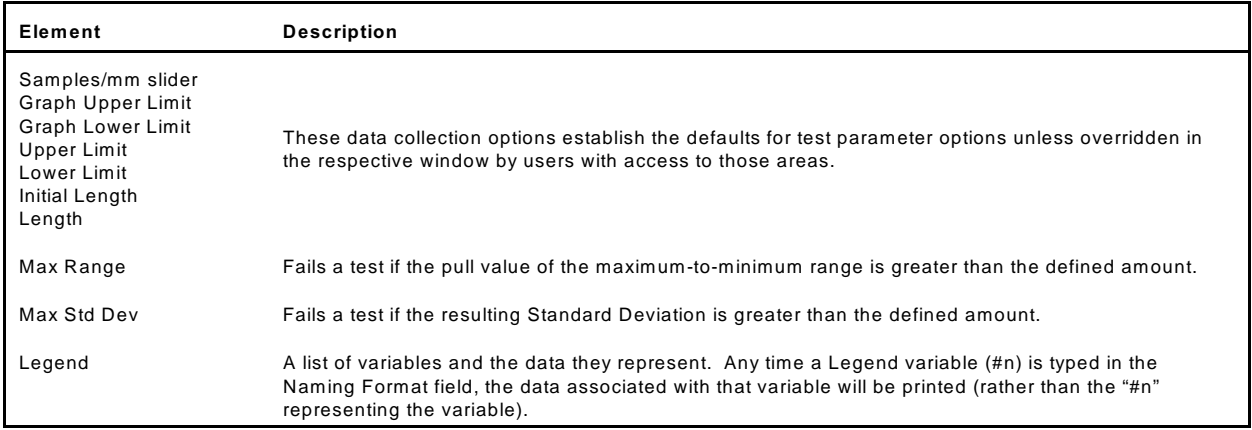

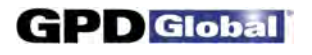

#### **Create Preset - Presets**

Use the Presets tab of the Create Preset window to create, name, and delete presets.

To access the Presets tab of the Create Preset window, go to the main menu bar and click on Setup > Configure Presets.

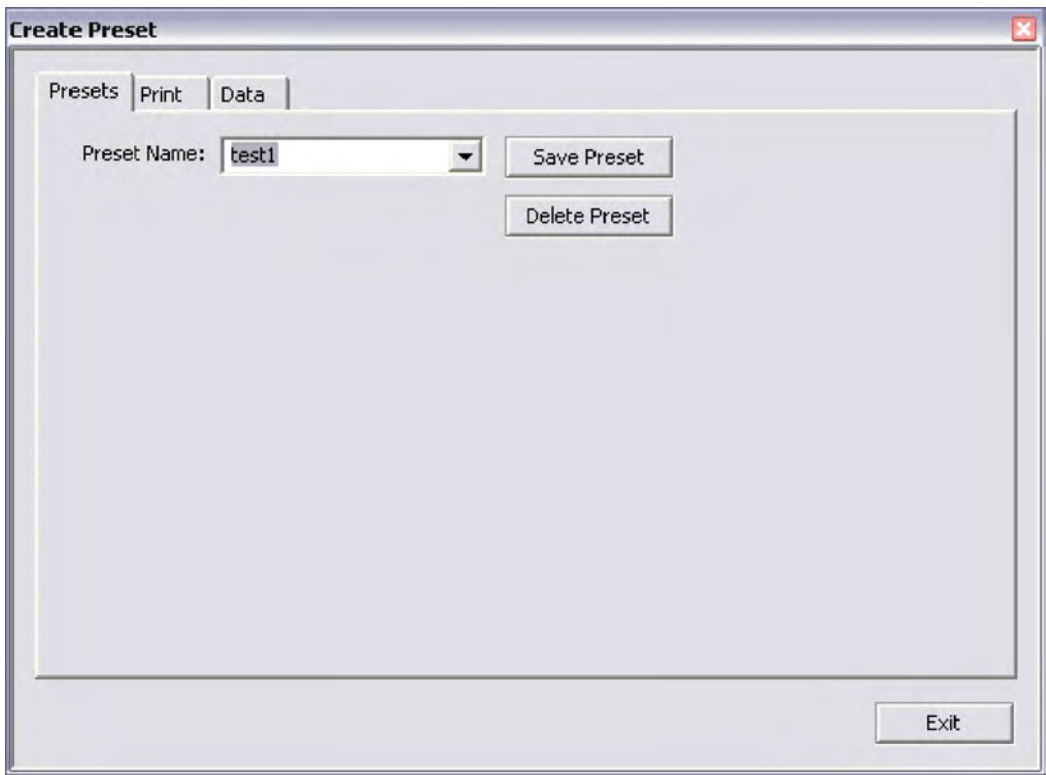

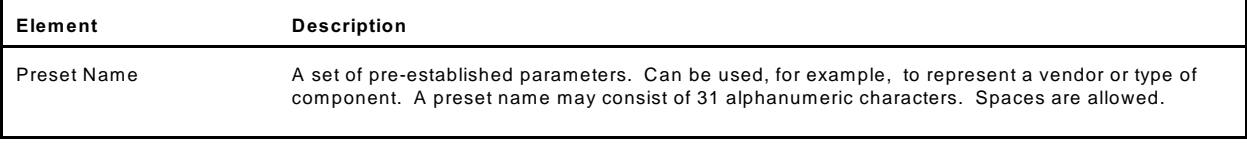

#### **Create Preset - Print**

Use the Print tab of the Create Preset window to either establish the default settings for appending report text for presets or opting to use print fields as a form to prompt the user for input before a test run.

To access the Print tab of the Create Preset window, go to the main menu bar and click on Setup > Configure Presets.

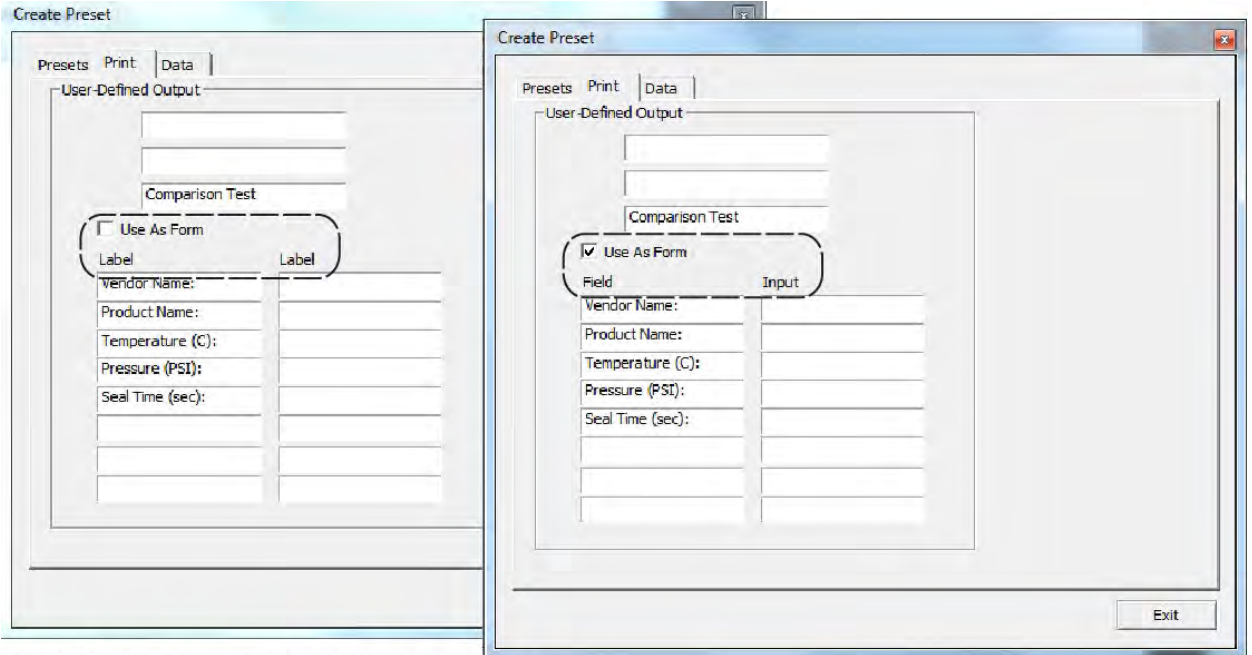

NOTE: Screen differences indicated by dashed boxes.

| Element                    | <b>Description</b>                                                                            |                                                         |  |
|----------------------------|-----------------------------------------------------------------------------------------------|---------------------------------------------------------|--|
| <b>User-Defined Output</b> | A User-Defined Output field may consist of 49<br>alphanumeric characters. Spaces are allowed. | Key to User-Defined Field Layout<br>User-Defined Output |  |
|                            |                                                                                               |                                                         |  |
|                            | 2/H                                                                                           |                                                         |  |
|                            | 3/1                                                                                           |                                                         |  |
|                            | 4/J                                                                                           | 5/K                                                     |  |
|                            | 6/L                                                                                           | 7/M                                                     |  |
|                            | 8/N                                                                                           | 9/O                                                     |  |
|                            | 10/P                                                                                          | 11/Q                                                    |  |
|                            | 12/R                                                                                          | 13/5                                                    |  |
|                            | 14/T                                                                                          | 15/1                                                    |  |
|                            | 16/V                                                                                          | 17/W                                                    |  |
|                            | 18/X                                                                                          | 19/Y                                                    |  |

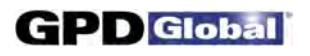

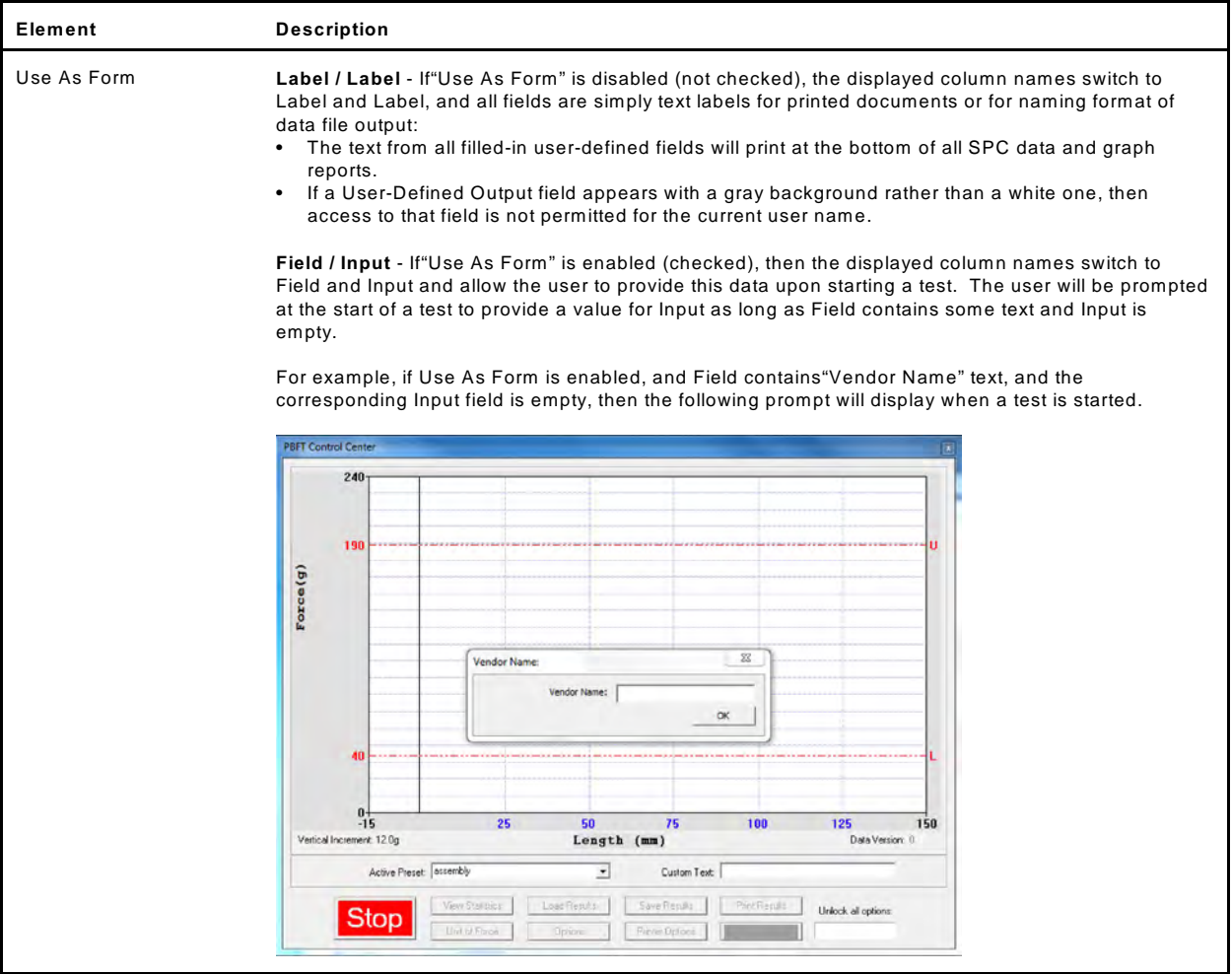

#### **Data Storage**

Use the Data Storage options to establish the defaults for data storage. These defaults can be overridden from either the Account Manager window or the Create Preset window by users with access to those areas.

To open the Data Storage window, click on the SAVE RESULTS button in PBFT Control Center.

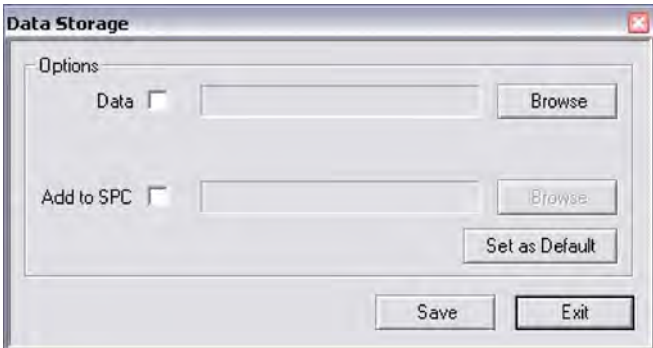

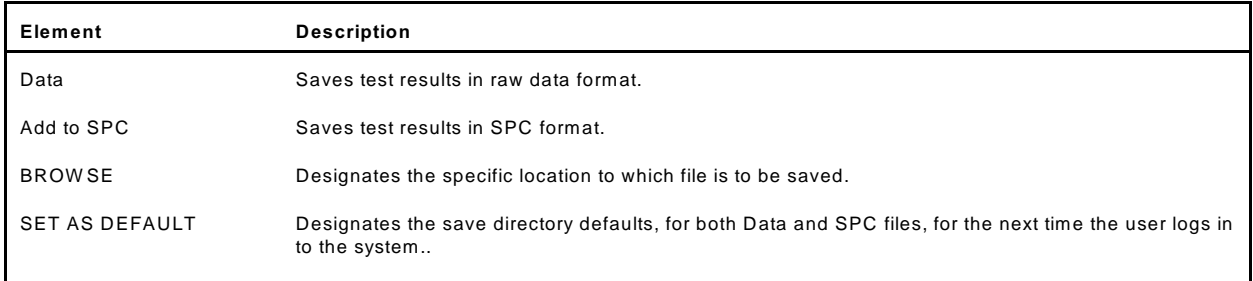

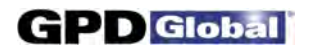

#### **GPD FORCEWare**

The GPD FORCEW are window is the main control window from which all software control is exercised.

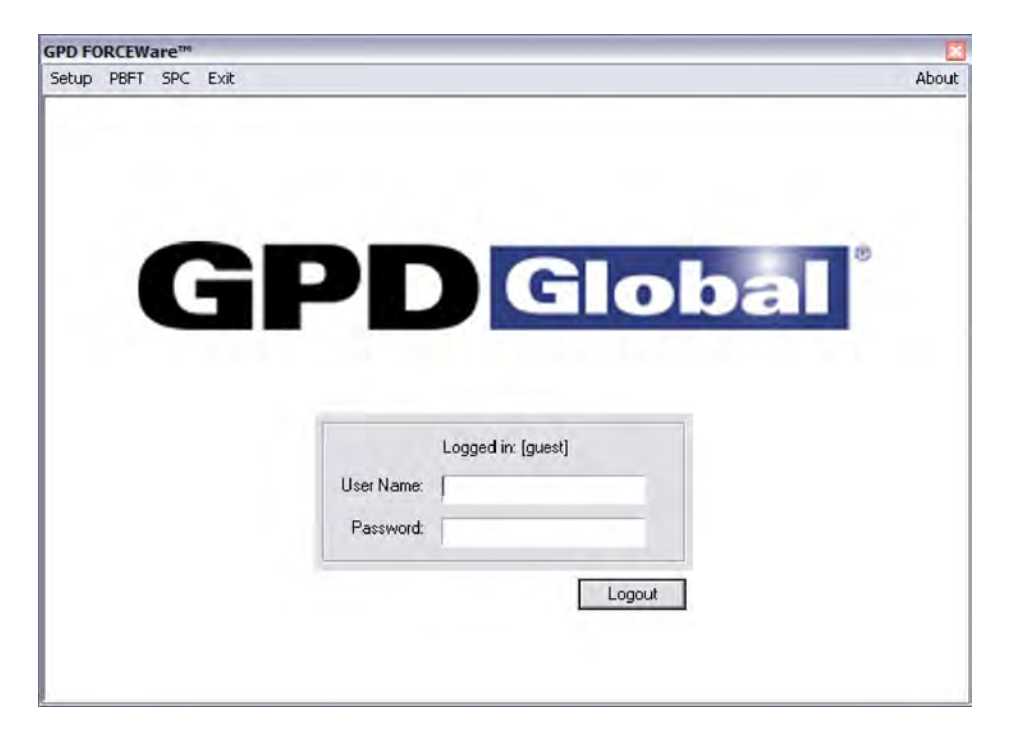

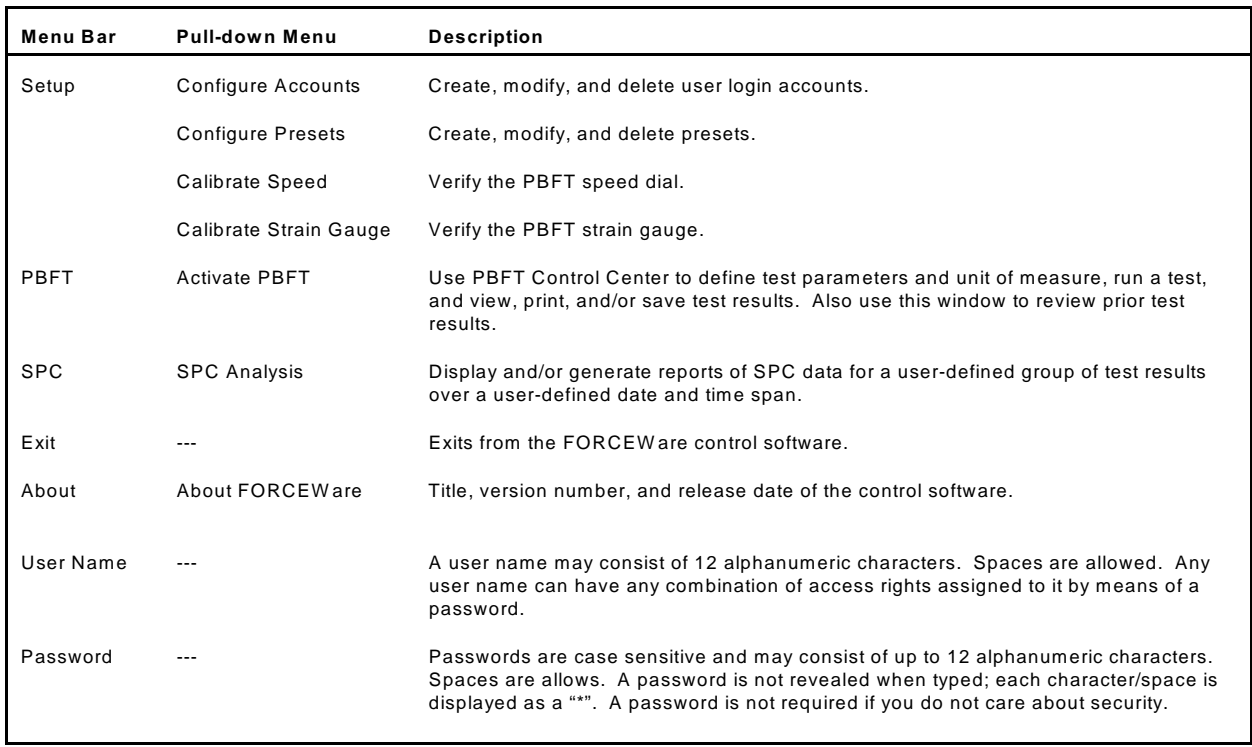

### **PBFT Control Center**

Use the PBFT Control Center window to define test parameters and unit of measure, run a test, and view, print, and/or save test results. Also use this window to review prior test results.

To open the PBFT Control Center window, go to the main menu bar and click on PBFT > Activate PBFT.

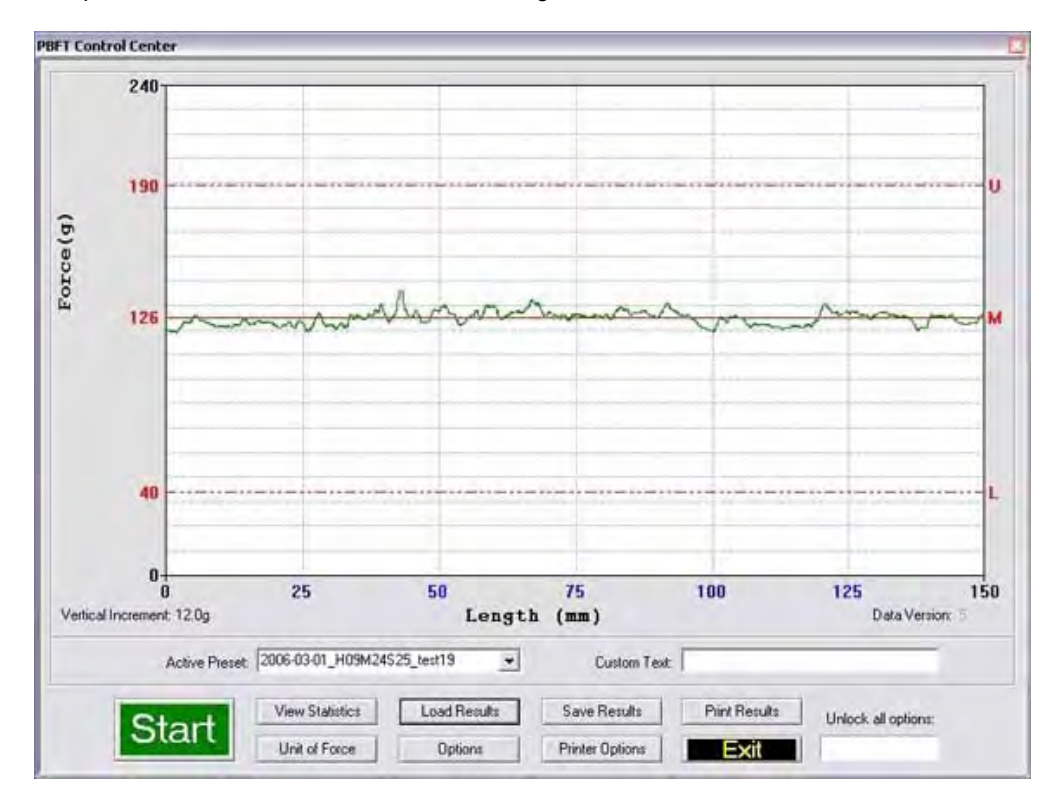

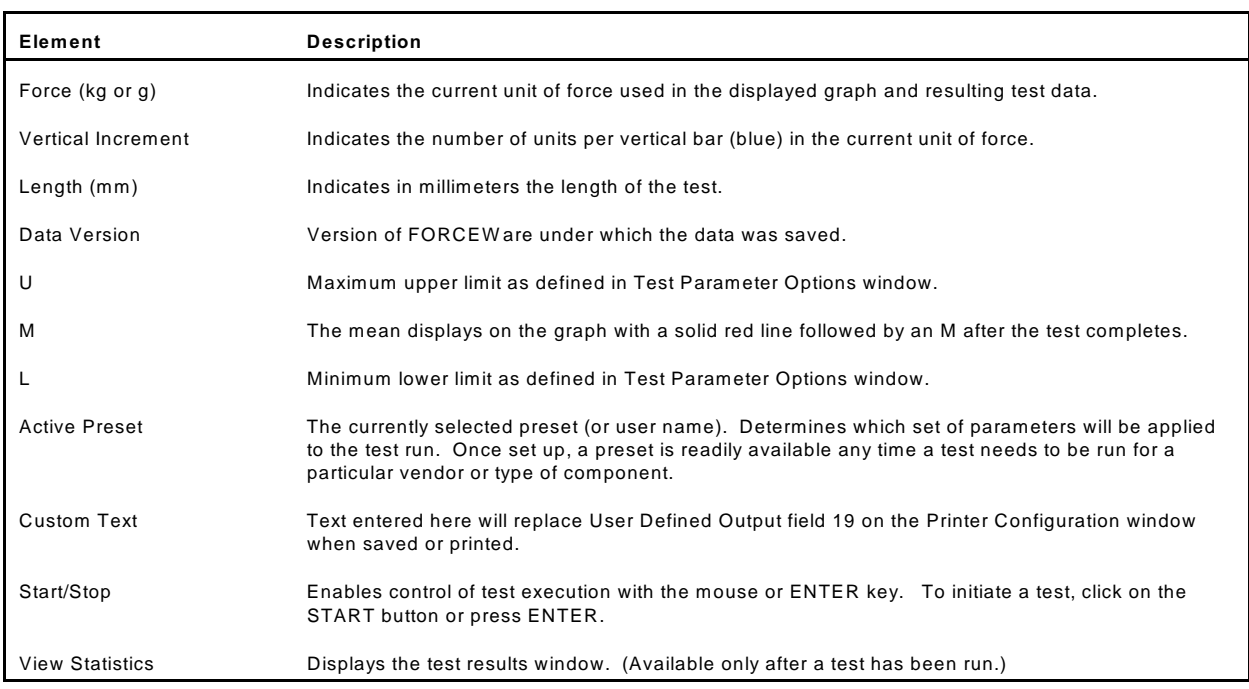

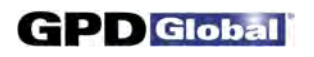

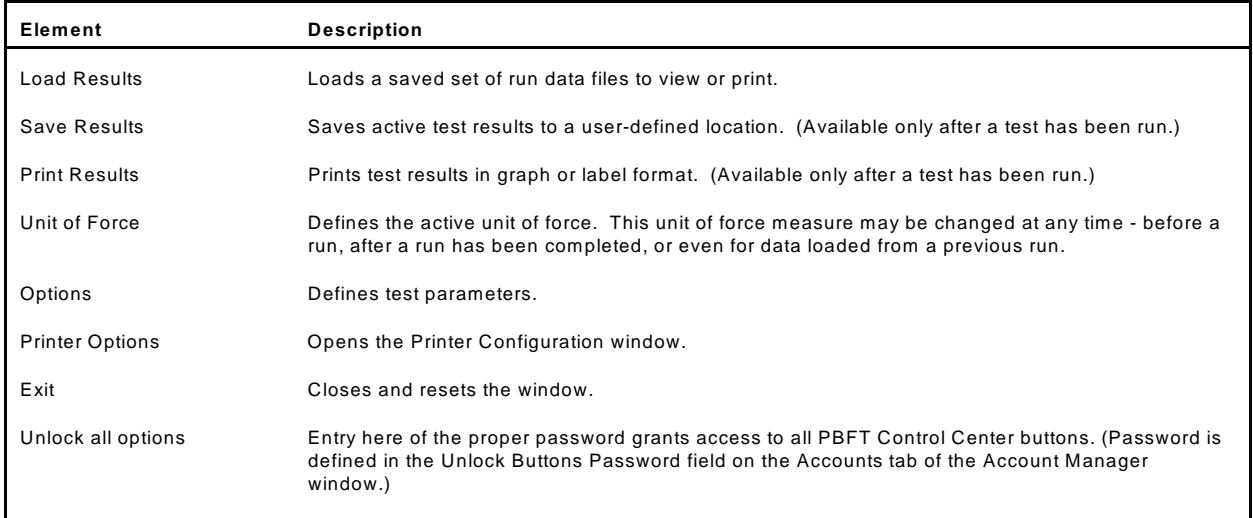

#### **Period Selection**

Use the Period Selection window in conjunction with the SPC Analysis window to display and/or generate reports of SPC data for a user-defined group of test results over a user-defined date and time span.

To open the Period Selection window, go to the main menu bar and click on SPC > SPC Analysis.

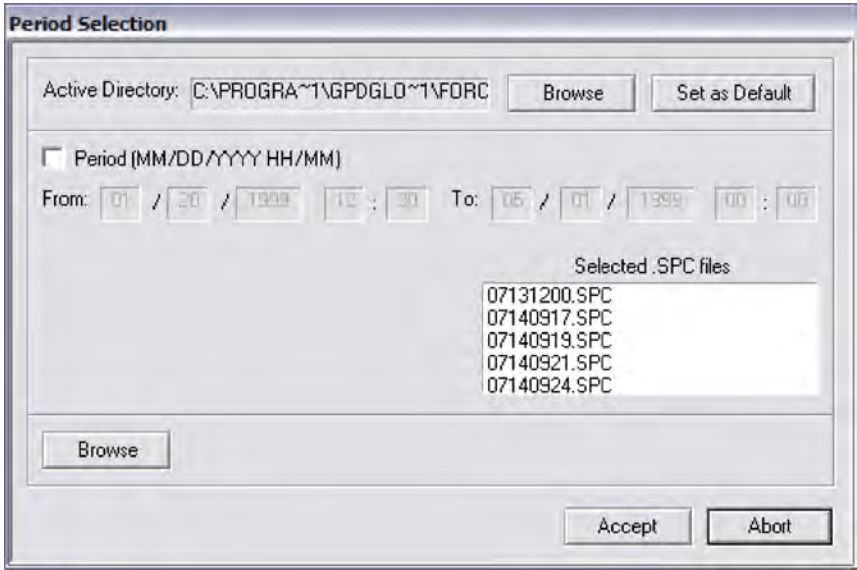

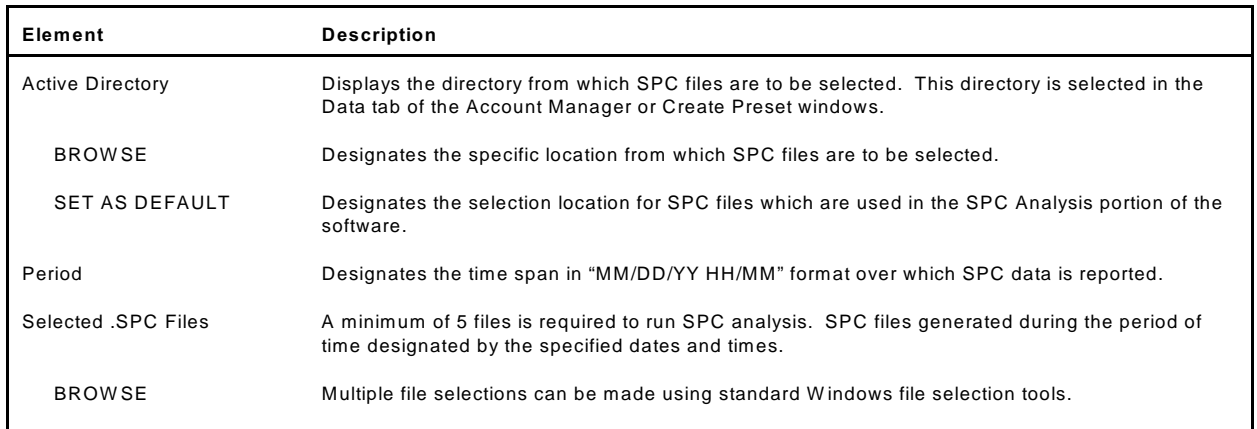

#### **Printer Configuration**

Use the Printer Configuration window to establish defaults for the printer configuration options of report dimensions and appending report text. These defaults can be overridden from the Print tab of either the Account Manager window or the Create Preset window.

The background color (white or gray) of the User-Defined Output fields indicates whether or not the current user is permitted to change or delete text in these fields; a white background indicates the user has access, while a gray background indicates no access.

To access the Printer Configuration window, click on the PRINTER OPTIONS button in the PBFT Control Center window.

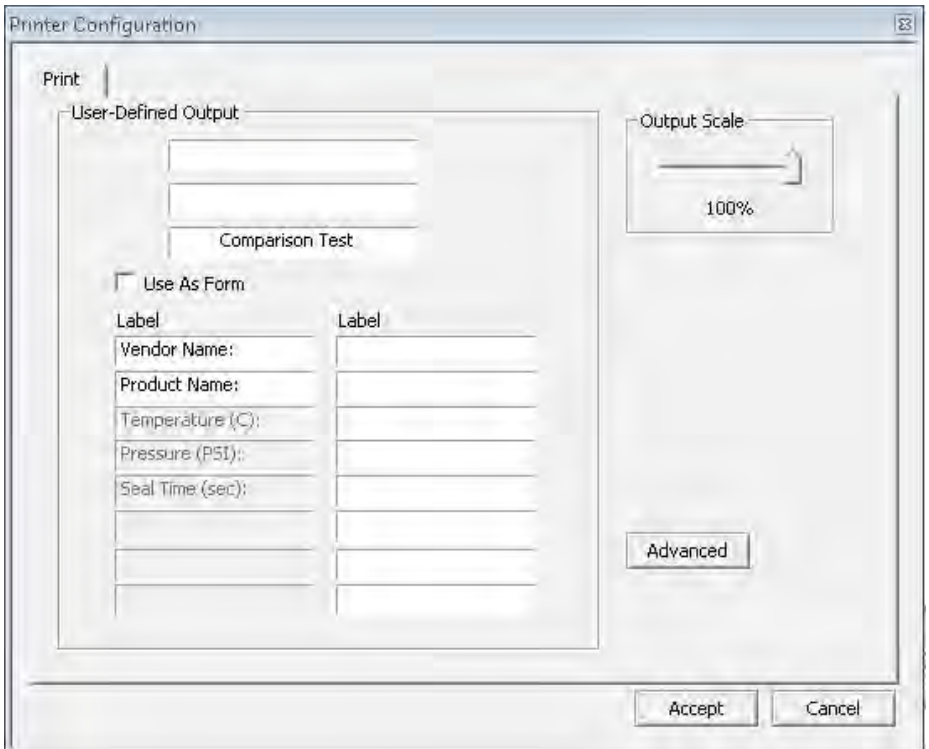

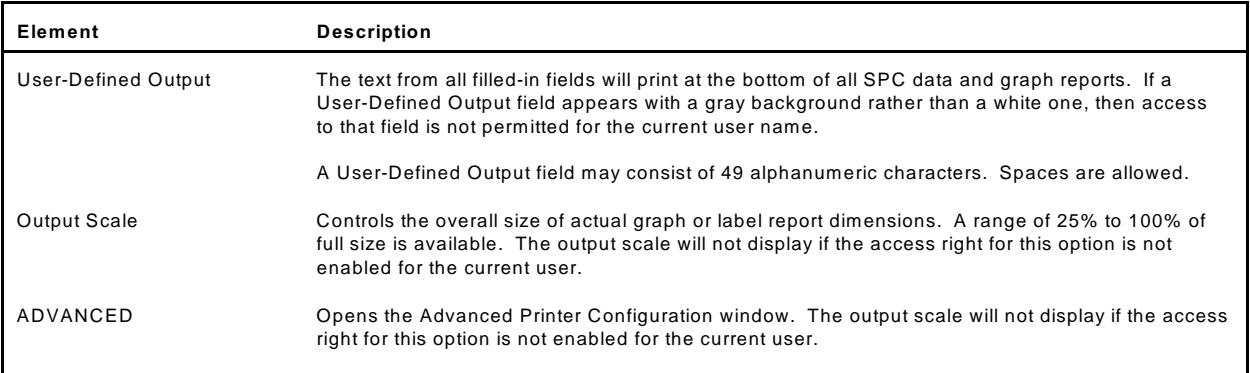

#### **SPC Analysis**

Use SPC Analysis in conjunction with the Period Selection window to display and/or generate reports of SPC data for a user-defined group of test results over a user-defined date and time span. (Histogram results may be displayed but not printed.)

To open the SPC Analysis window, click on the ACCEPT button in Period Selection.

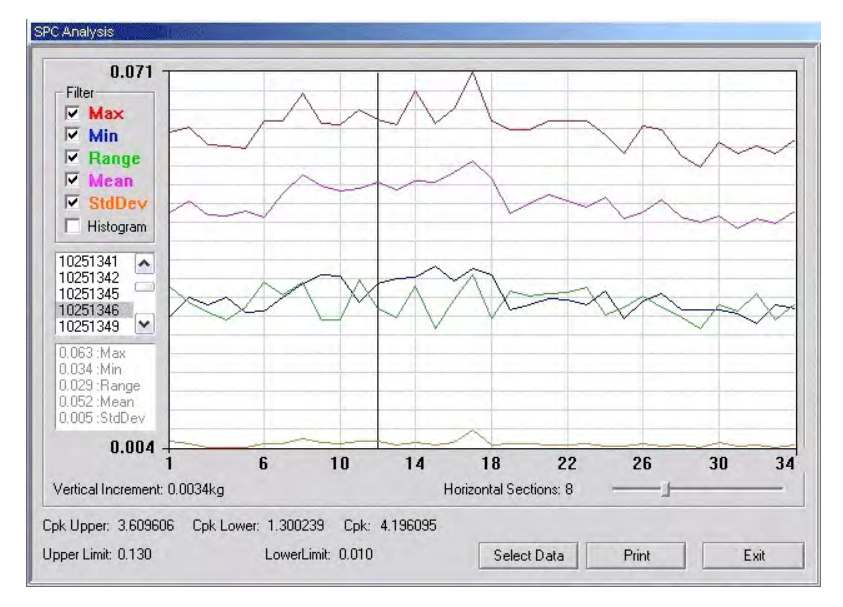

*All filter data displayed for selected data file*

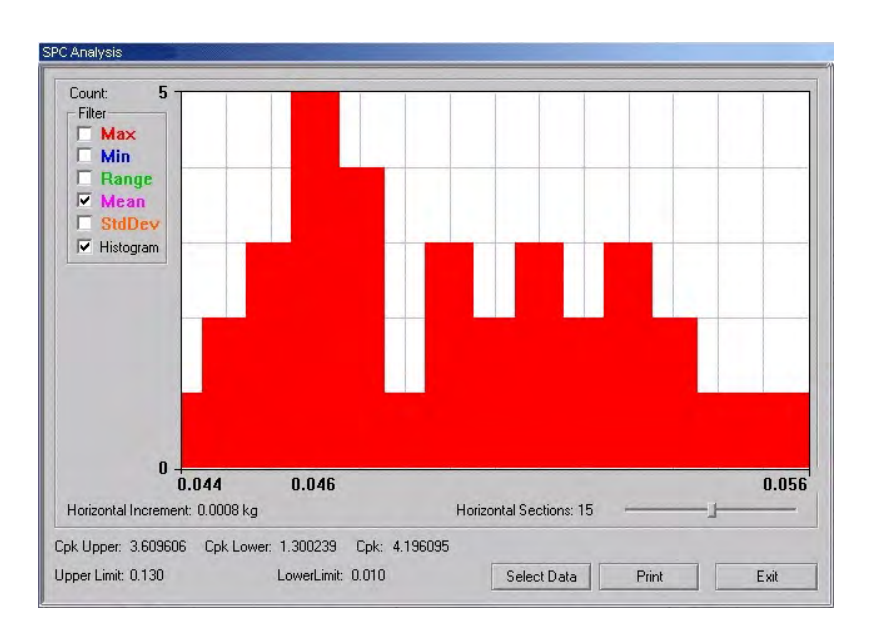

*Histogram with Mean filter selected*

 $\sim$  continued  $\sim$ 

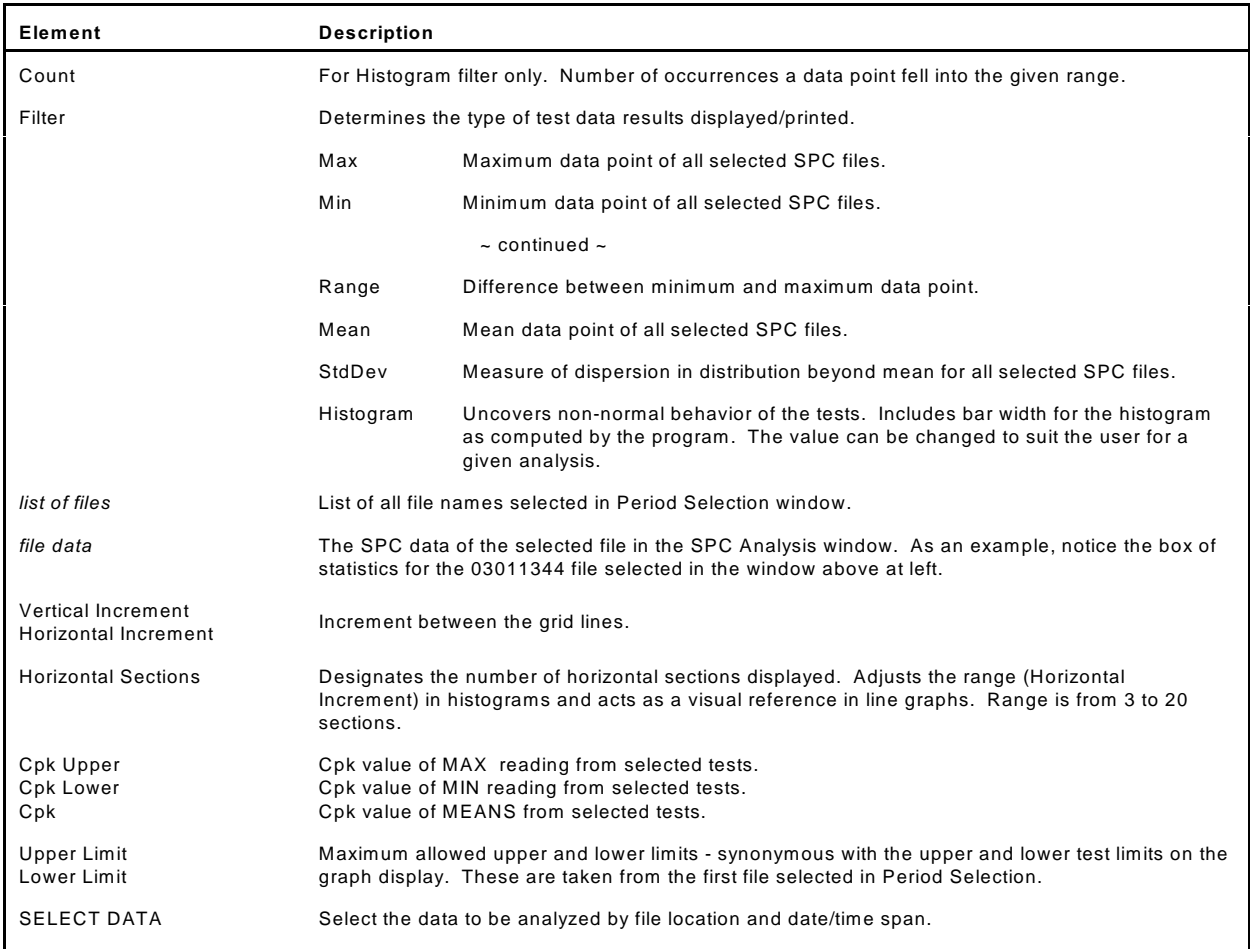

### **Test Parameter Options**

Use the Test Parameter options to establish defaults for data storage, test parameters, and printer configuration options that will override those set up in the Data tab of both the Account Manager ad Create Preset windows. Click the Set as Default button to write these changes to disk.

To open the Test Parameter Options window, click on the OPTIONS button in the PBFT Control Center window.

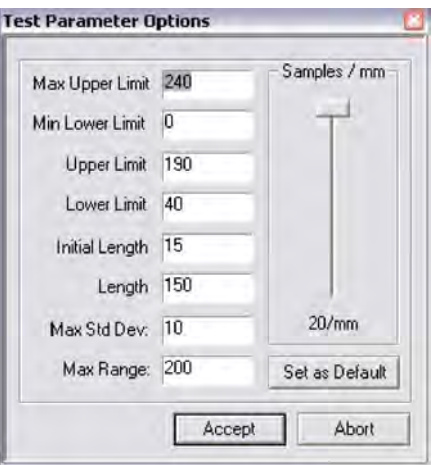

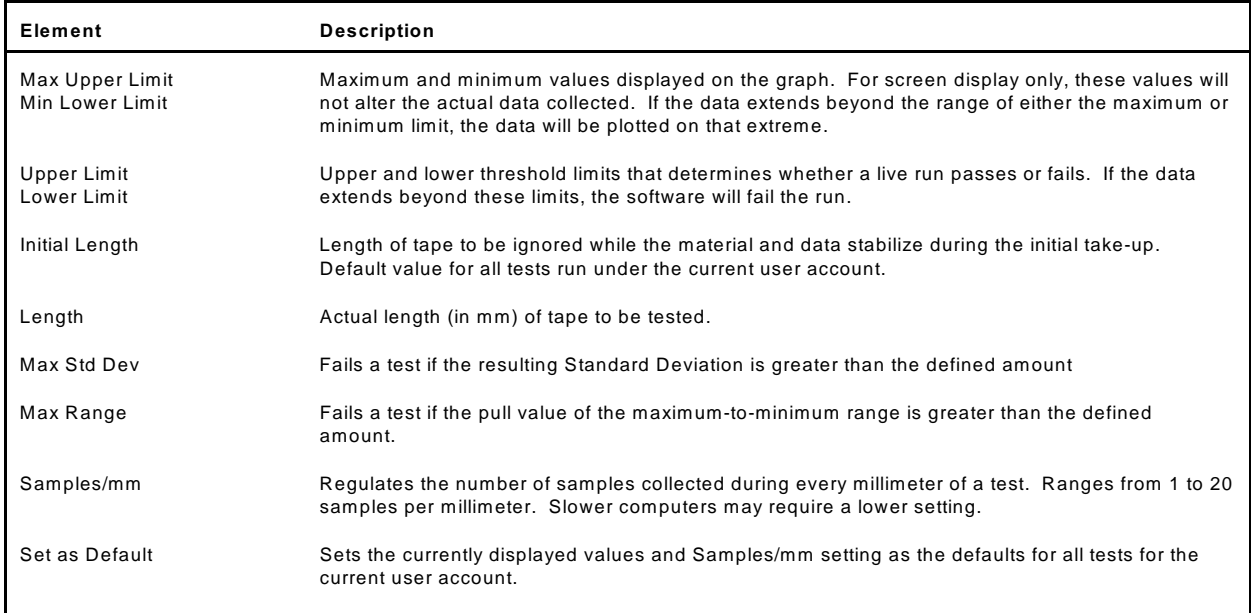

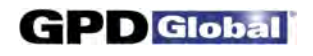

 $\boxed{23}$ 

#### **Test Results**

Test Results quantifies test parameter results and displays whether or not the values were within the defined test parameters with PASSED or FAILED. To open the Test Results window, click on the VIEW STATISTICS button in the PBFT Control Center window.

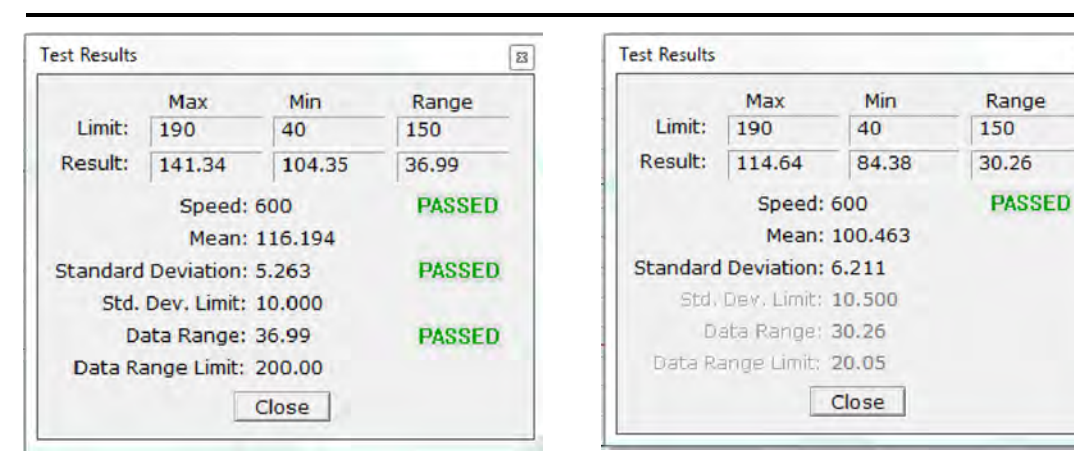

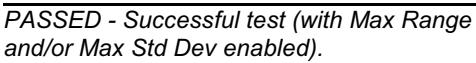

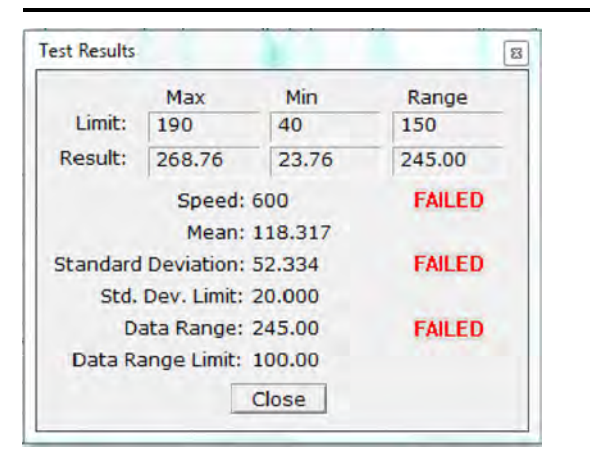

*FAILED - Unsuccessful test (with Max Range and/or Max Std Dev enabled).*

*PASSED - Successful test (with Max Range and/or Max Std Dev disabled).*

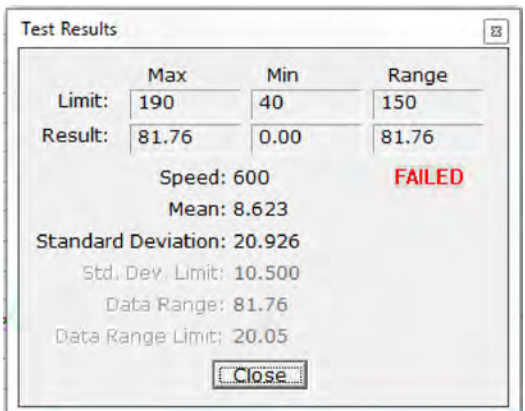

*FAILED - Unsuccessful test (with Max Range and/or Max Std Dev disabled).*

| Element                   | <b>Description</b>                                                                                                    |  |
|---------------------------|----------------------------------------------------------------------------------------------------|--|
| PASSED/FAILED             | Result of test within the defined test parameters.                                                                                                    |  |
| Limit                     | Maximum allowed. Test threshold limits in order to pass the test.                                                                                           |  |
| Result                    | Resulting test threshold limits.                                                                                                    |  |
| Speed                     | Speed, in millimeters, at which the cover tape was peeled from the carrier tape during the test.                                                            |  |
| Mean                      | The average of the points collected.                                                                                                    |  |
| <b>Standard Deviation</b> | The measure of dispersion in the distribution beyond the mean; the square root of the arithmetic<br>average of the squares of the deviations from the mean. |  |

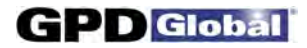

#### **Unit of Force**

Use the Unit of Force window to establish the active unit of force.

To open the Unit of Force window, click on the UNIT OF FORCE button in PBFT Control Center.

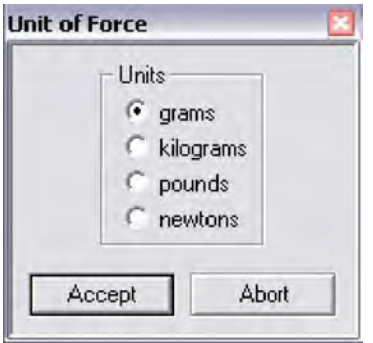

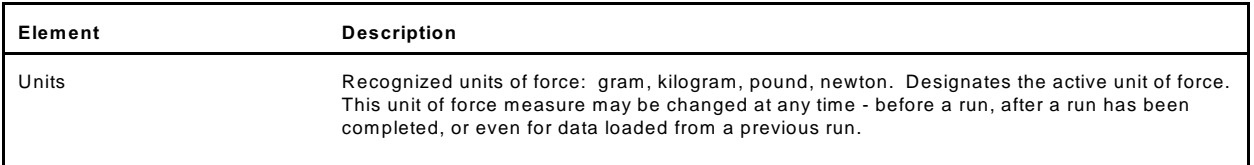

## **Switching to Notebook Mode**

NOTE: This procedure does NOT apply to model PBFTVS.USB700 which already includes all necessary hardware and settings for switching between desktop and notebook modes.

The two PBFT models, desktop and notebook, each have a different computer interface. Changing the interface mode from desktop to notebook requires changing a jumper setting, installing a cable and card kit, and, for some laptop computers, reconfiguring a resource setting.

#### **Switching Modes**

To convert a PBFT desktop model to a laptop model, perform the first two steps of the following procedure. Some laptops also require the third step before card recognition is achieved.

#### **Restrictions**

As of this writing (Dec 2007), converting a PBFT from desktop mode to notebook mode can only be done in conjunction with a computer running the W indows XP operating system. Only desktop mode is supported for a PBFT manufactured prior to Jan 2008 and used in conjunction with a computer running the W indows Vista operating system.

Both W indows XP and Vista are supported in both the desktop and notebook modes with either the purchase of a new PBFT (manufactured post Jan 2008) or with an update to Version 5.3 of the PBFT FORCEware software and installation of the USB Upgrade Kit.

#### **Step 1 - Set Jumper**

To change the jumper setting that corresponds with desktop mode or notebook mode:

- 1. Turn off and unplug the PBFT.
- 2. Remove the PBFT case.
- 3. Set the jumper to DT for desktop mode or NB for notebook mode. Jumper location depends on the age of your PBFT - refer to the illustrations below.
- 4. Reinstall the case.

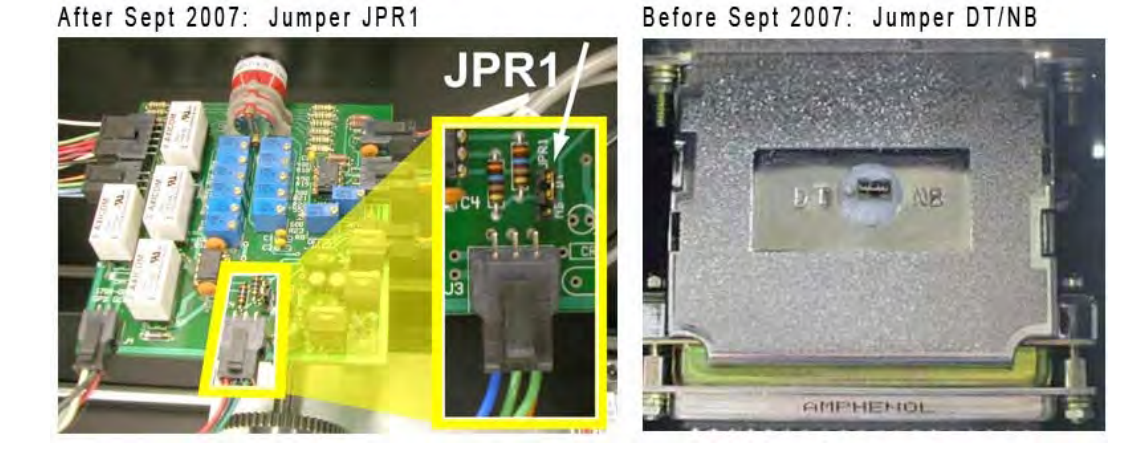

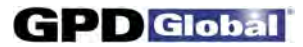

#### **Step 2 - Notebook Upgrade Kit Installation**

Converting a PBFT from desktop mode to notebook mode requires the installation of the card and cables included in the Notebook Upgrade kit available from GPD Global.

Once the Notebook Upgrade Kit is installed, the laptop may work properly without further alteration. If, however, error messages display, then perform the following procedure to reconfigure the laptop so it recognizes the new card.

#### **Step 3 - Card Recognition**

To reconfigure the laptop so the Instacal software recognizes the card from the Notebook Upgrade kit:

- 1. Click on Start > Settings > Control Panel.
- 2. Double click on System. A window similar to the following sample should display.

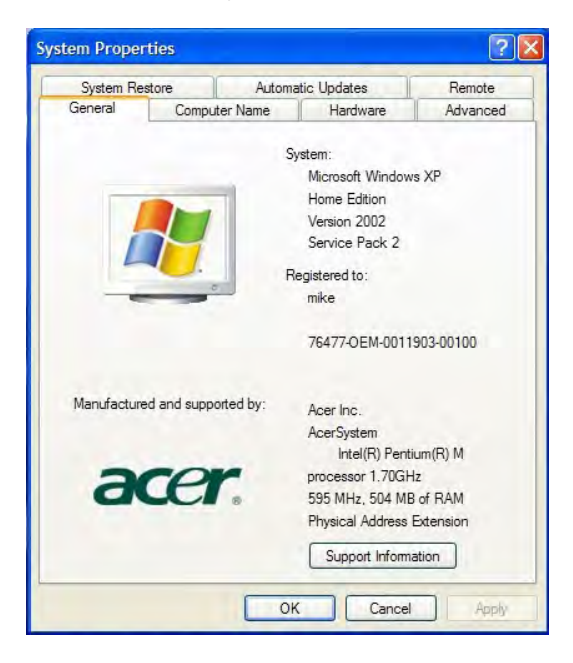

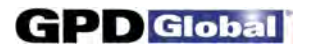

3. Click on the Hardware tab. Then click on Device Manager; a window similar to the one shown on the right should display.

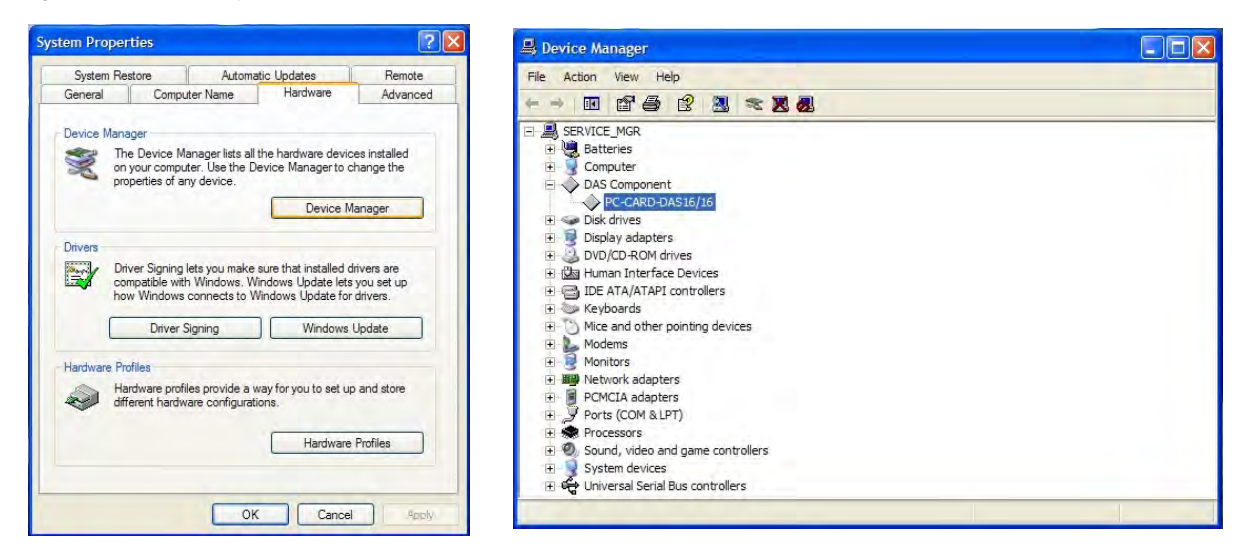

4. Open the DAS Component category and double click on the PC-Card-DAS16/16 device. A window similar to the following sample should display.

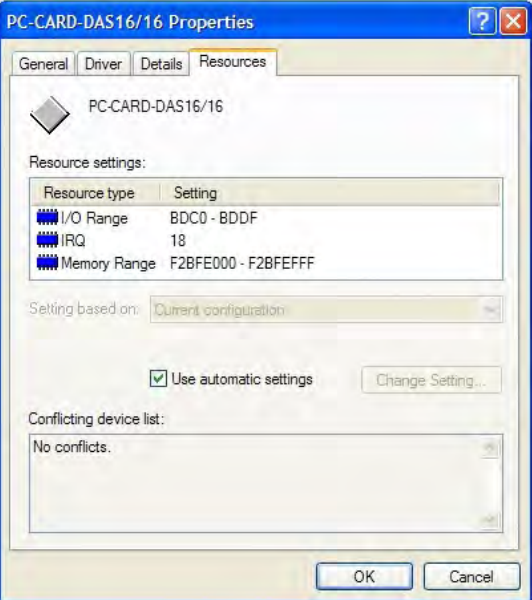

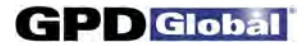

5. Turn off the "Use automatic settings" option. Then click on the I/O Range resource type as shown in the following window.

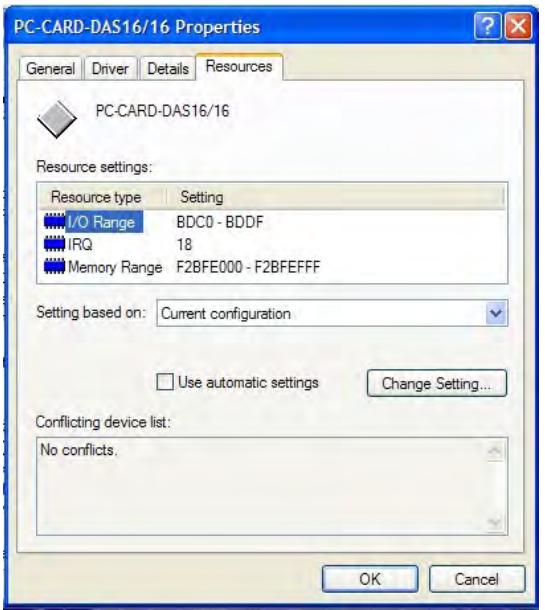

6. Click on Change Setting. The following window should display. Enter the value 0300-031F into the Value field and then press OK.

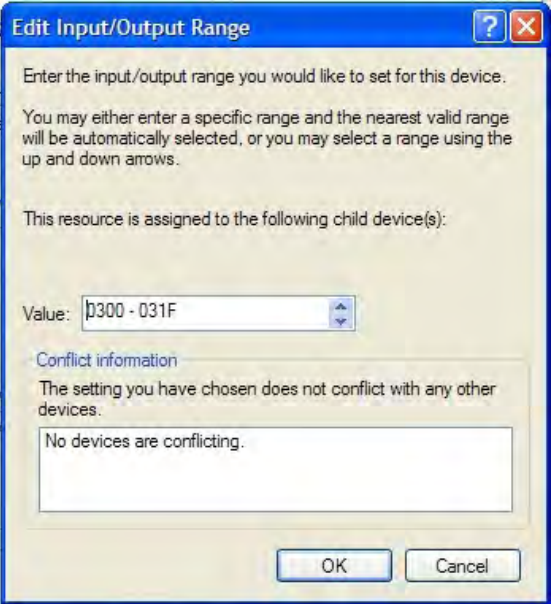

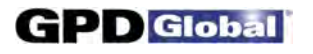

7. Confirm that the I/O resource is the same as is shown in the following window (ignore the IRQ or Memory Range Settings - the settings you see may differ from those shown in the sample window), and then press OK.

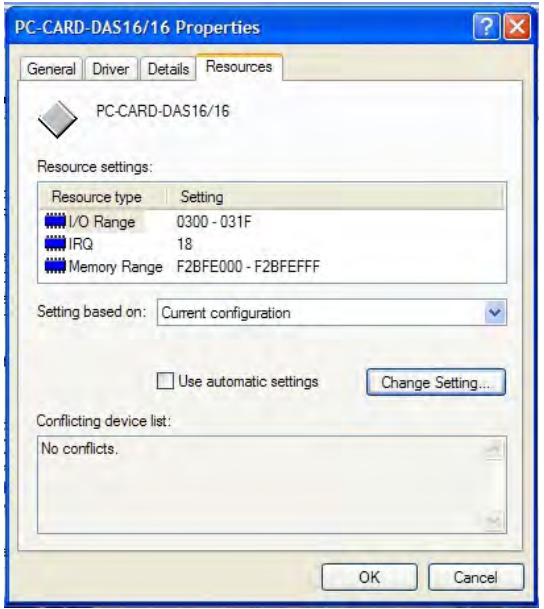

8. W hen the following window displays, press OK.

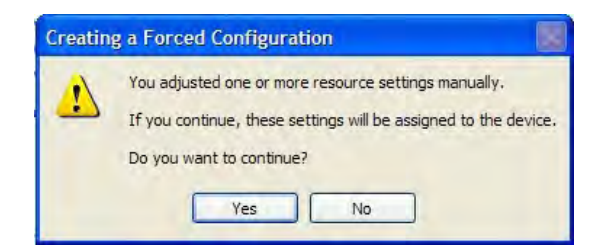

9. Reboot the system if requested.

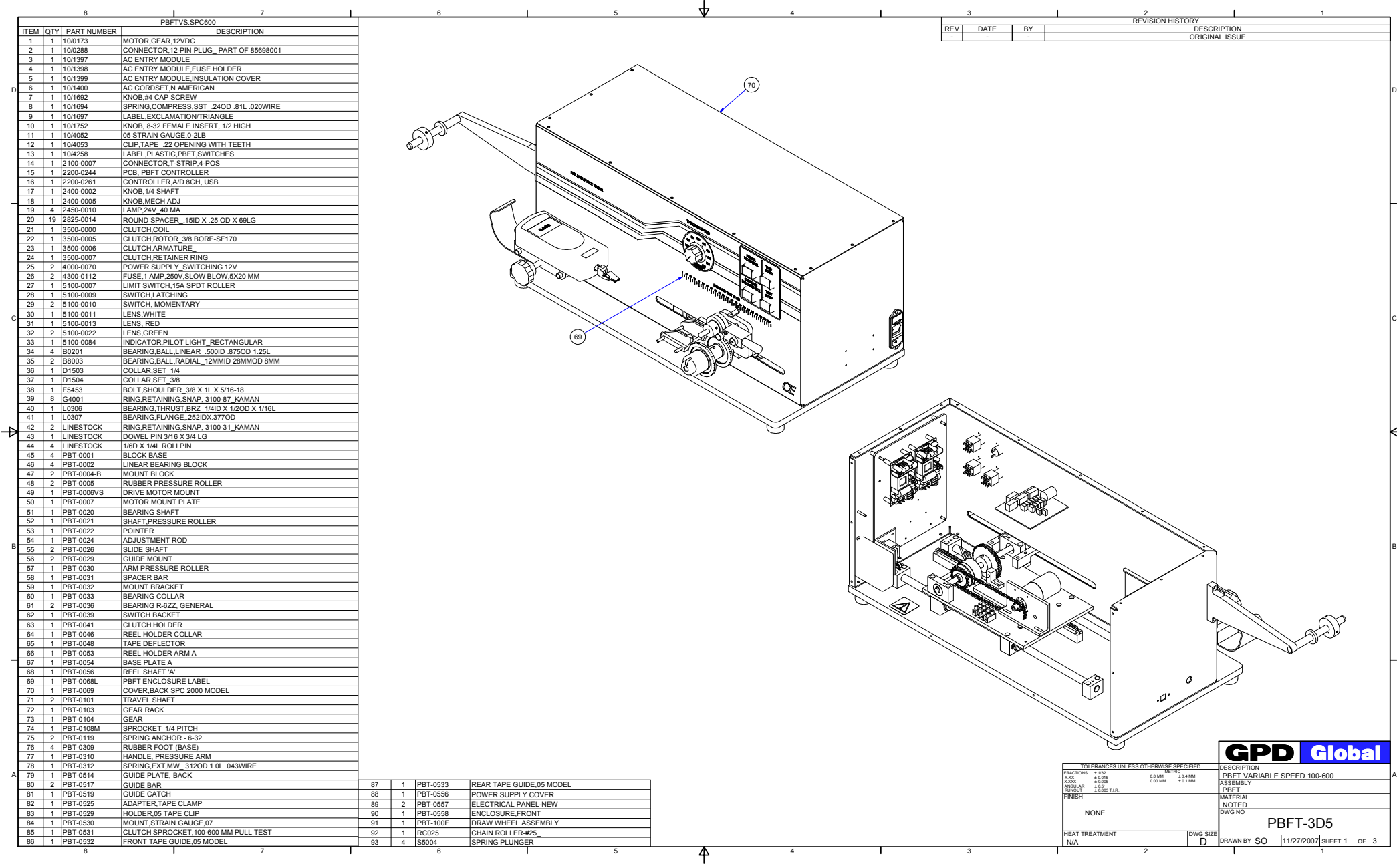

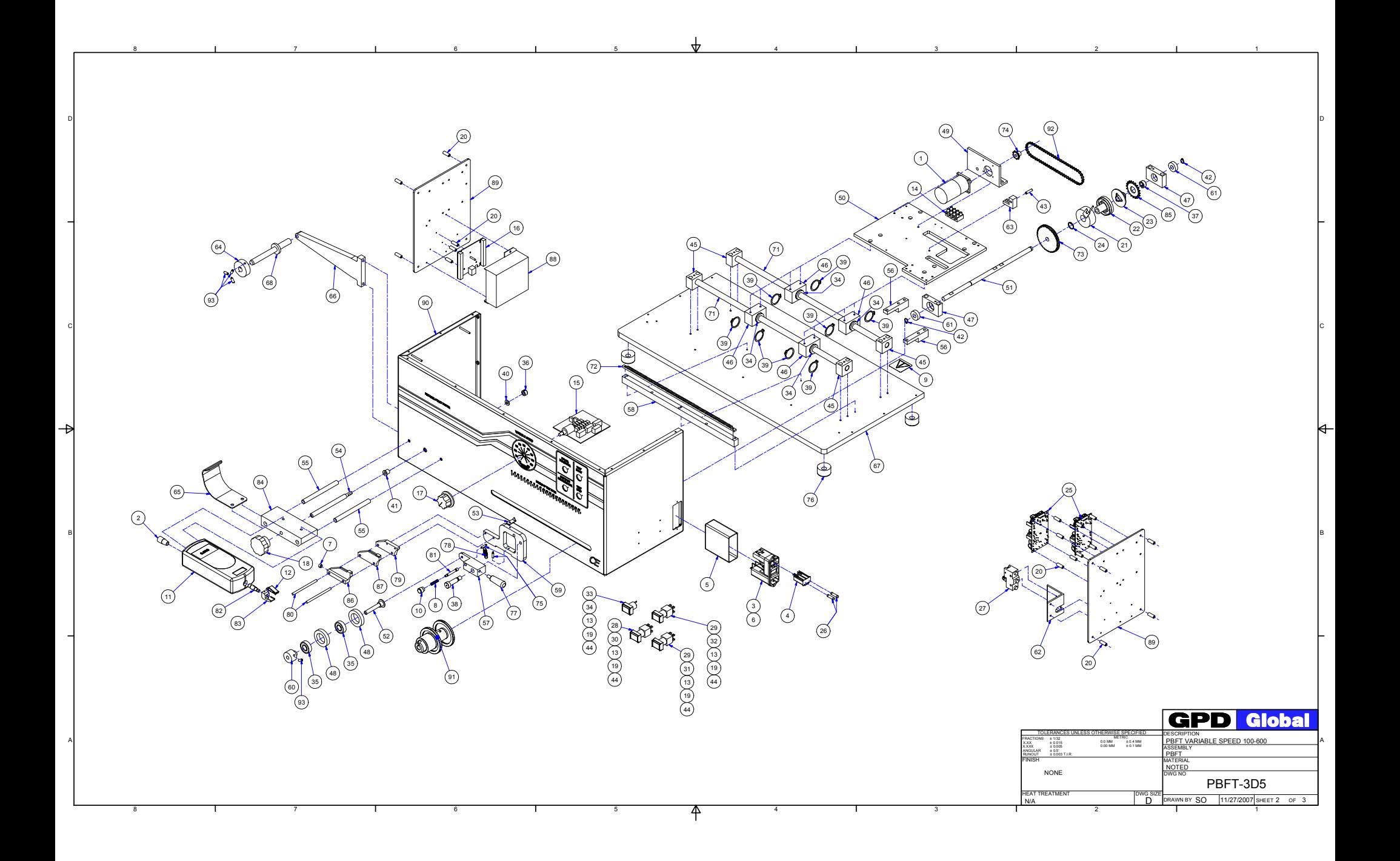

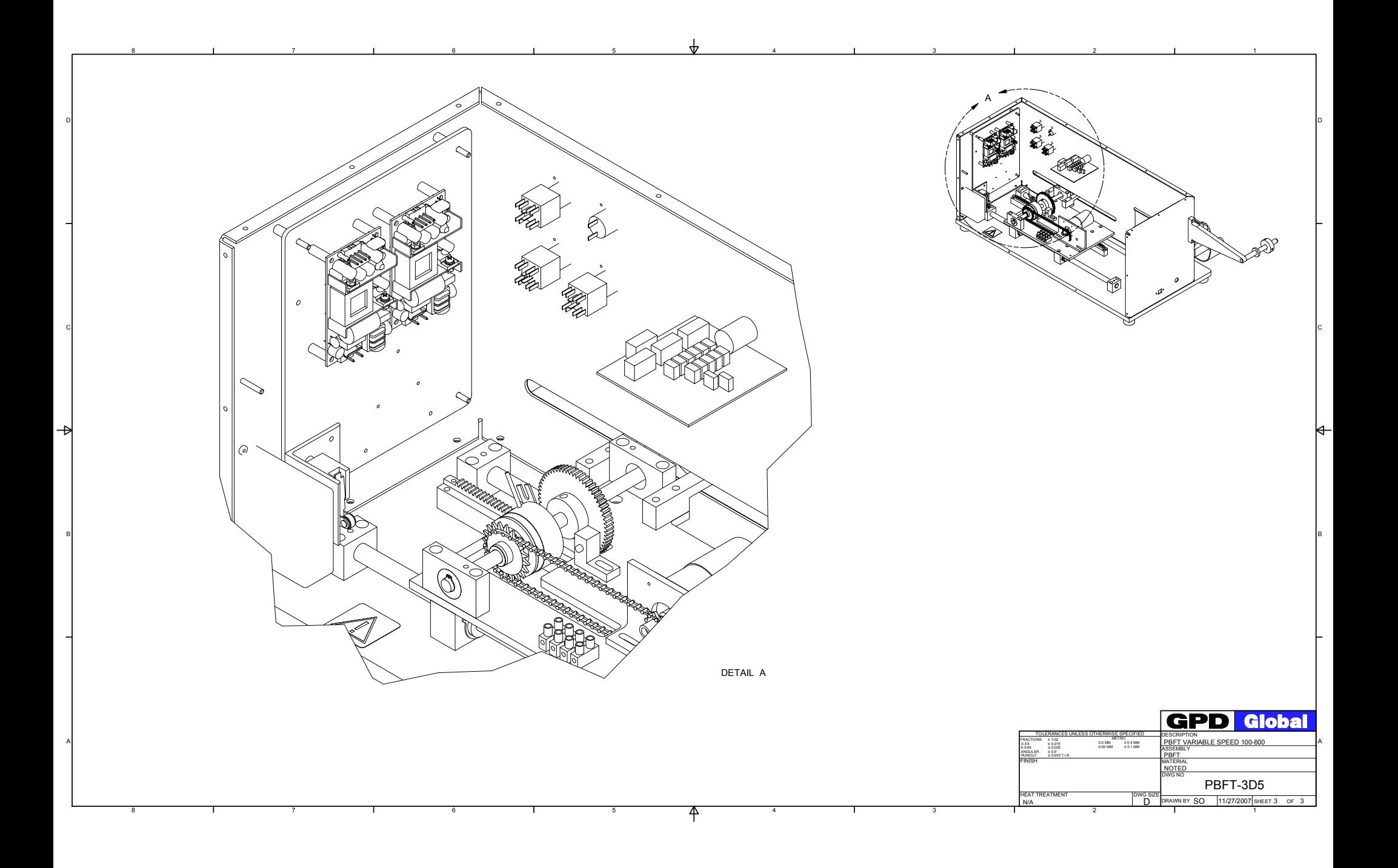

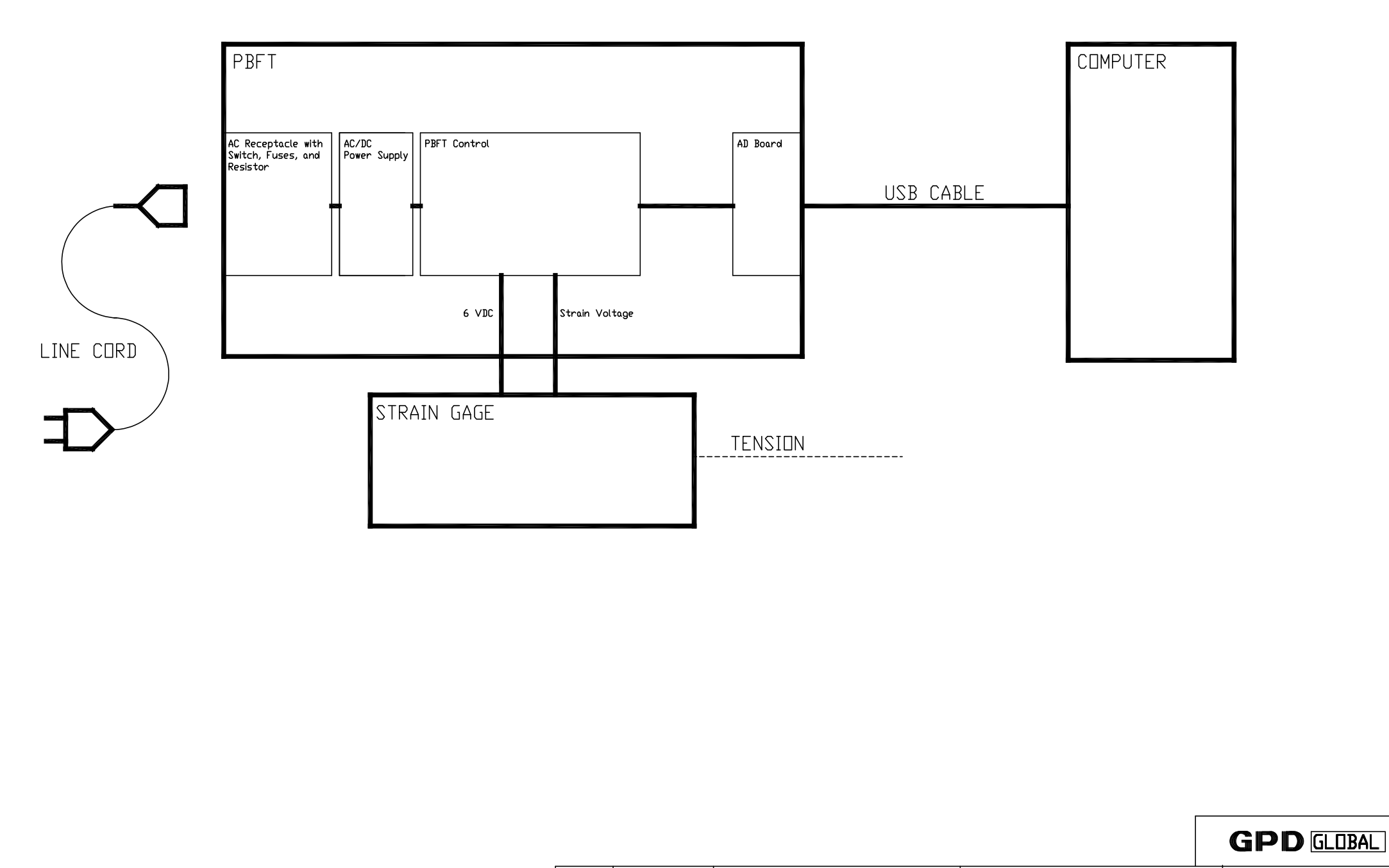

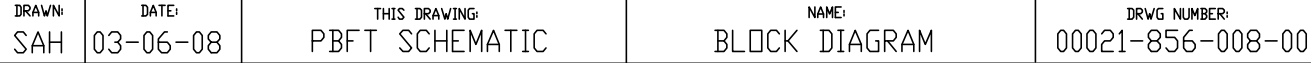

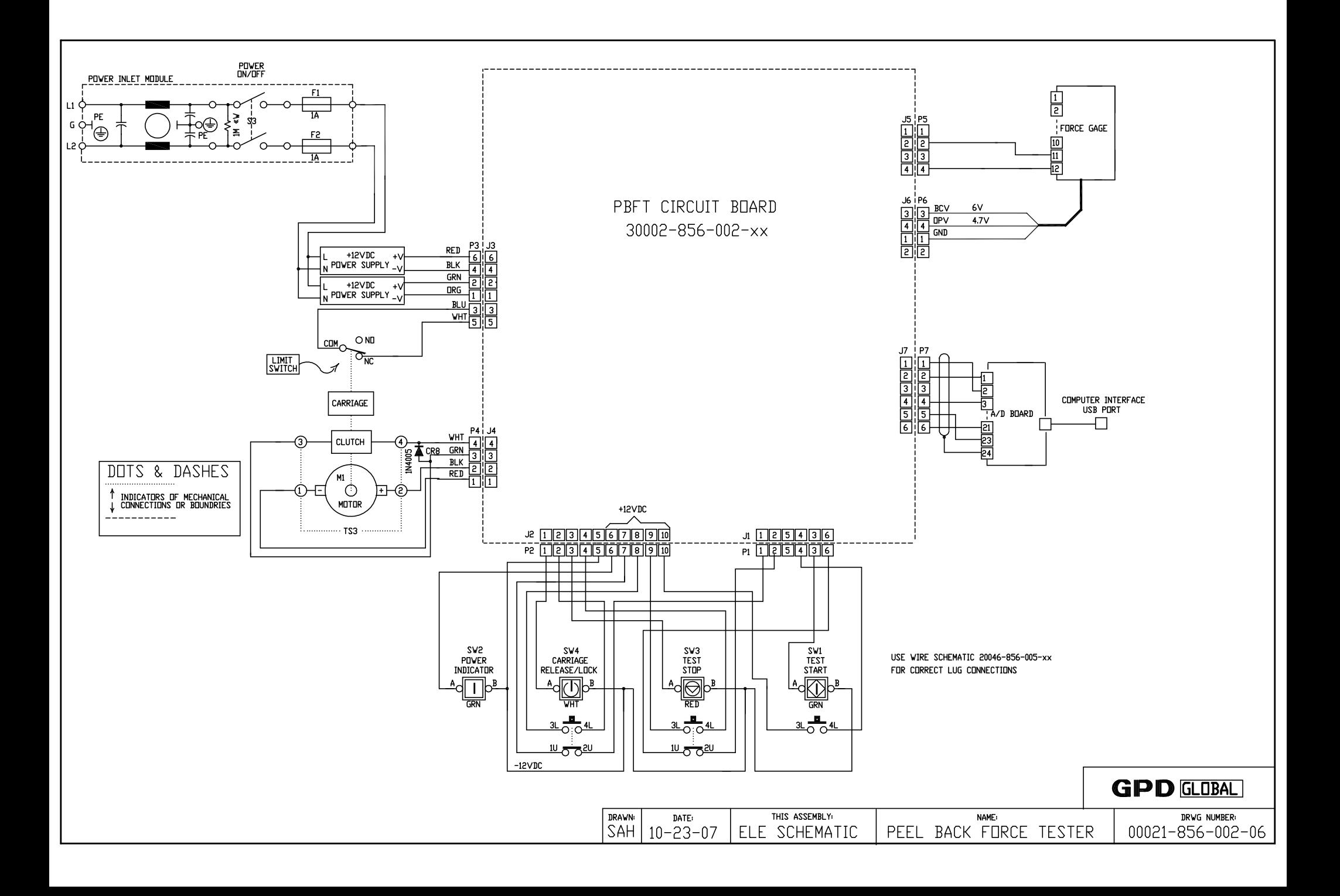

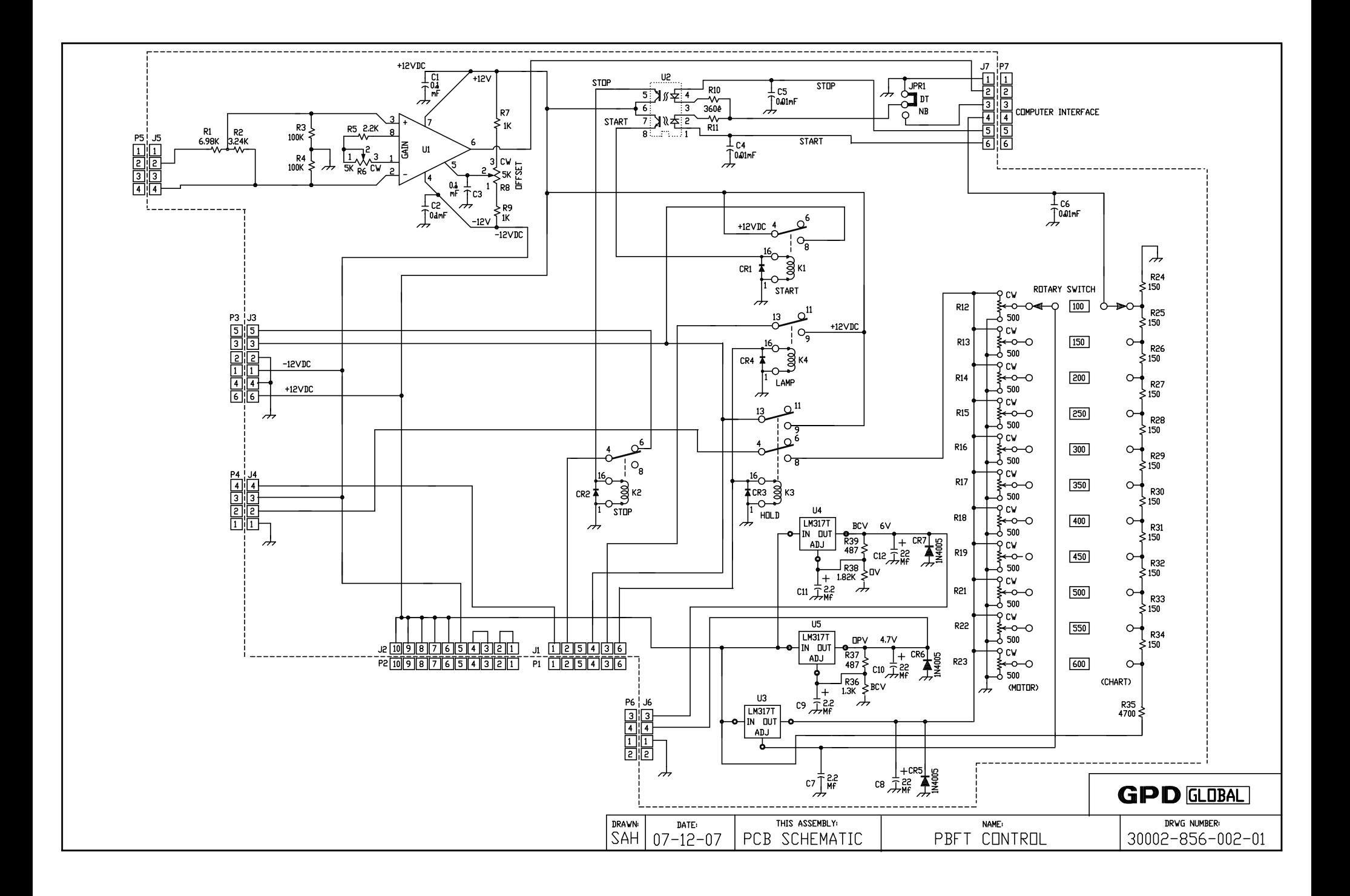

# **Warranty**

GENERAL W ARRANTY: Subject to the remedy limitation and procedures set forth in the Section "W arranty Procedures and Remedy Limitations," GPD Global warrants that the system will conform to the written description and specifications furnished to Buyer in GPD Global's proposal and specified in the Buyer's purchase order, and that it will be free from defects in materials and workmanship for a period of one (1) year. GPD Global will repair, or, at its option, replace any part which proves defective in the sole judgment of GPD Global within one (1) year of date of shipment/invoice. Separate manufacturers' warranties may apply to components or subassemblies purchased from others and incorporated into the system. THIS W ARRANTY IS EXPRESSLY IN LIEU OF ANY AND ALL OTHER W ARRANTIES, EXPRESS OR IMPLIED, INCLUDING W ARRANTIES OF MERCHANTABILITY OR FITNESS FOR A PARTICULAR PURPOSE.

#### LIMITATIONS:

- GPD Global reserves the right to refuse warranty replacement, where, in the sole opinion of GPD Global the defect is due to the use of incompatible materials or other damages from the result of improper use or neglect.

- This warranty does not apply if the GPD Global product has been damaged by accident, abuse, or has been modified without the written permission of GPD Global.

- Items considered replaceable or rendered unusable under normal wear and tear are not covered under the terms of this warranty. Such items include fuses, lights, filters, belts, etc.

W ARRANTY PROCEDURES AND REMEDY LIMITATIONS: The sole and exclusive remedy of the buyer in the event that the system or any components of the system do not conform to the express warranties stated in the Section "W arranties" shall be the replacement of the component or part. If on-site labor of GPD Global personnel is required to replace the non-warranted defective component, GPD Global reserves the right to invoice the Buyer for component cost, personnel compensation, travel expenses and all subsistence costs. GPD Global's liability for a software error will be limited to the cost of correcting the software error and the replacement of any system components damaged as a result of the software error. In no event and under no circumstances shall GPD Global be liable for any incidental or consequential damages; its liability is limited to the cost of the defective part or parts, regardless of the legal theory of any such claim. As to any part claimed to be defective within one (1) year of date of shipment/invoice, Buyer will order a replacement part which will be invoiced in ordinary fashion. If the replaced part is returned to GPD Global by Buyer and found by GPD Global in its sole judgment to be defective, GPD Global will issue to Buyer a credit in the amount of the price of the replacement part. GPD Global's acceptance of any parts so shipped to it shall not be deemed an admission that such parts are defective.

*Specifications, descriptions, and all information contained in this manual are subject to change and/or correction without notice.*

*Although reasonable care has been exercised in the preparation of this manual to make it complete and accurate, this manual does not purport to cover all conceivable problems or applications pertaining to this machine.*